Eötvös Loránd Tudományegyetem Természettudományi Kar

# Math-Bridge kompetencia alapú webes

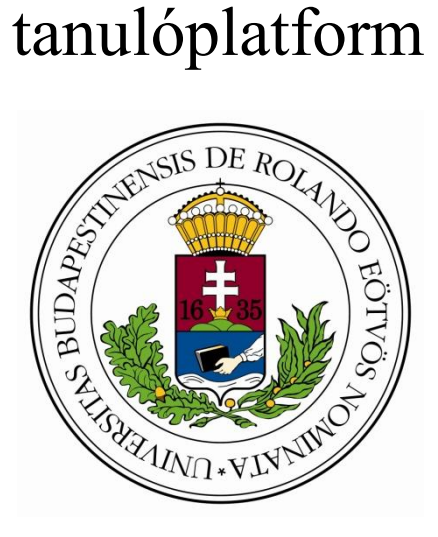

2011

Készítette:

Kreka Bálint Matematika-informatika tanár szak

Témavezető:

Vásárhelyi Éva Központvezető egyetemi docens Matematikatanítás és Módszertani Központ

## <span id="page-1-0"></span>Tartalomjegyzék

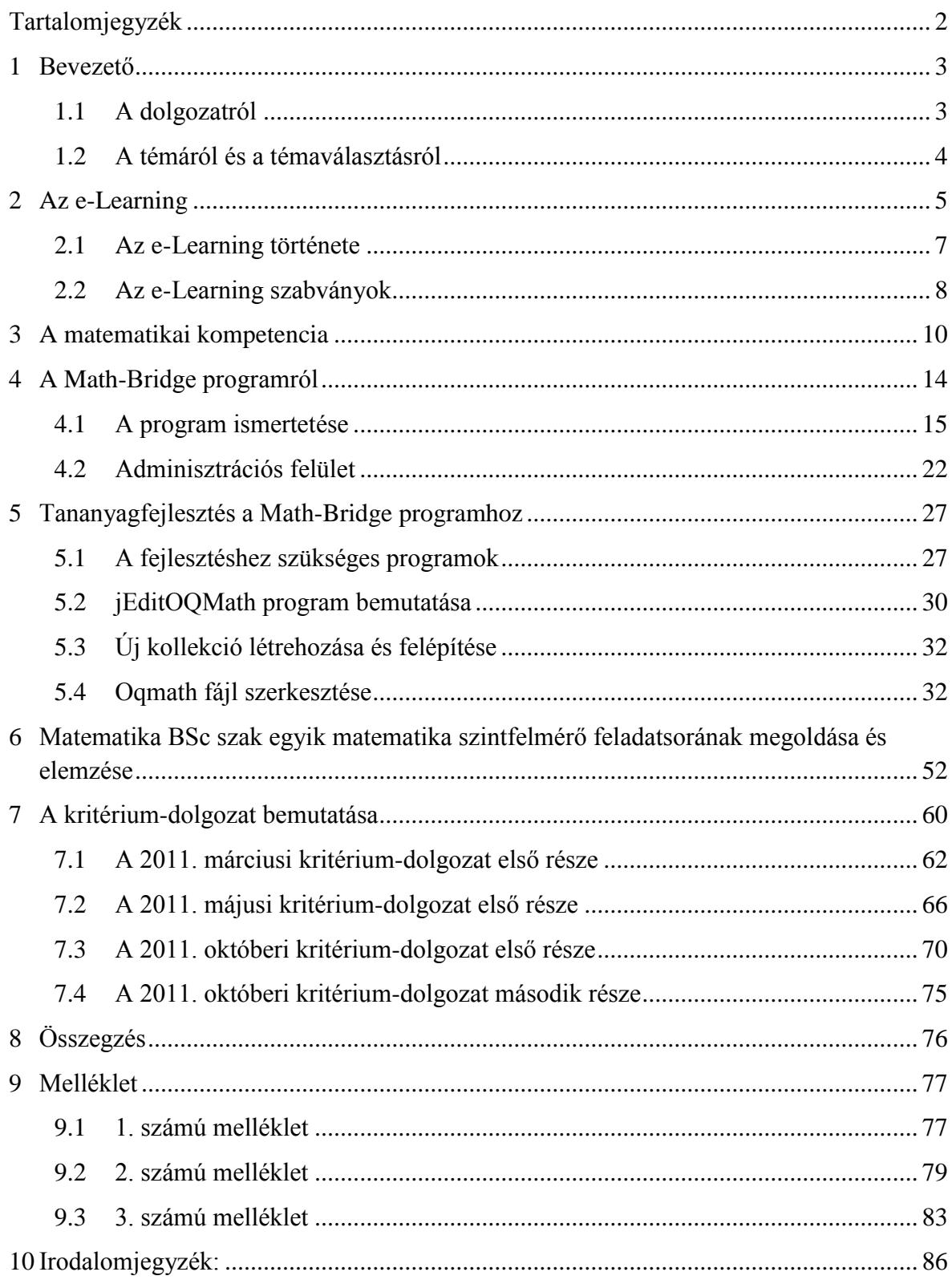

## <span id="page-2-0"></span>**1 Bevezető**

Ez a szakdolgozat az Eötvös Loránd Tudományegyetem Természettudományi Kar Matematikatanítási és Módszertani Központjában matematika-informatika tanár szakon készült. Célja, hogy egy olyan új lehetőséget mutasson be, amely nagymértékben megkönnyítheti az elsőéves egyetemisták felzárkózását matematika tantárgyból. Jelenleg ugyanis, sajnos nagy a szakadék a közép és a felsőfokú oktatás követelményei között. Ennek a szakadéknak az áthidalásában segíthet a jelen dolgozat tárgyát képező korszerű tanulási platform a Math-Bridge és a hozzá kapcsolódó tananyag.

#### <span id="page-2-1"></span>**1.1 A dolgozatról**

Dolgozatom elsődleges célja a vállalkozó szellemű kollégák motivációja lenne, hogy a Math-Bridge programot alkalmazzák a hétköznapi oktatásban. Ezen kívül célul tűztem ki, hogy kedvet csináljak a tananyagfejlesztéshez és egyben segítséget is nyújtsak.

Mint platform program a Math-Bridge szorosan kapcsolódik az e-Learning jelenséghez. Ezét először az e-Learning fogalmával, kialakulásával, szabványosításával foglalkozom.

A dolgozat harmadik fejezetében a kompetenciaterületekkel foglalkozom, mivel a Math-Bridge tanulási platform egyik sajátossága a tananyag kompetenciaalapú elrendezése.

A negyedik fejezetben a Math-Bridge webes tanulóplatformot mutatom be az általános felhasználók – a tanulók – és az adminisztrátorok – tanárok – szemszögéből.

Az ötödik fejezetben azt mutatom be, hogy a Math-Bridge platformhoz kik és milyen módon fejleszthetnek tananyagokat, ahhoz milyen előkészületek és programok szükségesek. Ismertetem a tananyagfejlesztéshez szükséges kódrészleteket, utasításokat és azok beállításait. Kitérek még a tananyag több nyelven való megjelenítésének lehetőségére, a fordításhoz szükséges lépések leírására.

A hatodik fejezetben a program gyakorlati szemléltetéseként bemutatom és elemzem a Matematika BSc szakosok 2010. szeptemberi szintfelmérő dolgozatának feladatait és megoldásait. Elkészítettem ennek a feladatsornak a Math-Bridge programban megjeleníthető változatás is.

A hetedik fejezetben a kritérium-dolgozatok általam elkészített online feleletválasztós részét mutatom be, majd az októberi dolgozat második részével foglalkozom.

#### <span id="page-3-0"></span>**1.2 A témáról és a témaválasztásról**

Az oktatás és az oktatási segédeszközök fejlődésével, valamint a tananyagok bővülésével egyre bonyolultabbá válik az oktatás folyamata. A tanulás folyamata is megváltozott az elmúlt tíz év során. Korábban jóformán csak a könyvekre és az iskolában kézhez kapott anyagra támaszkodhattak a tanulók és a tanárok. Ma már az informatikatanítás és az internethasználat elterjedésével a világháló olyan információforrást biztosít, ami mindig és szinte mindenhol kéznél van. A számítógépek már nem csak az informatika órán vannak jelen, a diákok naponta több órát töltenek a gépek előtt. Ennek az időnek minél nagyobb hányadát kellene hasznossá tenni és ugyanakkor gondoskodni róla, hogy igényes, elellenőrzött, a képzési célokhoz illeszkedő tananyagot találjanak a hallgatók. Ezzel párhuzamosan fejleszteni kell az önellenőrzés készségét és a helyes és szakszerű információk iránti igényt.

Ma már az oktatás nem képes egyetlen területen sem átadni az összes információt, így meg kell teremteni az igényt a folyamatos fejlődésre és arra, hogy a tanulók önállóan is képesek legyenek elsajátítani egy adott tudásanyagot. Az egész életen át tartó tanulás a diákok éltének részévé kell, hogy váljon, hiszen e nélkül nehezebben boldogulnak majd a mindennapi életben és munkájukban is.

Abban a szerencsében lehetett részem, hogy jómagam is közel két évig dolgoztam a Math-Bridge projekt magyarországi csapatában az ELTE Matematikai Intézetében. Ennek köszönhetően közelebbről megismerkedtem a Math-Bridge tanulóplatformmal, amelyben nagyon sok lehetőséget látok. A kezdetektől részt vettem a tananyagfejlesztés folyamatában is. A program hasznossá válhat a matematikaoktatásban, a középiskolás tehetséggondozásban valamint az egyetemi felzárkóztatásban. Sőt a program alkalmas lehet a későbbiekben más tantárgyak kompetencia alapú interaktív tananyagának megjelenítésére is.

## <span id="page-4-0"></span>**2 Az e-Learning**

Az e-Learning fogalmát sokan sokféleképpen használják. Magára a fogalomra nincs egységes definíció, még abban sem született megállapodás, hogy hogyan írjuk át magyarra az angol kifejezést (e-Learning, elearning, eLearning). Magyar megfelelője lehetne az etanulás, de egyetlen magyar szóval nehéz lenne megközelíteni, mert az angol kifejezés értelmezhető például e-tanításként is, de a gyakorlatban ezt az elnevezést nem is nagyon használják.

A ma írásban is fellelhető, érthető és viszonylag tág értelmezés a következő:

*"Az e-tanulást egy tág fogalomként kívánom használni. Olyan oktatási/tanulási formákat értek rajta, melyek aktívan építenek a IKT (Információs és Kommunikációs Technológiák) adta lehetőségekre, a számítógép interaktivitására. Ezen felül mindegy, hogy az adott oktatási/tanulási forma tantermi vagy távoktatás, közoktatás vagy felnőttképzés, nyitott képzés vagy egy egy szakmacsoport célirányos továbbképzésére szolgál." 1*

A következő ábra is nagyon jól szemlélteti az e-Learning sokoldalúságát és összetettségét:

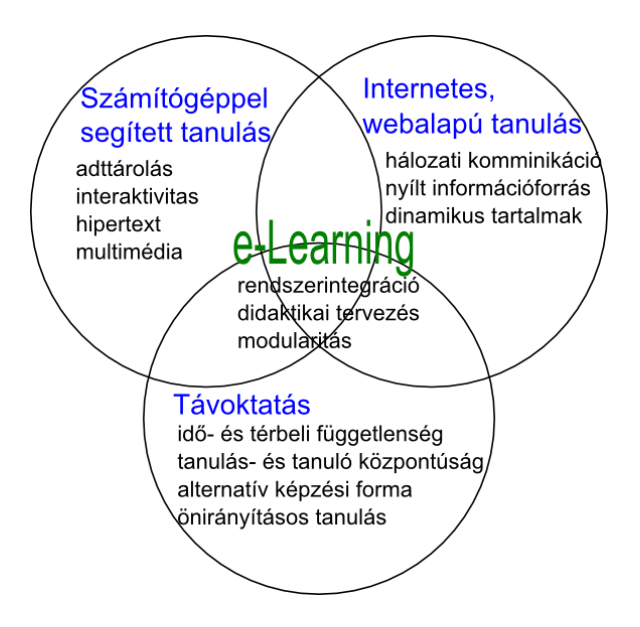

**1. ábra: Komenczi Bertalan ábrája alapján<sup>2</sup>**

**.** 

<sup>&</sup>lt;sup>1</sup> Pethő Balázs: E-Learning

<sup>2</sup> Komenczi Bertalan: Didaktika elektromagna? Az e-learning virtuális valóságai

A fenti ábra három fő összetevőjéről érdemes bővebben említést tenni.

• Számítógéppel segített tanulás:

Ez a hagyományos oktatás egy számítógéppel kiegészített változatát jelenti. Itt egy előre elkészített tananyag-segédletet lehet használni, amin változtatások kevés esetben alkalmazhatók. Ezek a segédletek ma már többnyire multimédiás anyagok. Videók, animációk, interaktív szoftverek, amelyek egyre több érzékszervet és képességet fejlesztenek, ami a megértést mélyíti, a berögződés folyamatát gyorsítja.

Internetes, web alapú tanulás:

A számítógéppel segített tanuláshoz képest sokkal többet tud nyújtani. A tanulást segítő számítógép itt az internethálózatba van kapcsolva, ezáltal nagymértékben megnövelve a források mennyiségét. Az interneten szinte minden témakörhöz található segítség, bár ezeknek a megbízhatósága sok esetben megkérdőjelezhető.

Új funkcióként léphet be a valós idejű kommunikáció is, ami a szélessávú internetnek és a multimédiás eszközöknek köszönhetően képessé tehet akár egy tanóra lebonyolítására is anélkül, hogy a résztvevők fizikailag egy térben megjelennének. Ezzel a módszerrel tanulócsoportok is kialakíthatók, vagy akár a tanár is be tud kapcsolódni, biztosítva a kompetens szakmai ellenőrzést és segítséget.

Távoktatás:

A távoktatás abban különbözik az előző két változattól, hogy időben függetleníti a tanulót. Ez valamivel hagyományosabb módszer, mint a korábbiak. Nincs megkövetelve, hogy ugyanabban az időben, ugyanannyit foglalkozzon ugyanazzal a tananyagmennyiséggel. Egyéni haladást tesz lehetővé, ami egyet jelent tanulónkénti differenciálással is. Ugyanakkor nem alkalmas a módszer minden ember számára, mivel a tanulónak képesnek kell lennie az önálló tanulásra, és ez egy bizonyos fokú érettséget, önállóságot követel meg.

Ennek a három típusnak a tetszőleges kombinációja – akár csak az egyik megléte is – már az e-Learing fogalomkörébe esik. A három típus együttes jelenléte az e-Learning egy szűkebb definíciójához vezetne, ami leginkább az interneten történő távoktatás lehet.

#### <span id="page-6-0"></span>**2.1 Az e-Learning története**

Az e-Learning kialakulása történetileg három szakaszra bontható, aszerint, hogy milyen tömegkommunikációs eszközökkel próbálták helyettesíteni a hagyományos tantermi oktatást.

Az első szakasz szorosan összefonódik a bélyeg elterjedésével a 19. század közepén, hiszen a postát használták, mint eszközt a tananyag diákokhoz történő eljuttatásához. Ekkor beszélhettünk levelező oktatásról. Először Isac Pitman oktatta így a gyorsírást. Ez a módszer gyorsan terjedt Európa szerte, több országban is sikeresen használták.

A második szakaszban a rádiót, mint tömegkommunikációs eszközt alkalmazták az oktatás folyamatában. Így egyidejűleg széles rétegekhez tudott eljutni az adott tanagyag. Bár ez a módszer nem hozott olyan mértékű fejlődést, mint elődje, csak kiegészítésként használták. Első próbálkozásként az angliai BBC sugárzott iskolarádiós műsorokat, de ezek nem váltották be a hozzájuk fűzött reményeket.

A harmadik szakasz a 20. század végére tehető, egyidejűleg a számítógépek oktatásban való elterjedésével. Míg a korábbi módszerek csak egy-egy érzékszervre gyakoroltak hatást, itt már egyidejűleg többféle ingert is ki tudtak váltani (hallás, látás). A számítógépek robbanásszerű fejlődésének, és terjedésének, valamint az internetnek köszönhetően ma már szinte mindenhol adott az infrastruktúra az e-Learning gyakorlati használatához.

Magyarországon jelenleg eléggé felemás az e-Learning helyzete. Az infrastruktúra kiépült és biztosított a szélessávú internetkapcsolat is. Az érdeklődés is egyre szélesebb körben terjed, viszont a tananyagfejlesztés nem halad a szükséges ütemben. Hiába van meg a nagyfokú szakmai tudás a háttérben, kevés az olyan ember, aki tananyagfejlesztésre adja a fejét. Ennek legfőbb okai, hogy maga a fejlesztés folyamata sajnos igen költséges, és hiányzik az egységes követelmény és leíró rendszer is. Első lépésként szükség lenne egy központi tárolási lehetőségre, és egy szabványra is, ami mentén elindulhatnának a fejlesztők.

#### <span id="page-7-0"></span>**2.2 Az e-Learning szabványok**

Az e-Learning és az IKT fejlődése napjaikra olyan méreteket öltött, hogy szükségessé vált egy közös szabvány használata. Több kísérlet is folyik ezen a téren nemzetközileg is, valamint Magyarországon is elindult egy ilyen kezdeményezés. A nehézséget az jelenti, hogy meglehetősen széles körű a felhasználói társadalom, a tartalom, és nagyon sokféle rendszert használnak az oktatásban. Több keretrendszer létezik, amelyek mind különböző elvárásoknak felelnek meg. A tananyagok között jelenleg nincs átjárhatóság. Az egyik rendszerben létrehozott tananyagot egy másikban nem tudják használni. Ennek szeretnének véget vetni egy közös szabvánnyal, ám mindenkinek, és minden elvárásnak megfelelő megoldás még sem nemzetközileg, sem Magyarországon nem született.

Nemzetközileg is több szabványosítási projekt indult el a közelmúltban, pl.: a CEN, a CENELEC, az ETSI<sup>3</sup> is dolgozik jelenleg különböző szabványokon. A szabványosítás különböző területeket érinthet. Vannak formai, keretrendszeri kísérletek, és vannak olyanok, amelyek a tartalmat próbálják egységesíteni. A végső cél, az volna, hogy a kész anyagok között átjárhatóság jöjjön létre, ezen kívül közös alapokon nyugodjon a rendszer. Jelenleg Magyarországon a MATISZ és az IVSZ<sup>4</sup> közös bizottsága dolgozik a központi szabvány előkészítésén.

A bizottság fő célkitűzései:

*"1. Egységes hazai e-learning szabvány kidolgozása, ami egyfajta minősítést jelentene. A magyarországi szabvány harmonizál az EU - szabványokkal/követelményekkel.*

*2. "E-learning kódex" kialakítása, mely tartalmazza az alapdefiníciókat és módszertanokat. Az a tapasztalat, hogy nincs mindenki tisztában az e-learning pontos jelentésével, tartalmával, gyakran keverik a távoktatással."<sup>5</sup>*

A készülő szabványoknak összhangban kell lenniük az Európai Bizottság 2001-ben kidolgozott e-Learning Akciótervével is. Ebben a következő alapelveket fektették le:

 *"az oktatásban és a képzésben meg kell honosítani a versenyképes információs technológiát és kommunikációt*

**.** 

<sup>&</sup>lt;sup>3</sup>CEN: European Committe for Standardization, CENELEC: European Committee for Electrotechnical Standardization, ETSI: European Telecommunications Standards Institute

<sup>4</sup> MATISZ: Magyar Tartalomipari Szövetség, IVSZ: Informatikai Vállalkozások Szövetsége

<sup>&</sup>lt;sup>5</sup> <http://old.matisz.hu/szervezet/elearningszabv.html>

- *olyan rugalmas infrastruktúrát kell kialakítani mely mindenki számára elérhetővé teszi az e-learninget*
- *elő kell mozdítani az egyetemes digitális írástudást*
- *ki kell alakítani az egész életen át tartó tanulás kultúráját*
- *magas színvonalú európai oktatási tartalmakat kell kifejleszteni"<sup>6</sup>*

A szabványosítás egy olyan közös alapot jelentene, amely lehetővé teszi a jelenlegi tananyagok és példák egy egységes rendszer szerinti besorolását és megjelenítését. Ennek széles körben elérhetőnek és érthetőnek kell lennie, valamint egy olyan felületre van szükség, ahol mindez kivitelezhető. Ezért is támogatják a kezdeményezések az XML nyelv használatát, hiszen platform független, világszerte elterjedt, szigorú szabályai vannak és különböző dokumentumokat képes kezelni, leírni, megjeleníteni. Nagy előnye még az UNICODE<sup>7</sup> támogatottság. Mivel a Math-Bridge multikulturális platform, ezért szükség van a lehetőségre, hogy bármelyik nyelvre lefordítható legyen.

<sup>-&</sup>lt;br><sup>6</sup> <http://ip.gallup.hu/elearning/eu.htm>

 $^7$ UNICODE: különböző írásrendszerek egységes kódolását és használatát leíró nemzetközi szabvány

## <span id="page-9-0"></span>**3 A matematikai kompetencia**

A kompetencia egy latin eredetű szó, alkalmasságot, ügyességet jelent. Nagyon összetett és bonyolult fogalom, többféle értelmezése is létezik, így ma már nem lehet leegyszerűsíteni erre a két szóra. Nehéz lenne konkrét definíciót megadni, még a pedagógiában sem alakult ki egyértelmű, egységes értelmezése sem hazai, sem nemzetközi téren. A kompetencia az ismeretek, képességek és attitűdök együttesére utal.

Az Európai Parlament és Tanács 2006-ban fogalmazta meg azt az ajánlást, amiben tisztázta az európai oktatás standardjait az Uniós tagállamok számára. Ebben a dokumentumban olyan kulcskompetenciákat rögzítettek, amelyek elengedhetetlenek a tudás alapú társadalomban, a továbbtanuláshoz, az elhelyezkedéshez, illetve a társadalomba való hatékony beilleszkedéshez, és amelyek szükségesek az egész életen át tartó tanuláshoz.

A következő kompetenciákat rögzítették:

- Anyanyelvi kommunikáció
- Idegen nyelvi kommunikáció
- Matematikai, természettudományi és technológiai kompetenciák
- Digitális kompetencia
- A tanulás tanulása
- Személyközi és állampolgári kompetenciák
- Vállalkozói kompetencia
- Kulturális kompetencia

Ebben a dokumentumban a matematikai kompetencia fogalmát a következőképen írták le:

*"A matematikai kompetencia a matematikai gondolkodás fejlesztésének és alkalmazásának kepesége a mindennapok problémáinak megoldása érdekében. A magabiztos számolni tudásra alapozva a hangsúly a folyamaton és a tevékenységen, valamint a tudáson van. A matematikai kompetencia, különböző szinteken magában foglalja a matematikai gondolkodásmód alkalmazásának képességét és az erre irányuló hajlamokat (logikus és* 

*térbeli gondolkodás), valamint az ilyen jellegű megjelenítést (képletek, modellek, szerkezetek, grafikonok, táblázatok).*

*Az ehhez a kompetenciához kapcsolódó elengedhetetlen ismeret, készségek és attitűd:*

*A matematika terén szükséges ismeret magába foglalja a számok, a mértékegységek és szerkezetek, az alapműveletek és az alapvető matematikai megjelenítési formák alapos ismeretét, a matematikai fogalmak és koncepciók és azon kérdések létének ismeretét, amelyekre a matematika válasszal szolgálhat.*

*Az egyénnek rendelkeznie kell azzal a készséggel, hogy alkalmazni tudja az alapvető matematikai elveket és folyamatokat a mindennapok során, otthon és a munkahelyen, valamint hogy követni és értékelni tudja az érvek láncolatát. Az egyénnek képesnek kell lennie arra, hogy matematikai úton indokoljon, megértse a matematikai bizonyítást és a matematika nyelvén kommunikáljon, valamint hogy megfelelő segédeszközöket alkalmazzon.*

*A matematika terén a pozitív attitűd az igazság tiszteletén és azon a törekvésen alapszik, hogy a dolgok okát és azok érvényességét keressük."<sup>8</sup>*

Az Európai Unió ajánlásának magyar oktatási környezetbe való integrálása a NAT 2007 dokumentumában történt meg. Itt kiemelten szerepeltek már az előbb felsorolt kulcskompetenciák. A matematikai kompetencia megfogalmazása a következőképpen található meg Nemzeti alaptantervünkben:

*"A matematikai kompetencia a matematikai gondolkodás fejlesztésének és alkalmazásának képessége, felkészítve ezzel az egyént a mindennapok problémáinak megoldására is. A kompetenciában és annak alakulásában a folyamatok és a tevékenységek éppúgy fontosak, mint az ismeretek. A matematikai kompetencia – eltérő mértékben – felöleli a matematikai gondolkodásmódhoz kapcsolódó képességek alakulását, használatát, a matematikai modellek alkalmazását (képletek, modellek, struktúrák, grafikonok/táblázatok), valamint a törekvést ezek alkalmazására.*

*Szükséges ismeretek, képességek, attitűdök*

**.** 

<sup>8</sup> Kulcskompetenciák az egész életen álló tanuláshoz – Európai referenciakeret

*A matematika terén szükséges ismeretek magukban foglalják a számok, mértékek és struktúrák, az alapműveletek és alapvető matematikai reprezentációk fejlődő ismeretét, a matematikai fogalmak, összefüggések és koncepciók és azon kérdések megértését, amelyekre a matematika választ adhat.*

*A matematikai kompetencia birtokában az egyén rendelkezik azzal a képességgel, hogy alkalmazni tudja az alapvető matematikai elveket és folyamatokat az ismeretszerzésében és a problémák megoldásában, a mindennapokban, otthon és a munkahelyen. Követni és értékelni tudja az érvek láncolatát, matematikai úton képes indokolni az eredményeket, megérti a matematikai bizonyítást, a matematika nyelvén kommunikál, valamint alkalmazza a megfelelő segédeszközöket.*

*A matematika terén a pozitív attitűd az igazság tiszteletén és azon a törekvésen alapszik, hogy a dolgok logikus okát és érvényességét keressük." 9*

A fenti két leírásból látszik, nemzetközi és országos szinten egységes a matematikai kompetencia értelmezése, hiszen szinte azonos a két definíció.

A Math-Bridge a matematikai kompetencia komponenseit, az ismereteket és képességeket nyolc csoportba sorolja:

#### **Matematikai gondolkodás**

A matematikának is, mint minden tudományágnak megvannak a kisebb-nagyobb egységei – axiómák definíciók állítások – amelyek között először is képesnek kell lenni különbséget tenni. Tudni kell konkrét feladatokból általános következtetést levonni. Meg kell tanulni a matematikai fogalmak alkalmazhatóságának körét és korlátait.

#### **Matematikai érvelés**

**.** 

Az egyénnek képessé kell válnia önállóan megalkotni összefüggő és logikus lépések láncolatát – magyarázatok, indoklások – valamint kiemelni ezek közül a bizonyításokat. Tudnia kell a feladat megoldásokat leírni és megindokolni annak helyességét, mások megoldásában felismerni az alapvető gondolatokat.

<sup>9</sup> Nemzeti Alaptanterv 243/2003. (XII. 17.) Korm. rendelet

#### **Problémamegoldás**

Tudni kell önállóan problémákat felvetni, azonosítani a különbözőeket és azokat matematikailag megfogalmazni. Megoldani a különböző fajtájú problémákat és a különféle stratégiákat alkalmazni.

#### **Modellezés**

A különböző tartalmakat tudni kell lefordítani a matematika nyelvére, matematikai modellekre. Továbbá tudni kell ezekkel a modellekkel dolgozni és a kapott eredményeket ellenőrizni és értelmezni. Meg kell tudni mutatni a különbséget az aktuális probléma és az általános modell között.

#### **Matematikai reprezentációk**

Számos matematikai reprezentáció létezik (pl.: diagramok, táblázatok, ábrák, stb.), amelyeket ismerni és alkalmazni is tudni kell. Ki kell választani az adott feladathoz legmegfelelőbb reprezentációt, estelegesen váltani, ha másikra van szükség. Nem csak használni, hanem értelmezni is tudni kell ezeket.

#### **Matematikai szaknyelv használata**

Lefordítani a szimbólumokat és formai elemeket a hétköznapi nyelvre és fordítva. Paramétereket, kifejezéseket, egyenleteket, függvényeket alkalmazni a modellekben és azokat megfelelően közvetíteni.

#### **Matematikai kommunikáció**

Tudni kell elmagyarázni a megoldásokat matematikai és hétköznapi nyelven is. Megérteni és másokkal is megértetni az állításokat. A kommunikáció során használni a megfelelő szakkifejezéseket.

#### **Eszközök és segédeszközök használata**

Ismerni kell a lehetséges segédeszközöket (pl.: kalkulátorok, grafikus kalkulátorok, számítógépes matematikai segédprogramok) és azok alkalmazási lehetőségeit és korlátait. Valamint ismerni ezek megfontolt és tudatos használatát.

## <span id="page-13-0"></span>**4 A Math-Bridge programról**

Az egyetemi és főiskolai hallgatók lemorzsolódása számos európai országban, így Magyarországon is igen magas. A *Math-Bridge* projekt a középiskolai matematika és az egyetemi matematika közötti nagy különbséget próbálja áthidalni. Ennek a különbségnek az áthidalásához, tíz partner együttműködésével, és az *Európai Unió [Econtentplus](http://ec.europa.eu/information_society/activities/econtentplus/index_en.htm) Programme* alapjának támogatásával, önálló tanulásra alkalmas, interaktív tananyag készült, ami a tervek alapján 2012-ig folyamatosan bővülni fog. A tananyag megjelenítése egy korábbi projekt alkalmával elkészítet *Activemath* nevű program segítségével történik. Az *Activemath* felzárkóztató tananyagok különböző nyelvekre lefordított változatát mutatja be és teszi elérhetővé. A program a tanulás nyelvéhez, a felhasználó érdeklődési köréhez és kompetenciaszintjéhez illesztett tanagyagot kínál fel. A Math-Bridge projekt keretein belül a megjelenítő felület átdolgozásra került, ezért a továbbiakban a Math-Bridge szót fogom használni a keretprogram megnevezésére.

A Math-Bridge egy ingyenes, innovatív, web-alapú oktatóprogram, egy intelligens tanulási környezet, mely alkalmazkodik a tanuló tudásszintjéhez. A tudásszintet a program a megoldott feladatok és az elolvasott szövegek alapján állapítja meg. Egy összetett programrendszerről van szó, amely nem csupán lineárisan elrendezett tananyagot tartalmaz, hanem különböző alkalmazásokkal is támogatja a tananyag feldolgozását (függvényábrázoló program, komputer algebrai rendszer, keresés). A program segíti a tanár munkáját a tudás szerinti differenciálásban, a tanulók teljesítményének felmérésében, valamint a tehetséges illetve leszakadó tanulók célirányos fejlesztésében, de lehetővé teszi a tanulóknak a mulasztott órák pótlását is. A program fontos funkciója, hogy a felhasználó kompetenciaszintjéhez a legmegfelelőbb tananyagot tudja az előkészített anyagokból kiválasztani és felajánlani. A tananyagok között vannak megfelelő feladatok tehetséges gyerekek számára és gyengébb képességűek fejlesztésére egyaránt. Ezek a tananyagok több nyelven is elérhetőek, így ezekkel a matematika ismeretek mellett az idegen nyelv is fejleszthető. A Math-Bridge tananyaga biztosítja az ellenőrzött információbázist, hiszen egyetemi oktatók készítik, fordítják és lektorálják a benne található tananyagot. A matematikai tananyagoknál fontos a matematikai szimbólumok megjelenítése, a program

ezeket a képernyőn és a nyomtatás során is (az adott ország gyakorlata szerint) helyesen jeleníti meg.

#### <span id="page-14-0"></span>**4.1 A program ismertetése**

Mivel a Math-Bridge program web-alapú oktatóprogram, használatához nélkülözhetetlen egy böngészőprogram. A program készítői a Firefox-ot javasolják, mert néhány funkciót csak ez támogat. Fontos ezen kívül, hogy legyen Java bővítmény a böngészőhöz, ami a mai informatikai világban a Java alapú programok miatt szinte nélkülözhetetlen is. A Math-Bridge program "beta" verziója<sup>10</sup> az interneten elérhető. A nyitóoldal bal oldalán található egy kezdeti lépések segítésére szolgáló útmutató a *Tippek* című sávban.

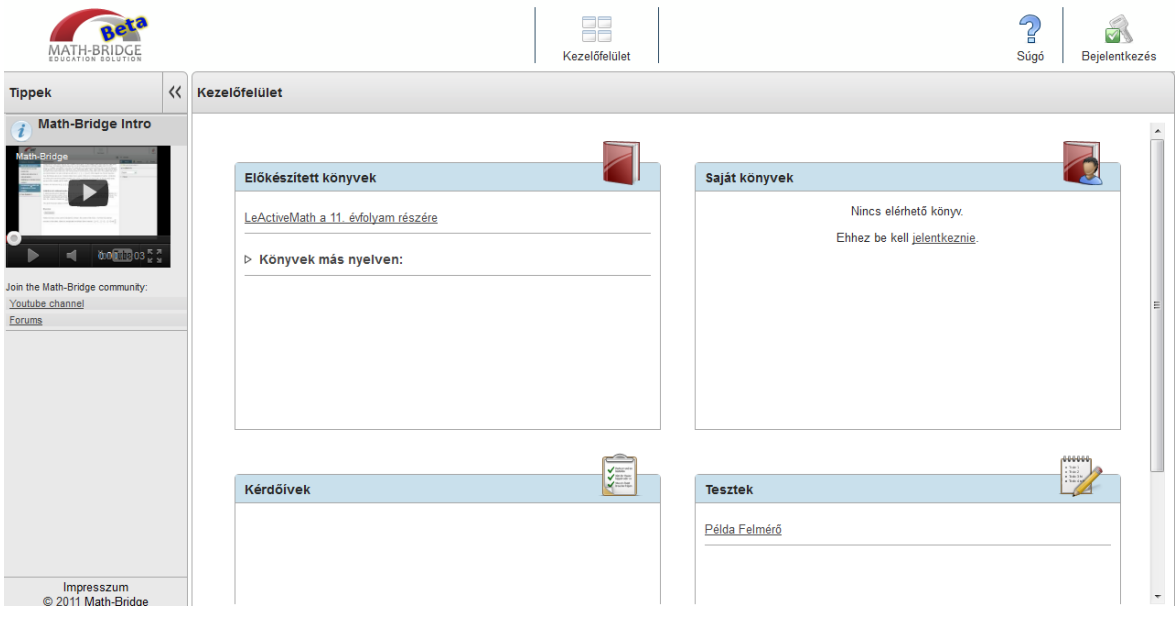

**2. ábra: Math-Bridge nyitóoldal**

Legfelül látható a menüsor. Ahhoz, hogy az összes funkciót használni lehessen, feltétlenül be kell jelentkezni. A bejelentkező felület a jobb felső sarokban lévő kulcs ikonra, a *Bejelentkezés* menüpontra kattintva érhető el.

**.** 

<sup>&</sup>lt;sup>10</sup> <http://demo.math-bridge.org/mathbridge/>

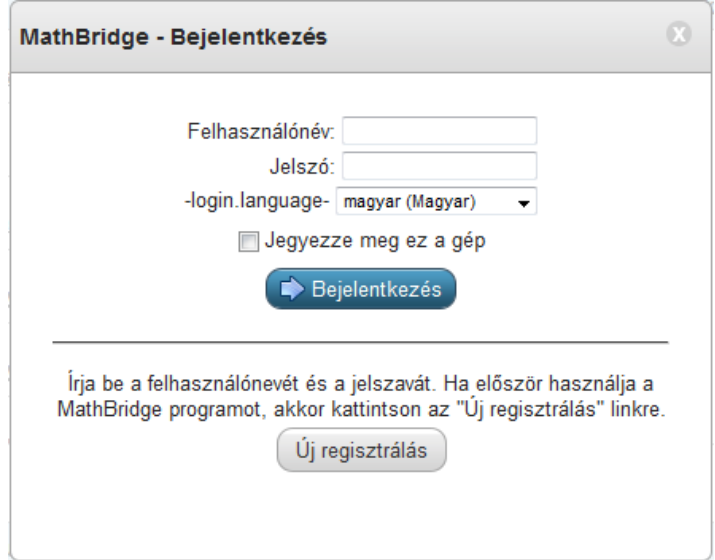

**3. ábra: Math-Bridge bejelentkező felület**

Ha már regisztrált a felhasználó, egyszerűen és értelemszerűen a felhasználónév és jelszó bevitelével bejelentkezhet. Ha nincs még felhasználóneve, akkor azt ingyenesen és egyszerűen az *Új regisztrálás* linkre kattintva kérhet. A regisztrációhoz felhasználónév, jelszó, becenév, teljes név, a nyelv és az oszág beállítása szükséges. Az itt beállított nyelvterület szerint fogja a program rangsorolni a már meglévő könyveket. A bejelentkezés után a menüsorban megjelenik a *Saját profil* ikon, ahol a regisztrálás során megadott adatait modósíthatja a felhasználó. A kezelőfelület a képernyő többi részét fedi le. A *Math-Bridge* a könyv nevet használja a tananyagok egybefogására. Baloldalt felül az előkészített könyvek listáját láthatja a tanuló. Először azokat, amelyek a felhasználó nyelvére is le vannak fordítva, alattuk a többi, idegen nyelvű könyv látható. A jobb oldalon a saját könyvek listája szerepel, amelyeket a felhasználó állított össze. Alattuk a kérdőíveket és a teszteket érhetik el a tanulók. A könyvek címére kattintva megjelenik az aktuális könyv. Az oldal három részre tagolódik: baloldalt található a könyvekhez tartozó tartalomjegyzék, amely fejezetekre, alfejezetekre osztja a tananyagot; középen az aktuális oldal; jobb oldalon pedig egy oldalsáv, melynek funkciójáról később lesz szó. Egy fejezetre kattintva további alfejezetek és oldalak nyílnak le. Ha rákattint egy oldalra a felhasználó, akkor az a középső sávon jelenik meg. Az oldalakat ki is lehet nyomtatni a nyomtatót ábrázoló ikon segítségével. Így akár papíron, kézbe vehető formában is lehet használni a tananyagot és akár feladatokat is meg lehet oldani. A Math-Bridge tananyaga önállóan is elérhető tanegységekből áll, amelyek típusai a következők lehetnek:

Tételek, állítások Axiómák **D** Definíciók **P**éldák **A** Feladatok Jegyzetek, megjegyzések, általában szöveges részek **Matematikai módszerek B**izonyítások Matematikai fogalmak

Ha egy tanegységre rákattint a tanuló, akkor a jobb oldali oldalsávban megjelennek a rá vonatkozó részletes információk. Az oldalsáv a jobb oldalon lévő kettős nyíl lenyomásával hozható elő és rejthető el. Négy részből áll, ezek között lapfülek segítségével lehet mozogni. Az első lapfül a *Leírás.* Itt az első sorban a tanegység típusát jelző szimbólum mellett a tanegység címe jelenik meg. Alatta látható, hogy az adott tanegység milyen nyelvekre van lefordítva és egy legördülő listával azonnal lefordítható a kijelölt tanegység

a kiválasztott nyelvre. A következő blokkban a tanegység típusa, az adott tanegységnek a többi tanegységhez való kapcsolata, feladatok és példák esetén azok nehézségi foka is látható. Az utolsó blokknál a szerzők, a fordítók adatai és a készítés dátuma található. A második fül címe: *Közösségi.* Itt visszajelzéseket, megjegyzéseket és jegyzeteket láthat a diák. A visszajelzések küldése a mostanában igen elterjedt "tetszik" és "nem tetszik" gomb lenyomásával történik. Megjegyzést minden tanegységhez külön írhat a tanuló és azokat az összes felhasználó láthatja. Nem csak visszajelzéseket, hanem jegyzetek készítését is lehetővé

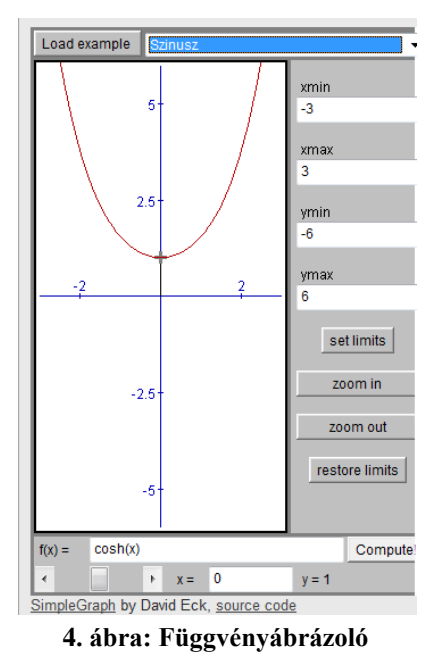

teszi a program. A jegyzet abban különbözik a megjegyzéstől, hogy csak az láthatja, aki azt írta. A harmadik lapfül címe: *Eszközök.* Ezen belül egy függvényábrázoló

segédprogram található. Egyváltozós valós függvények grafikonja rajzoltatható ki vele a hozzárendelési szabály bevitelével. A program egyszerű és könnyen kezelhető. Megtalálhatók benne bizonyos alapfüggvények, amelyeket tetszőleges módón összekapcsolhat a felhasználó, ennek az eredménye az enter lenyomására kirajzolódik. A programban lehet nagyítani/kicsinyíteni és beállítható a tengelyek hossza is. Egy pont, csúszka segítségével mozgatható az adott függvény grafikonján x értékének függvényében. Az utolsó lapfülön a keresés eredménye látható. A keresés az oldalsáv jobb felső sarkában lévő nagyító segítségével hozható elő, ekkor egy üres mezőbe írhatja a felhasználó a keresendő kifejezést. A keresés gomb lenyomása a tanegységek címével és típusának szimbólumával ellátott listát ad eredményül, így gyorsabban megtalálható a keresendő tétel, definíció vagy esetleg egy feladat.

Kétféle könyvtípus létezik, az előkészített könyvek és a saját könyvek. Az előkészített könyvek azonos tartalmúak az összes felhasználó számára, ezt egy szerző vagy a tanár állítja össze, így ez közvetlenül nem igazodik a tanuló tudásszintjéhez, de a tanár készíthet így személyre szabott anyagot. A saját könyvek összeállítása a program egy olyan különleges és fontos szolgáltatása, amely olyan könyvek létrehozását teszi lehetővé, amelyek alkalmazkodnak a diák igényeihez, aktuális kompetenciaszintjéhez. Ennek a funkciónak a segítségével tehát egy olyan könyv állítható össze, ami a felhasználó számára az aktuális tudása és érdeklődése alapján a legmegfelelőbb. A diák öt féle könyvtípus közül választhat. Az első típus a fogalom megismerése, amely a kiválasztott fogalom megértéséhez szükséges tanegységet és a diák tudásszintjéhez illeszkedő nélkülözhetetlen előismereteket tartalmazza. A második az ismétlés, ami az adott téma legfontosabb fogalmait és az eddigi hiányosságokat tartalmazza. A harmadik típusú könyv a feladatok megoldása, ahol a program olyan feladatokat gyűjt össze, amelyek az aktuális tudásszinten fejlesztik a tanuló képességeit. A következő a kompetenciák fejlesztése, amely a kiválasztott kompetencia fejlesztésére alkalmas feladatokat generál. Az utolsó típus a vizsga szimulálása. Egy ilyen könyv különböző nehézségű feladatokat tartalmaz, amelyek egy kiválasztott időtartam alatt oldandók meg, ez lehet harminc, negyvenöt, hatvan és kilencven perc. A program a fejlesztők által megadott időadatok felhasználásával a kiválasztott időtartamnak megfelelően annyi feladatot illeszt a könyvbe, amennyi az adott időintervallum alatt megoldható. A kezdőfelületen a saját könyvek listája alatt található a *Könyvek összeállítása* parancs, aminek végrehajtása három lépésből áll. Először ki kell

választani a könyv típusát, majd az eddigi könyvek közül ki kell választani a témát és ezen belül a tartalmat, hogy mely tanegységeket tartalmazza a könyv. Az utolsó lépésben történik maga a könyv összeállítása. Ezen az oldalon összefoglalva, egy helyen láthatja a diák a könyv típusát, témáját és tartalmát. A saját maga által összeállított könyvnek itt megadhatja a címét és készíthet egy rövid leírást, amely később emlékeztetheti mit is tartalmaz az összeállított könyv. Az összeállítás az utolsó lépés után a következő gomb lenyomására történik, ezután a program összerakja a könyvet, ami a továbbiakban a saját könyvek alatt érhető el. A könyv törlését egyszerűen a könyv címe mögötti piros *x* gomb lenyomásával teheti meg a tanuló. Fontos tudni, hogy ha ez a gomb lenyomásra kerül, akkor azonnal végrehajtódik a művelet. Hasznos lenne, itt egy megerősítés kérése felugró ablakban, mert jelenleg véletlenül is kitörölhető az összeállított könyv.

A Math-Bridge egyik fontos és hasznos funkciója, hogy folyamatosan figyeli, nyomon követi a tanulót, ez által felbecsüli a tudásszintjét, kompetenciaszintjét. Figyeli az olvasott szövegeket, definíciókat, tételeket, de az előmenetel mérése szempontjából a feladatok a legalkalmasabbak. A feladatok a programban olyan komplex, többlépcsős instrukciókat tartalmazó interaktív objektumok, amelyek célja a tanuló adott fogalommal, tananyaggal kapcsolatos kompetenciájának fejlesztése és tudásának felmérése. Különböző interaktív elemeket tartalmaz. Ilyenek például a kitöltendő üres helyek, ahova a diák a válaszait írhatja, majd ellenőrizheti ezek helyességét, illetve a feleletválasztós feladatok, melyekre egy vagy több helyes válaszlehetőség létezhet. A felhasználó könnyen megkülönböztetheti és felismerheti, ha több helyes válasz is lehetséges. Az egy választ elfogadó kérdéseknél rádiógombok, a több választ elfogadóknál jelölőnégyzetek láthatóak. Ha szükséges, segítséget kérhet a tanuló a *Megoldási ötlet* gombra kattintással, ilyenkor egy kicsi segítséget ad a program, ami éppen elég "lökést" nyújthat a megoldáshoz. Ha nem elegendő ez a segítség, akkor további ötlet kérhető. Amikor elfogytak az útmutatások és még mindig nem sikerült a diáknak megoldani a feladatot, akkor általában a megoldás is megnézhető egyszerűen a *Megoldás* gombra kattintva, ezzel is tanuláshoz segítve a felhasználót. A feladatok megoldása során a program folyamatosan figyeli a megoldás mentetét, számon tartja a rossz megoldásokat, és a segítségkérést is. Ez az információ hozzájárul annak megállapításához, hogy a diák hol tart a kompetenciák elsajátításában. A feladatoknak nagyon fontos szerepe van a tanuló tudásának felmérésben. A feladatokból könnyen kiléphet a felhasználó a feladás gomb segítségével, de a program ezt is megjegyzi és figyelembe veszi a tudásszint felmérésénél. A feladat típusú tanegységeknél általában található egy *Feladat indítása* gomb, amely egy külön lapfülön nyitja meg a feladatot. Abban az esetben, ha a megoldást "kézzel" kell megadni, akkor oda kell figyelni a helyes beviteli formára. Az üres mezőbe az egyszerűbb kifejezések bevitele következőképpen történhet:

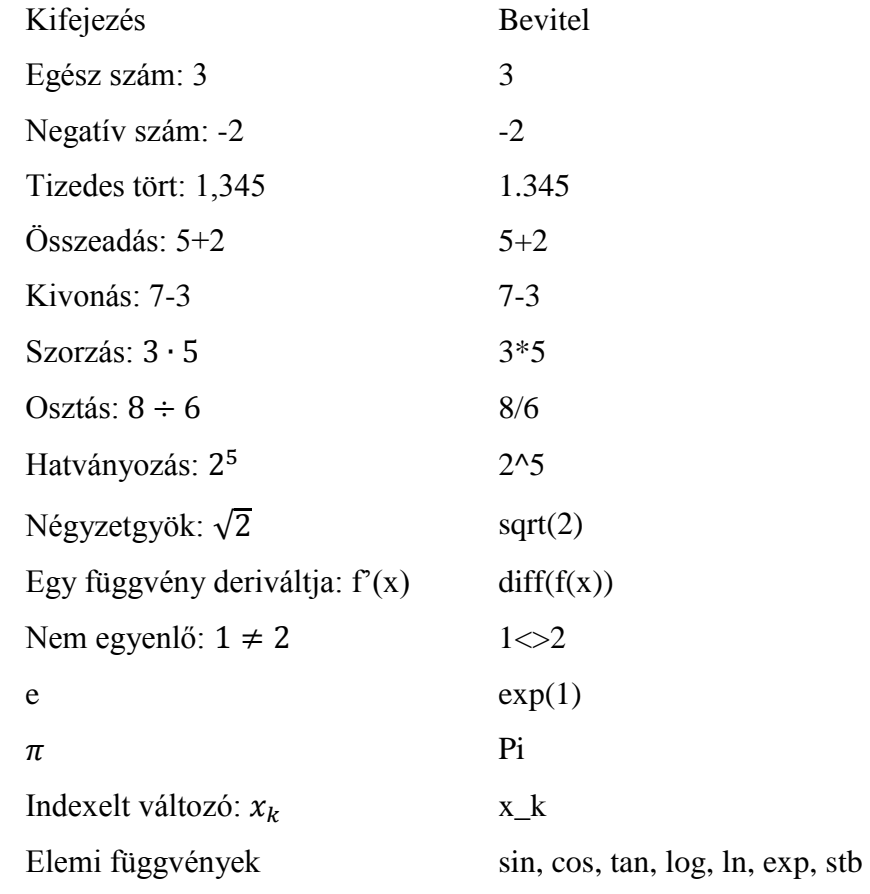

A zárójelekre is nagyon figyelni kell, például egy hosszabb kifejezés beírásánál:  $2 \cdot (-5) + 3^{-}$  $\rightarrow$  2\*(-5)+3^(-2)-exp(1)^3+sin(Pi)

A bevitel könnyítésére egy angol nyelvű beviteli szerkesztő áll a diák rendelkezésére, ami összetett matematikai képletek szerkesztésére használható. A szerkesztéshez az adott szimbólumra kell kattintani, a hiányzó argumentumokat zöld négyzetek jelölik, ezekbe kattintva lehet megadni a változó értékét. A szerkesztés közben egyből lehet látni az eredményt. A szimbólumok a szerkesztő **5. ábra: Beviteli szerkesztő**

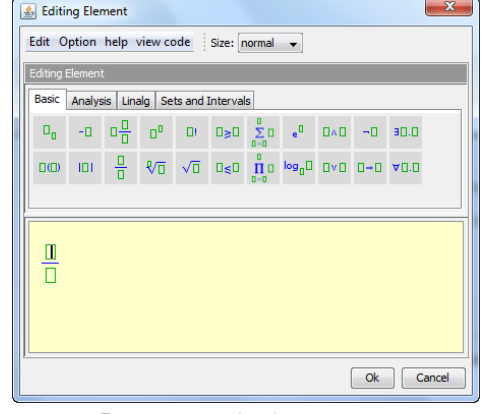

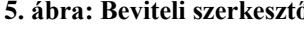

palettáján csoportosítva vannak, ezzel is segítve a gyors bevitelt a felhasználó számára. Ezeket a menüsor alatt látható címkékre kattintva érheti el a felhasználó. Lehet másolni, beilleszteni, kivágni és visszavonni is az Edit menüben és működnek a szokásos gyorsbillentyűk is (Ctrl+c, Ctrl+v, Ctrl+x, Ctrl+z).

A Math-Bridge programba néhány fontos funkciót még nem építettek át az előző (*Activemath*) keretrendszerből. Egy ilyen funkció, a tudásszint kijelzése a felhasználó számára. A visszajelzés különösen akkor nagyon fontos a diákok számára, ha nem tanári jelenét mellett használják a programot. Ezért remélhetőleg az új programban is helyet kap ez a funkció. Ez az *Activemath* rendszernél a következőképpen működik:

Minden könyvnél a tartalomjegyzék melletti négyzetek jelzik a felhasználó tudásszintjét. Itt lehetőség van a rendszeren belül a teljes tananyagra vonatkozó tudásszint ellenőrzésére, ezt a saját profil menüben, a *tudásszintem* menüpont segítségével érheti el a tanuló. A négyzetek színei jelzik, hogy a program szerint a felhasználó mennyire sajátította el az adott tananyagot.

Nagyon jó, ezt tejesen megértette!

Jó minden a helyén van!

Egész jó, de még nem mindent értett meg.

- Vigyázat, itt még lehet probléma a megértéssel!
- Figyelem, itt egész az elején tart!
- Nincs információ

Ahhoz, hogy ez a fontos funkciót elérhető legyen, a saját profilnál a megjelenítésnél be kell állítani a tanulási modellt.

Az elkészült tananyagokban sok helyen találhatóak hiperlinkek, ezeket a Math-Brdige még egyszerű szövegekként jeleníti meg. A régebbi rendszernél a tanegységek típusa észrevehetőbb, mert minden tanegység címe előtt megjelent a típusát jelző szimbólum. Ez megkönnyíti, hogy a felhasználó megállapítsa mit is olvas éppen: definíciót, példát vagy egy faladatot. Ez az információ az új programban csak a jobb oldalsávon látható, amit a felhasználó bármikor elrejthet. Didaktikailag is fontos lenne, ha a tanuló kattintások nélkül is azonnal tudná egy tanegységről, hogy az milyen típusú, mert a tanulók egy tételre vagy definícióra nagyobb figyelmet szánnak, mint egy egyszerű szövegre. Ha látja, hogy az adott szövegrész egy tétel, akkor tudja, hogy az a rész lényeges és fontos a tananyagban.

Ezért remélhetőleg ez az információ látható helyen lesz feltüntetve a végleges Math-Bridge programban.

Az *Activemath* keretrendszer is elérhető az interneten<sup>11</sup>, ahol a LeAM Calculus teljes tartalma érhető el több nyelven, köztük magyarul is.

A Math-Bridge programban lehetőség van a felhasználók adminisztrálására, aktivitásának lekérdezésére. Ezt a funkciót az adminisztrációs felületen lehet elérni az arra jogosult felhasználóknak.

#### <span id="page-21-0"></span>**4.2 Adminisztrációs felület**

A felhasználó nem csak tanulóként szerepelhet a programban, lehetőség van adminisztrációs jogot is adni a felhasználónak. Ilyenkor a szerepe megváltozik, adminisztrálhatja a felhasználókat, csoportokat hozhat létre, amelyekhez tanulókat rendelhet hozzá. Nyomon követheti a felhasználók aktivitását, korlátozhatja a könyvek hozzáférését. Az adminisztrációs felület megtekintése az erre jogosult felhasználóknak a menüsorban megjelenő *Admin* menüpont segítségével érhető el. Ezen a felületen látszik legjobban, hogy a program még nincs kész teljesen. Egyes részei elérhetők már magyar nyelven is, de sok helyen még angol kifejezések láthatóak. Ezért most még az angol nyelv ismerete is szükséges az adminisztrációs felület gyors és magabiztos használásához. A felület megjelenítése sem száz százalékig kész még.

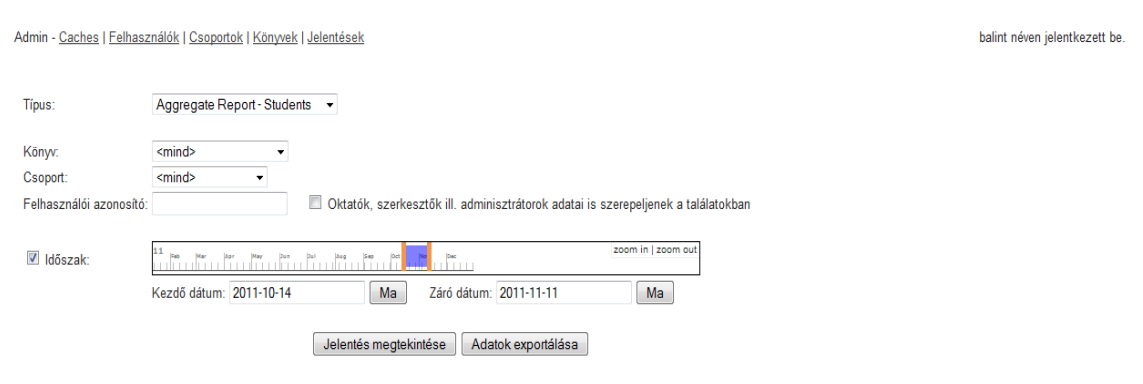

**6. ábra: Adminisztrációs felület - Jelentések**

**.** 

<sup>&</sup>lt;sup>11</sup> [http://service.math-bridge.org](http://service.math-bridge.org/)

A lap tetején a következő menüsor található: *Caches*, *Felhasználók*, *Csoportok*, *Könyvek*, *Jelentések*. A megnyitást követően a jelentések oldal nyílik meg. Ezen az oldalon jelentéseket lehet kérni különböző szempontok szerint. Beállítható a jelentés típusa, amelyhez a következő lehetőségek közül lehet választani:

- Aggregate Reports Student (Összetett jelentések diák)
- Aggregate Report Exercises (Összetett jelentések feladatok)
- User Feedback, by User (Felhasználói visszajelzések felhasználók szerint)
- User Feedback, by Content (Felhasználói visszajelzések tartalom szerint)
- Események
- Felmérések
- Bucket Report

A jelentés szűrhető könyv és csoport szerint. Mindkét esetben választható az összes vagy egyetlen létező, a listában szereplő elem. Lehetőség van jelentést kérni akár egy konkrét felhasználóról is. Az időszaknál beállítható a kezdő és záró dátum, ekkor csak az adott időszakra vonatkozó adatokat fogja a jelentés tartalmazni. Az első típusnál láthatók a felhasználóval kapcsolatos általános információk, az idővel kapcsolatos információk és a gyakorlatokhoz kapcsolódó adatok. Ebben a jelentésben megtalálható az összes gyakorlat elindításának száma, a megoldott gyakorlatok száma, a sikertelen gyakorlatok száma, a bejelentkezések száma, a keresések száma, a benyújtott kérdőívek száma ezen kívül a rendszerben, a gyakorlatok megoldásával vagy kereséssel eltöltött idő, stb. is.

A *Felhasználók* menüpont alatt a felhasználókat lehet adminisztrálni. Látható a regisztrált felhasználók és az online felhasználók száma. Egy táblázatban láthatóak a felhasználó adatai: azonosító, teljes név, szerepek (Szerző, Tutor, Adminisztrátor), csoport, képzési szint, szakterület, ország, nyelv.

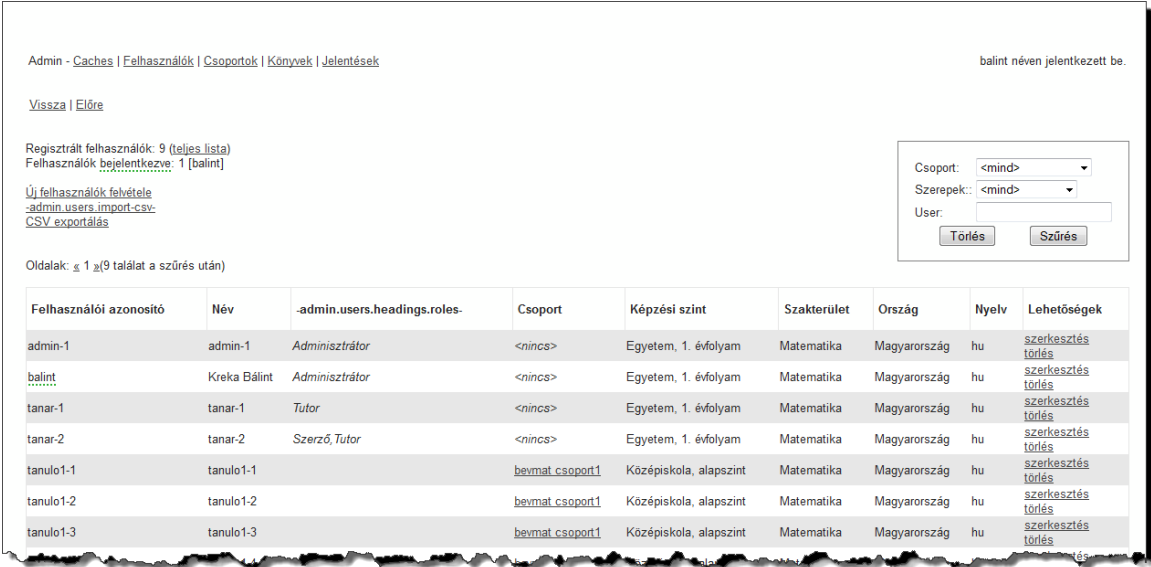

#### **7. ábra: Adminisztrációs felület - Felhasználók**

Az adminisztrátor a szerkesztésre kattintva szerkesztheti a felhasználók adatait. A törlés link értelemszerűen törli a felhasználót. A jobb felső sarokban beállítható a szűrés, melynek segítségével csak bizonyos feltételt (Csoport, Szerepek, User) kielégítő felhasználók listája szerepel. Lehetőség van felhasználók felvételére, ehhez az *új felhasználó felvétele* linkre kell kattintani. Egyszerre több felhasználó is felvehető, ehhez be kell állítani a kezdőindexet és a felvenni kívánt felhasználószámot. A felhasználó alapbeállításainál a csoport, az érdeklődési területe, a képzési szint, a nyelv és az ország állítható be. Az így felvett felhasználók jelszava megegyezik a felhasználónévvel, ami a bejelentkezés után a saját profilnál módosítható.

A *Csoportok* oldalon a csoportok listája és azok tulajdonságai (Csoport neve, Tagok, Tutorok, Lehetőségek) szintén egy táblázatban felsorolva látható. A lehetőségeknél a csoporttal kapcsolatos műveleteket lehet végrehajtani. A *Törlés*-re kattintva törölhető egy csoport. A törlés során, ha a csoportnak van legalább egy tagja, akkor egy figyelemfelkeltő üzenetben a program jelzi a problémát és felajánlja, a tagok áthelyezését egy másik csoportba, esetleg a tagok végleges törlését vagy a csoport törlésének visszavonását.

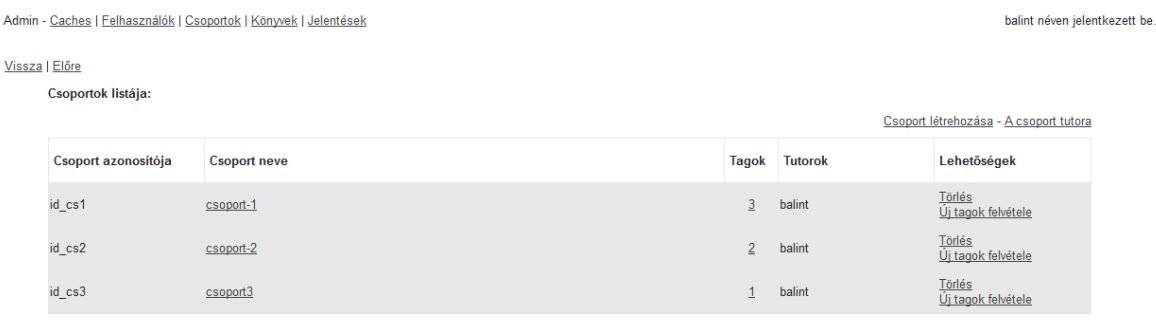

#### **8. ábra: Adminisztrációs felület - Csoportok**

Az *új tag felvétele* linkre kattintva új felhasználó adható a csoporthoz. Egy olyan felhasználót, aki már regisztrált a programba a *Felhasználók* menüpont alatt, az adott felhasználó adatai módosításával lehet hozzáadni egy csoporthoz. Egy felhasználót csak egy csoporthoz lehet hozzáadni. Hasznos lenne, ha egy felhasználót több csoporthoz is hozzá lehetne adni. A *Csoport létrehozása* linkre kattintva új csoportot lehet létrehozni, ahol meg kell adni egy azonosítót és egy nevet. *A Csoport tutora* hivatkozás egy olyan oldalra visz ahol a csoportokhoz beállítható egy vagy több tutor. A beállított tutor felhasználók adminisztrációs jogot kapnak az adott csoporthoz, tehát regisztrálhatnak/létrehozhatnak új tagot, törölhetnek egy felhasználót a csoportból és lekérhetnek jelentéseket is az adott csoporthoz tartozó felhasználókról.

A *Könyvek* menüpont egy olyan oldalra vezet, ahol korlátozható egy adott csoport hozzáférési joga a könyvekhez, csoportokhoz és kérdőívekhez. A korlátozás jelölőnégyzetek segítségével állítható be.

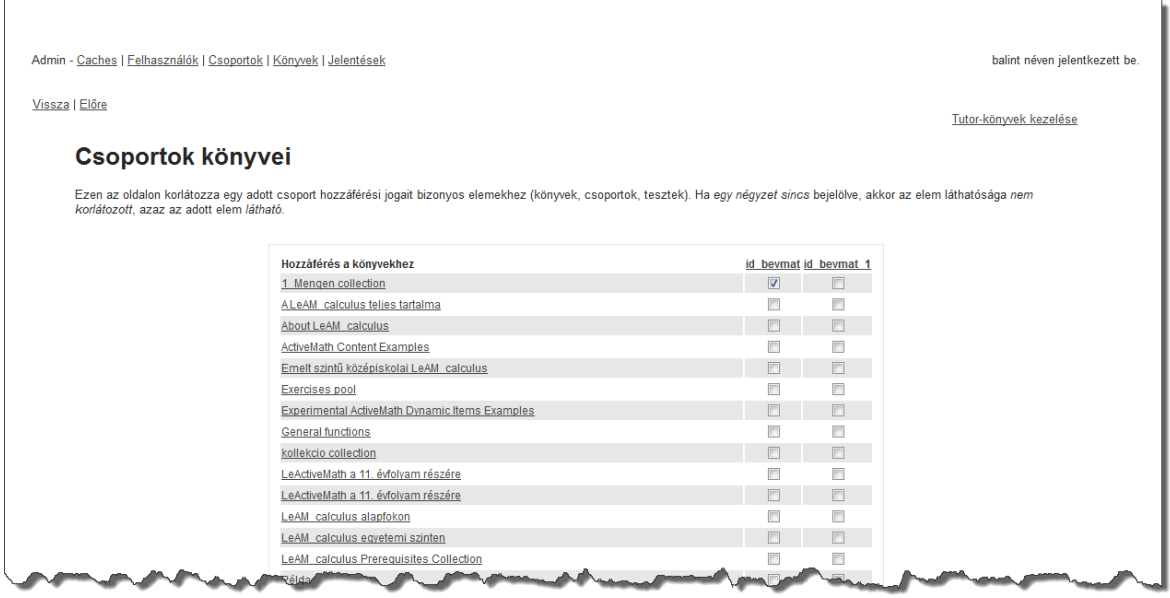

#### **9. ábra: Adminisztrációs felület - Könyvek**

A jelölőnégyzet a sor elején látható könyvhöz és az oszlop tetején olvasható csoporthoz tartozik. Ha be van pipálva, akkor az adott oszlopban lévő csoport hozzáfér az adott sorban lévő könyvhöz. *Tutor-könyvek kezelése* link egy olyan oldalt generál ahol a felhasználó a saját könyveit teheti közzé, ilyenkor ez a könyv megjelenik a könyvek listájában azoknál a felhasználóknál, akik hozzáférést kaptak az adott könyvhöz.

## <span id="page-26-0"></span>**5 Tananyagfejlesztés a Math-Bridge programhoz**

A Math-Bridge program jó tananyag nélkül nem sokat ér. Az e-Learning rendszereknél a legnagyobb problémát az okozza, hogy rengeteg pénzt és időt költenek egy keretrendszer létrehozására, a tananyag fejlesztése pedig csak másodlagos cél, annak nem tulajdonítanak elég jelentőséget, pedig mindkét részen egyenlő hangsúlynak kellene lenni. A Math-Bridge projekt keretein belül a hangsúly a tananyagon volt, mert a keretrendszer már elkészült az előző projekt – az *Activemath* – alkalmával.

Dolgozatom következő részében betekintést szeretnék nyújtani a tananyag fejlesztésébe azoknak a tanár kollégáknak, akik a Math-Bridge program segítségével szeretnék a matematikaoktatást még érdekesebbé és változatosabbá tenni, ezzel is bővítve a tananyag tartalmát és javítva annak minőségét. A tananyag szerkesztéséhez nem kell feltétlenül programozónak lenni, egy kis informatikai ismeret és angol nyelvtudás elegendő a fejlesztéshez.

#### <span id="page-26-1"></span>**5.1 A fejlesztéshez szükséges programok**

A Math-Bridge megjelenítéshez – mint ahogy már fentebb is említetem – szükséges a Firefox böngésző program. Szükség lesz még magára a Math-Bridge programra, hogy az elkészült tananyagot a felhasználók számára látható formában is ellenőrizni lehessen. Mivel a program Java nyelven készült, elengedhetetlen a Java Runtime Environment segédprogram telepítése. A tananyag szerkesztéséhez a jEditOQMath szerkesztő program a legmegfelelőbb mivel számos szolgáltatással segíti a tananyag beillesztését a rendszerbe.

Szükséges programok telepítése Windows környezetben írom le, mivel ez a legelterjedtebb és magam is ezt használtam. Más operációs rendszer esetén, az interneten vagy a fejlesztőknél lehet segítséget kérni.

#### Firefox telepítése

Ha a gépen még nincs Firefox telepítve, akkor a <http://www.mozilla.org/hu/firefox/fx/> oldalról ingyenesen letölthető a böngészőprogram. A telepítéshez futtatni kell a letöltött fájlt és telepítés során a szokásos beállításokat használva egyszerűen feltelepíthető a program.

#### Java Runtime Environment (JRE) telepítése

Java vagy JRE (Java futtató környezet) amelyben megtalálható a JVM vagyis a Java virtuális gép. Ez feltétlenül szükséges a Java programozási nyelven írt programok futtatásához. A http://www.oracle.com oldalról ingyenesen letölthető. A letöltés után futtatni kell az *exe* kiterjesztésű fájlt. A telepítés során semmilyen extra beállítás nem szükséges. A telepítés után már csak be kell állítani a környezeti változót. Szükség lesz továbbá az elérési útra is, ahol a Java található. A sajátgépen jobb egérrel kattintva a *Tulajdonságok* menü felugró ablakában a *Speciális rendszerbeállításoknál* a *Speciális* fülön található a *Környezeti változók* gomb. Erre kattintva beállítható a környezeti változó. A változó neve a JAVA\_HOME csupa nagybetűvel, a változó értéke az elérési út legyen. Ezt követően minden ablakot jóvá kell hagyni és ez által a Windows a környezeti változót beállítja és elmenti.

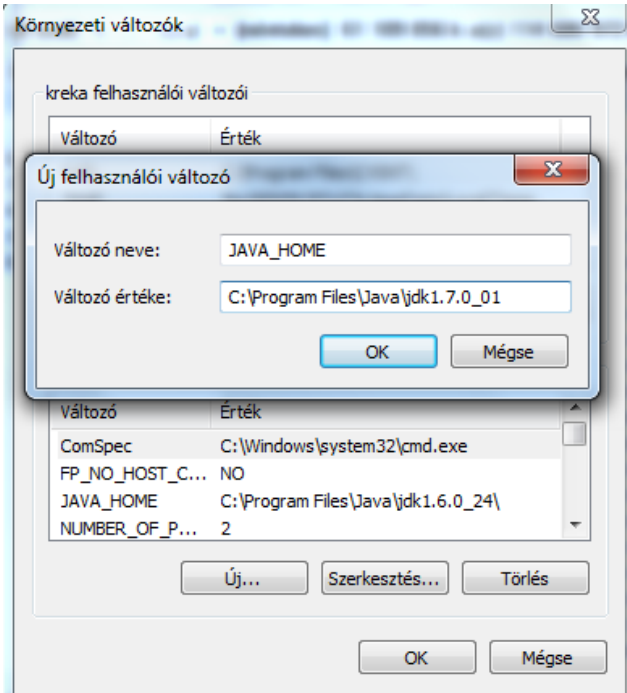

**10. ábra: Környezeti változók beállítása**

Ezek után már nem kell a Java-val foglalkozni, mindent beállítottunk, ami szükséges a Math-Bridge program futtatásához.

#### Math-Bridge program telepítése és indítása

Másoljuk a DVD-n lévő *mathbrige* könyvtárat a gépünk meghajtójára. Ezek után a meghajtón lévő *mathbridge\bin* könyvtárban található *InstallActivemath.bat* parancsfájl

elindításával a program telepítése beavatkozás nélkül végbemegy. Megnyílik egy parancsablak ahol automatikusan végrehajtódnak a telepítés lépései. Addig kell várni, amíg az "*Installation setup finished*" és a "*Folytatáshoz nyomjon meg egy billentyűt*" üzenetek meg nem jelennek, ezután tetszőleges billentyű lenyomására bezárul az ablak.

| lo<br><b>EXEC:\Windows\system32\cmd.exe</b>                                                                                                    |
|----------------------------------------------------------------------------------------------------|
| ocjdom.slumb.SluMBaseRef@1f6938d with prefix mbaseRef<br>2011-11-08 15:16:00,062 INFO Manager - MBaseRef created.<br>$2011 - 11 - 08$ 15:16:00,063 INFO Manager - RephraseGraph being built.<br>2011-11-08 15:16:00,079 INFO  slumb.SlumbIndex  — Found 0 for query +name:rephra<br>se +(collection:Exercises_Pool collection:7_Stochastik collection:mb_concepts co<br>lllection:1_Mengen_collection:5_Differenzieren_collection:2_Zahlen_collection:4_F<br>unktionen collection:tanegystipusok collection:bevmat collection:3_Geometrie col<br>lection:ActiveMath_Content_Examples collection:6_Integrieren collection:openmath |
| −cds)<br>2011-11-08 15:16:00,083 INFO Manager - RephraseGraph built.<br>$2011-11-08$ 15:16:00,083 INFO stdout - Finished building index at Tue Nov 08 15<br><b>1:16:00 CET 2011</b><br>2011-11-08 15:16:00.084 INFO stdout - See logs/buildindex.log for possible err<br>ors.                                                                                                    |
| Installation Setup Finished.                                                                                                    |
| folytatáshoz nyomjon meg egy billentyűt                                                                                                    |

**11. ábra: Math-Bridge telepítése**

A kiszolgáló program (szerver) indításához a *mathbridge\bin* könyvtárban található *activemath.bat* fájl futatása szükséges. Ez esetben is egy parancsablak nyílik meg, ahol a kiszolgáló program betöltése történik. A betöltés akkor fejeződik be teljesen, amikor a parancsablak kiírja, hogy hány milliszekundum kellett a betöltéshez.

| lol<br>ActiveMath Server                                                                                                    |  |
|----------------------------------------------------------------------------------------------------|--|
| g, maps-control, aloe-default, aloe, aloe-nofeedback, fam, aloe-assessment, amor<br>Fcontrol, editor-exercisel<br>surveys: [item-survey, session-survey, website-survey, student-pre-surv<br>ey, student-post-survey, teacher-pre-survey, teacher-post-survey]<br>scenarios: [discover, rehearse, workbook, trainCompetency, examSimulati_<br>lon J                                                       |  |
| permanentLogin: enabled<br>anonUsage: enabled<br>PDF support: enabled<br>CAS support: enabled<br>NextBest: disabled<br>Siette: disabled<br>SelfReport: disabled<br>Speech: disabled<br>2011–11–08 Î5:25:19,400 ÎNFO  impl.EventManager  – Listener subscribed: org.acti<br>vemath.statistics.StatisticsManager@1ea29c1<br>2011–11–08 15:25:19,987 INFO stderr  – Nov 08, 2011 3:25:19 PM org.apache.coyot |  |
| e.http11.Http11Protocol start<br>INFO: Starting Coyote HTTP/1.1 on http-8080                                                                                                    |  |
| 2011-11-08 15:25:20,000 INFO  stderr  - Nov 08, 2011 3:25:19 PM org.apache.catal<br>ina.startup.Catalina start<br>INFO: Server startup in 20293 ms                                                                                                    |  |

**12. ábra: Math-Bridge indítása**

A Math-Bridge használata alatt a parancsablaknak a háttérben mindvégig futnia kell, ha ezt bezárjuk, megszűnik a kapcsolat és nem tudunk kommunikálni a programmal. Ezt követően a böngészőprogram címsorába a következő címet kell begépelni [http://localhost:8080/mathbridge/,](http://localhost:8080/mathbridge/) az oldal betöltése után megnyílik a böngészőprogramban a számítógépen lévő Math-Bridge program. Az installálást követő további indítás két lépésben történik: először el kell indítani az *activemath.bat* fájlt, majd ha ez lefut a böngészőben meg kell nyitni az előbb említett címet.

#### A jEditOQMath program telepítése

A szerkesztőprogram a <http://www.activemath.org/projects/jEditOQMath/> oldalról ingyenesen letölthető. A *zip* fájl kicsomagolása után a program a *jedit.jar* fájl futtatásával indítható.

A fejlesztéshez nélkülözhetetlen programok telepítése után a jEditOQMath program segítségével kell a tananyag megjelenítéséhez szükséges fájlokat szerkeszteni és fordítani. Ehhez nélkülözhetetlen a program alapszintű ismerete.

#### <span id="page-29-0"></span>**5.2 jEditOQMath program bemutatása**

A Math-Bridge filozófiájához legjobban illeszkedő szöveg- és kódszerkesztő, aminek a nevéből is látszik, hogy java alá dolgozik és matematikára specializált nyílt forráskódot használ. A program a *jEdit* szövegszerkesztő program *OQMath* bővítménnyel kiegészített változata. A *jEdit* egy főleg [\(Java\)](http://hu.wikipedia.org/wiki/Java_programoz%C3%A1si_nyelv) programozóknak szánt [szövegszerkesztő,](http://hu.wikipedia.org/wiki/Sz%C3%B6vegszerkeszt%C5%91) amely a [GNU](http://hu.wikipedia.org/wiki/GNU_General_Public_License)  [GPL](http://hu.wikipedia.org/wiki/GNU_General_Public_License) (GNU Általános Nyilvános Licence) alatt érhető el. Fő fejlesztője az [orosz](http://hu.wikipedia.org/wiki/Oroszorsz%C3%A1g) születésű Slava Pestov, aki [1998](http://hu.wikipedia.org/wiki/1998) óta tökéletesíti a programot.

Legfelül látható a szokásos menüsor.

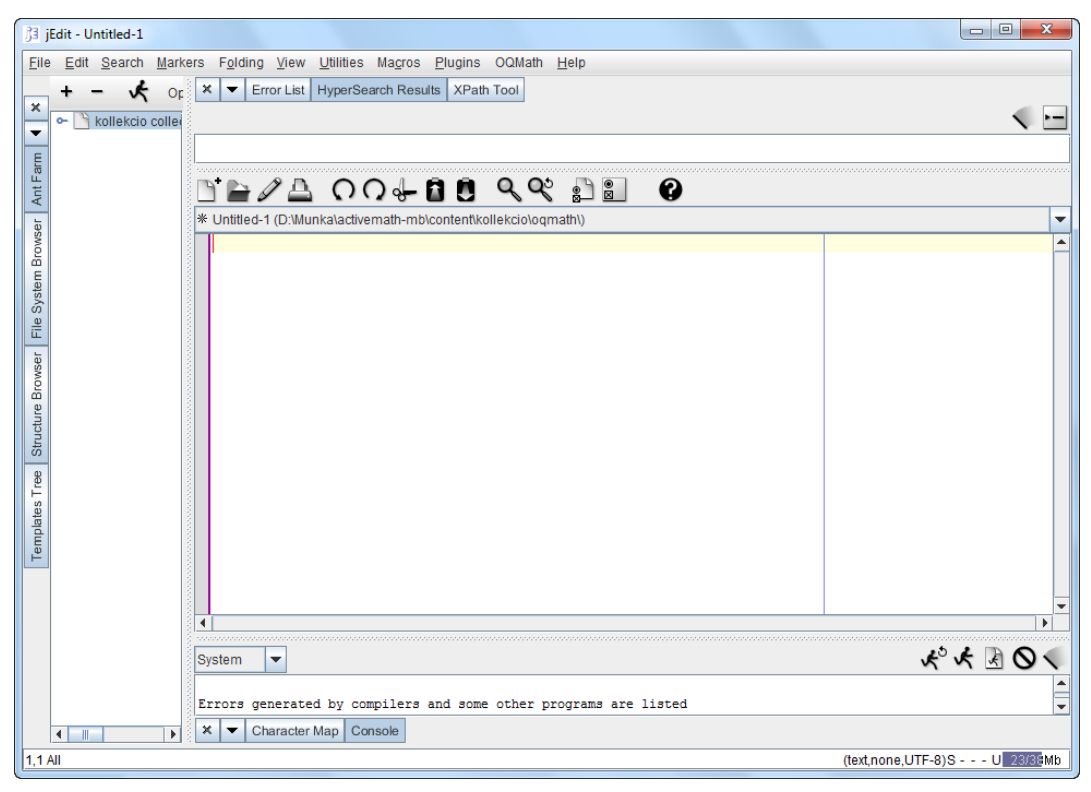

**13. ábra: jEditOQMath szerkesztőprogram**

A *File* menüben a megszokott menüpontok találhatók: új dokumentum létrehozása (*New*); megnyitás fájlból (*Open*); megnyitott dokumentum újratöltése (*Reload*); megnyitott fájl bezárása (*Close*); dokumentum mentése (*Save*); nyomtatás (*Print*); program bezárása (*Exit*). Az *Edit* menüpontban a szerkesztéshez szükséges műveletek csoportosulnak, ezek közül legfontosabb a másolás (*Copy*), a kivágás (*Cut*), a beillesztés (*Paste*) és a visszavonás (*Undo*). Itt persze működnek a szokásos gyorsbillentyűk is (Ctr+c, Ctr+x, Ctr+v, Ctr+z). A *Search* menüponttal kereshetünk a dokumentumok között. A Folding menüpont segítségével a kódban bizonyos részeket, egy nyitó és egy záró utasítások közötti részt csukhatunk össze és nyithatunk szét, ez nagyban hozzájárul a kód átláthatóságához, ellenőrzéséhez. A *Utilities* menüben található a *Global Option* ahol a program beállításai módosíthatóak. A legfontosabb az *OQMath* menüpont, ebben található a *Start a collection*, melynek elindításával létrehozhatunk egy új kollekciót. A Math-Bridge programban a kollekciónak egy könyv felel meg. Baloldalt egy oldalsáv látható, amelyen négy lapfül található. Az első az *Ant Farm*, ahol a kollekciót lehet lefordítani. A plusz és mínusz gombok segítségével lehet egy a kollekció automatikus fordításához szükséges fájlt hozzáadni és eltávolítani, ehhez a kollekció mappájában található *build.xml* fájlt kell kiválasztani. A fordításhoz ki kell jelölni a fordítandó kollekciót és a "kisembert" ábrázoló gombra kell kattintani. A második lapfül a *File System Browser,* ami egy intézőablak, ahol böngészni lehet a mappák között. A harmadik a *Structure Browser* ahol a megnyitott fájl struktúráját lehet áttekinteni. Az utolsó a *Templates Tree*, itt a kód szerkesztését megkönnyítő előre megírt kódrészeket lehet beilleszteni a szerkesztés alatt lévő fájlba. A képernyő közepén látható a szerkesztő felület, ahol a megnyitott fájl látható és módosítható. A program a fájl tartalmának színezésével segíti a kódolás menetét, a kód átláthatóságát. Az alapbeállításnál az utasításokat kék betűszínnel, az idézőjelek között lévő szöveget rózsaszín, és az általában a tananyagban megjelenő szöveget fekete betűszínnel mutatja. Ezek a beállítások a *Global Option* menüpontban egyénileg változtathatóak. A felület feletti ablakban, a fordítás során a fordítóprogram által talált hibák láthatóak.

Ahhoz, hogy a programot használni lehessen a számítógépen található Math-Bridge program tananyagfejlesztéséhez, feltétlenül be kell állítani a Math-Bridge elérési útvonalát. Ez a *Plugin* menüpont *Plugin Options* menüpontjára előugró ablak beállításainál állítható

be. Itt az *Oqmath jEdit* beállításait kell kiválasztani és beállítani az elérési útvonalat. Ezek után létrehozható a tananyagfejlesztéshez szükséges új kollekció.

#### <span id="page-31-0"></span>**5.3 Új kollekció létrehozása és felépítése**

Egy kollekció a Math-Bridge programban egy könyvnek felel meg. Tehát ha egy új könyvet akarunk szerkeszteni a Math-Bridge tananyagához, akkor létre kell hozni egy új kollekciót. Ez a szerkesztőprogramban az *OQMath* menü *Start a collection* menüpontjával hozható létre. Ehhez egy felugró ablakban a kollekció nevét kell megadni. Az új kollekció indítása után a *jEditOQath* program a Math-Bridge program mappaszekereztében létrehozza a kollekcióhoz szükséges mappákat, fájlokat és megnyitja a *first.oqmath* fájlt. Minden kollekció egy-egy mappában található, a mappa neve pedig megegyezik a kollekció nevével, ami az activemath/contet mappában érhető el. A mappa felépítése a következőképpen néz ki:

- *kollekció neve*
	- *dtd*
	- *omdoc*
	- *oqmath*
	- *pics*
	- *tmp*
	- *build.xml*
	- *ContentDescr\_kollekcióneve.properties*

Az első három mappában a mappa nevével megegyező kiterjesztésű fájlok vannak. Az *oqmath* mappában helyezték el a *notation.qmath* fájlt, amibe a tananyagfejlesztés során használható matematika szimbólumok felsorolása található. Ebben a mappában található *qmath* kiterjesztésű fájlok a könyvben egy-egy oldalnak felelnek meg. A *pics* mappában a kollekcióban található képeket kell elhelyezni. A tananyagfejlesztéséhez az *oqmath* fájlt kell szerkeszteni, amiből a fordítás során egy *omdoc* fájlt hoz létre a fordító, tehát minden *oqmath* fájlhoz tartozik egy *omdoc* kiterjesztésű fájl is. A Math-Bridge programban a megjelenítés az *omdoc* fájlok alapján történik.

#### <span id="page-31-1"></span>**5.4 Oqmath fájl szerkesztése**

Első lépésként létre kell hozni egy új üres fájlt (File – New). Ezt követően el kell menteni a fájlt *oqmath* kiterjesztéssel, a nevét ékezetes betűk nélkül kell megadni. A fájlt az adott kollekcióban az *oqmtah* mappában kell menteni. A *jEditOQMath* programban az

oldalsávon a már említett *Template Tree* lapfülön találhatóak a már elkészített kódrészletek. Ezek a következőképpen vannak csoportosítva: *Documents*, *Formulas*, *Items*, *Text*. A *Documents* csoporton belül egyetlen kódrészlet van ez a *New\_OQMath*. Ezzel beilleszthető az *oqmath* dokumentum törzse. A kód a következőképpen néz ki:

```
<?xml version="1.0" encoding="utf-8"?>
<!DOCTYPE omdoc SYSTEM "../dtd/activemath.dtd" [<!ENTITY % defaultlang "en">]>
```
<omdoc> <metadata> <Title> «Title that will be the page title in the auto-recbook» </Title> <!-- Note that most metadata in about.oqmath is also inherited. --> </metadata> <?QMath Context:"./notations" ?> <theory id="«the\_id\_of\_the\_enclosing\_theory»"> «start content... use more templates!»

#### </theory>

#### </omdoc>

Az első sorban az *xml* verzió és a karakterkódolás van beállítva, a következőben pedig a dokumentum típusa és az alapértelmezett nyelv. Az utasításokat a " $\lt$ " és " $\gt$ " jel közé kell írni, a legtöbb utasításnak van egy nyitó és záró utasítása. Az *<omdoc>* és *</omdoc>* utasítások közé kell írni az összes utasítást. A *<metadata>* és *</metadata>* közé kerülnek az oldal meta információi, ezen belül a *<Title>* és *</Title>* között szerepel az oldal címe. A *<!--* és *-->* jel közé a kommentet lehet írni. Ahogy azt a kommentben is lehet olvasni a meta információkat a fájl, az *about.oqmath* fájlból tudja örökölni. Ez a fájl automatikusan létrejön az új kollekció létrehozásával. A *<theory>* és *</theory>* közé kerülnek a különböző tananyagtípusokat deklaráló kódrészek. Látható, hogy az utasításban megjelent az *id* paraméter. Ide az azonosító nevét kell írni, ami ékezetnélküli karakterek és számok egymásutánja lehet. Más utasításnak is lesz *id* paramétere, ezek az azonosítók egyediek és ezekkel lehet hivatkozni az adott részekre. Ha egy utasításban szerepel valamilyen paraméter, akkor utána egyenlőség jelet kell tenni, a paraméter értéket pedig idézőjelek között kell megadni. A "«" és "»" jelek az előre megírt kódrészletekben találhatóak meg, ez segítséget nyújt a fejlesztőnek. Ezek közötti részeket kell átírni és kitölteni tartalommal a tananyagfejlesztés során. Általában ezek a részek a címek, az azonosítók és a tanegységek lényegi része. Az előző kódrészletben négy helyen kell változtatni. Ha például ez az oldal a halmazokról szólna, akkor így nézhetne ki a kód:

```
<?xml version="1.0" encoding="utf-8"?>
<!DOCTYPE omdoc SYSTEM "../dtd/activemath.dtd" [<!ENTITY % defaultlang "hu">]>
<omdoc>
 <metadata>
   <Title>Halmazok</Title>
 </metadata>
<?QMath Context:"./notations" ?>
<theory id="idtheory_halmazok">
</theory>
</omdoc>
```
Az alapértelmezett nyelv a magyar lett, a címnek Halmazok lett beállítva. A *theory* azonosítójának be lett állítva egy saját azonosító és a *theory* nyitó és záró utasítása között ki lett törölve a szöveg, mert ide majd a tanegységeket definiáló kódrészletek kerülnek. Egy másik lehetőség az elinduláshoz, az automatikusan létrejött *first.oqmath* fájl más néven való elmentése és a szükséges részek átírása.

Az előbbiekben említett *about.oqmath* fájl felépítése:

```
<?xml version="1.0" encoding="utf-8"?>
```

```
<!DOCTYPE metadata SYSTEM "../dtd/activemath.dtd" [<!ENTITY % defaultlang "en">]>
 <!-- This file contains the metadata element of id _collection_metadata_ which all other items in 
 the collection inherit. A minimum set would be Creator and Rights. -->
<metadata id=" collection metadata ">
   <Title>Kollekció címe</Title>
   <Creator>Kreka Bálint</Creator>
   <Rights>
      Distributed under Creative Commons License
      Attribution-Sharealike Generic:
```

```
<omlet type="hyperlink" data="http://creativecommons.org/licenses/by-sa/2.0/">
   details of the license
```
</omlet>. </Rights>

<Description> Kollekció leírása </Description>

```
</metadata>
```
Az első két sor nagyon hasonló az előző fájlhoz. Annyi a különbség, hogy a dokumentum típusa ez esetben nem *omdoc*, hanem *metadata*, ezért a DOCTYPE után *metedata* szerepel. Ebben a dokumentumban csak meta adatok szerepelnek *<metadata>* és *</metadata>* utasítások között. A *Title* közé a cím, ebben az esetben az egész kollekció címe kerül. Új utasítások közül az első a *<Creator>* és *</Creator>* ami közé a szerző nevét kell írni. A *<Rights>* és *</Rights>* közé a jogokat (ez a rész megegyezik a program által generálttal), a *<Description>* és *</Description>* közé a kollekció leírását kell írni. Látható még egy új utasítás az *<omlet>* és *</omlet>*, ahol paraméterként megjelenik a *type* és a *data*. Ebben az esetben a nyitó és záró parancs közé kerülő szöveg hiperlink lesz, ami a *data* paraméterben megadott oldalra mutat.

Térjünk vissza az *omdoc* típusú *oqmtah* fájlokhoz. A tanegységek definiálásához szükséges kódrészletek a *theory* nyitó és záró utasítása közé kerülnek. Az ehhez szükséges kód megtalálható a *jEdit* jobb oldalán lévő *Tempaltes Tree* lapfülön belül az *Items* csoportok alatt. Itt a következő tanegységekhez előkészített kódrészletek találhatóak meg:

- Axiom (Axiómák)
- Definition (Definíciók)
- Example (Példák)
- Method (Módszer)
- Proof (Bizonyítások)
- Text (Jegyzetek, megjegyzések, általában szöveges részek)
- Theorem (Tételek, állítások)
- Exercises (Feladatok)
- Symbol (Matematikai fogalmak)

Az első hét típusnak a felépítése nagyon hasonló ezért elég csak egyet részletesebben bemutatni. Ez a tanegység a definíció lesz, ennek a kódja a következőképpen néz ki:

```
<definition id="«definition_id»" for="«symbol_id»">
   <metadata><Title>«Title appearing to the user»</Title>
      <extradata>
         <relation type="domain_prerequisite">
          <ref xref="«a reference to a depending item»"/>
         </relation>
      «add more metadata ? author ? field ?»
      </extradata>
   </metadata>
```
<CMP>

«The textual content should be here!»

 $c/CMP$ </definition>

Az első sorban a tanegységet definiáló utasítás és azon belül paraméterként az *id* és a *for* jelenik meg. Az *id* már egy ismert paraméter. Az összes tanegységnek kötelező, hogy legyen azonosítója, mert ezekkel lehet hivatkozni a tanegységekre. A *for* paraméterhez egy olyan előzőleg definiált tanegység azonosítóját kell írni, amihez az adott tanegység tartozik. Ezt a paramétert a következő típusú tanegységeknél kötelező használni: definíció, példa, bizonyítás. A szövegnél és a feladatnál pedig opcionálisan, ha az szükséges. A fenti példában nem szerepel a *type* paraméter, ez nem kötelező, de segítségével még pontosabban megadhatjuk, hogy milyen típusú tanegységet láthat a felhasználó. A különböző tanegységeknél más-más érték szerepelhet:

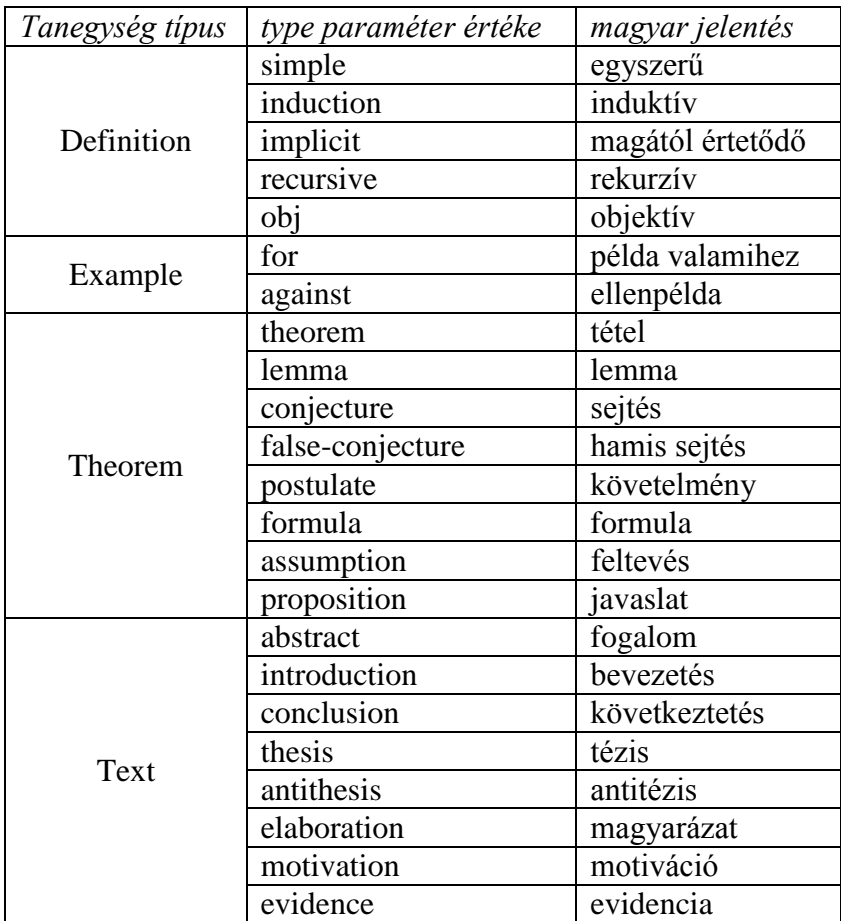

Ezután jön a meta információk rész *a <meta>* és *</meta>* utasítás között. Ezen belül a már ismert *<Title>*, ami ebben az esetben az adott tanegység címét foglalja magába. Majd egy ismeretlen parancs következik, az *<extradata>* és *</extradata>*, ahol fontos extra információk adhatóak meg a tanegységekről. Ezekből tudja a program kiolvasni, hogy milyen korosztályú tanulóknak szól, milyen a nehézségi szintje, mennyi időre van szükség a tanulásához, milyen kompetenciákat fejleszt, milyen előismeretek szükségesek a
tananyaghoz. Ezeket az információkat felhasználva állítja össze a Math-Bridge a könyveket, feladatsorokat. A következő mezőkkel lehet beállítani a szükséges adatokat:

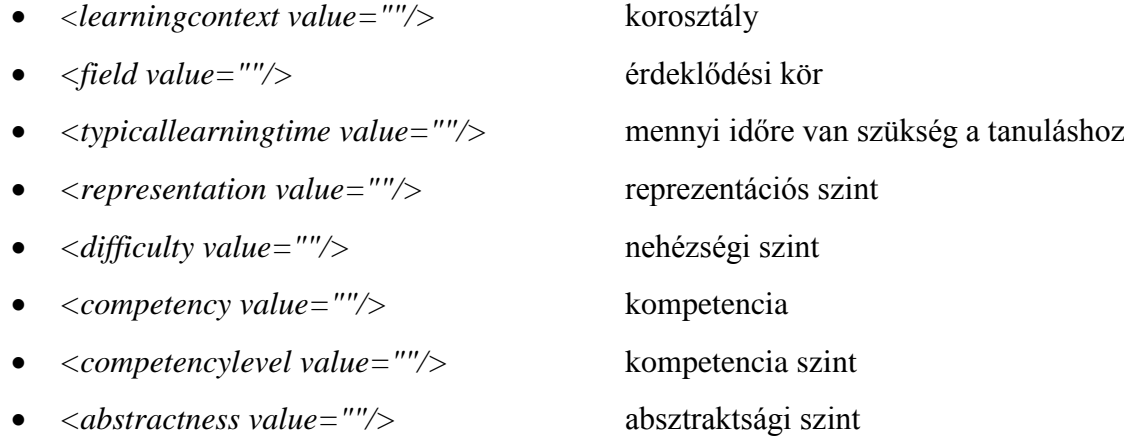

A szerkesztőprogram segíti a parancs kiegészítését és annak paramétereinek szerkesztését egy felugró ablakkal. Tehát ha elkezdjük írni a  $\ll$ " jelet, majd mögé egy betűt, feldobja a lehetséges változatokat. A kiválasztott parancs elfogadása után felugrik egy Edit Tag ablak, ahol könnyen szerkeszthetőek a tag paraméterei. A legtöbb esetben egy listából lehet választani a paraméter értékét, ennek segítségével gyorsabban lehet kódot írni és nem kell kívülről tudni a paraméterek lehetséges értékeit. Az előbb felsorolt extra információkhoz szükséges paraméterek értékei ennek a segítségével könnyen beállíthatóak. Ezért ezeket nem is sorlom fel.

A meta információk után a *<CMP>* és *</CMP>* utasítás szerepel, ahova a tanegység tartalmát kell írni. A HTML nyelv szerkesztéséhez hasonlóan egy bekezdést *<p>* és *</p>* utasítások közé kell írni. Alap esetben a bekezdés balra van igazítva. A középre igazított bekezdéshez a *style* paramétert kell használni és az értékét *cm*-re kell beállítani. Egy középre igazított bekezdés a következőképpen néz ki: *<p style="cm">*Középre igazított bekezdés*</p>*. A szövegen belüli sortöréshez a *<br/>* utasítást kell használni, fontos hogy ennek nincs záró utasítása. A szöveg formázása a *<highlight type=" ">* utasítás használható, a *type* paraméternek két érteke lehet az *important* és a *noticable*. Az első beállításával a nyitó és záró tag közötti szövegrész betűtípusa félkövér lesz, a másodiknál pedig dőlt. Lehetőség van táblázat beszúrására, megadásához a *<table>* parancsot kell használni. A *<table>* és *</table>* utasításon belül a *<tr>* elemekkel adhatjuk meg a táblázat sorait, ezen belül pedig a *<td>* elemmel a táblázat oszlopait. Mindkét utasításnak kell, hogy legyen záró utasítása is. Példa egy egyszerű táblázatra:

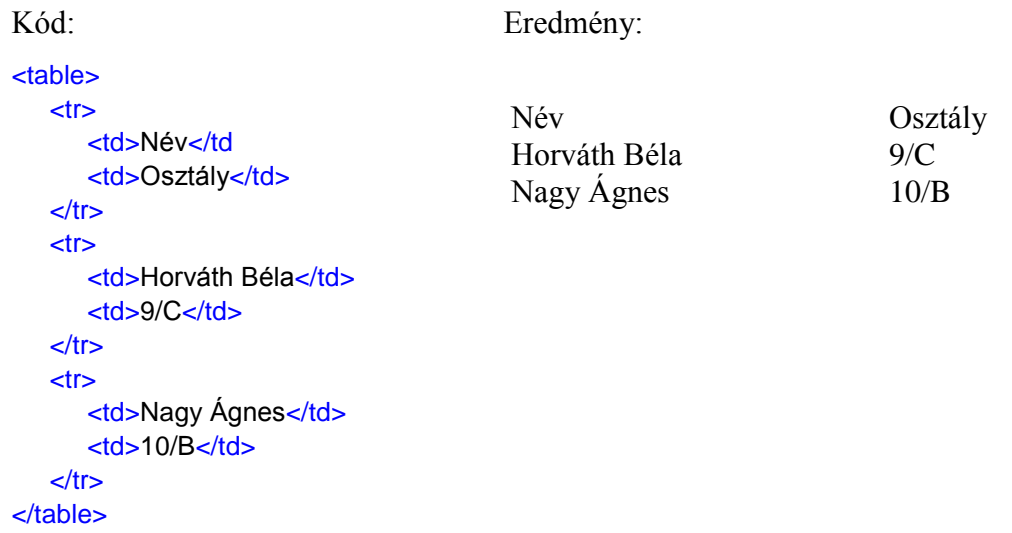

A táblázat formázásához a *style* paramétert kell használni, ahol az értékekét CSS utasításokkal lehet beállítani. A CSS (angolul Cascading Style Sheets) egy [stílusleíró](http://hu.wikipedia.org/w/index.php?title=St%C3%ADlusle%C3%ADr%C3%B3_nyelv&action=edit&redlink=1)  [nyelv,](http://hu.wikipedia.org/w/index.php?title=St%C3%ADlusle%C3%ADr%C3%B3_nyelv&action=edit&redlink=1) mely a [HTML](http://hu.wikipedia.org/wiki/HTML) vagy [XHTML](http://hu.wikipedia.org/wiki/XHTML) típusú strukturált dokumentumok megjelenését írja le. Ezen kívül használható bármilyen [XML](http://hu.wikipedia.org/wiki/XML) alapú dokumentum stílusának leírására is. Fontosabb beállítások:

- margin-left margin-right bal és jobb margótól való távolság
	- margin-left:0; margin-right:auto; balra igazítás
	- margin-left:auto; margin-right:auto; középre igazítás
	- margin-left:auto; margin-right:0; jobbra igazítás
- background-color háttér szín beállítása
	- background-color:red; piros háttér
	- background-color:rgb(120,20,20) 120,20,20 rgb kódú háttérszín
- border-style keret stílusa
	- border-style:dotted; pontozott vonal
	- border-style:dashed; szaggatott vonal
	- border-style:solid; folytonos vonal
	- border-style:double; kettős vonal
- border-width keret vastagsága
	-
- border-color keret színe
	- border-color:blue;<br>
	keret színe kék

border-width:2px; keret vastagsága 2pixel

Az előbb felsorolt beállítások a margótól való távolság kivételével a *tr* és *td* utasításoknál is használhatóak a *style* paraméter értékeként.

Lehetőség van listák megadására is. Egyszerű felsorolás esetén az *<ul>* és *</ul>* utasítások közé kell elhelyezni a listaelemeket, amelyeket a *<li>* nyitó és *</li>* záró elemek közé kell írni. Sorszámozott lista esetén az *<ol>* és *</ol>* parancs használandó. Ezek a felsorolások akár egymásba is ágyazhatóak, tehát egy felsorolás listaeleme lehet egy újabb felsorolás is.

A szemléltetés szempontjából elengedhetetlen a képek használata. Ezek beillesztésére is van lehetőég, először deklarálni kell a képet a következő kóddal, amit az előre megírt kódoknál a *Text* csoport alatt az *Image\_Declaration* segítségével lehet beszúrni:

<private id="«id\_of\_the\_private\_element»"> <data format="html" href="../MinePics/«filename of the picture (.png, .jpeg, .gif)»"/> <data format="pdf" href="./omdoc1/mine/pics/«filename of the picture (.png, .jpeg, .pdf)»"/> </private>

Az *id* paraméterhez a kép azonosítóját kell írni, amivel majd a beszúrás során hivatkozni lehet a képre. A kép elérési útját kell még beállítani az elsőnél href="../**kollekcióneve**Pics/**fájlnév.kiterjesztes**", formában a másodiknál pedig href="../content/**kollecióneve**/pics/**fájlnév.kiterjesztes**" formában. A képfájlt a content/**kollekcióneve**/pics mappában kell elhelyezni. Kép deklarálására egy konkrét példa:

```
<private id="az_kep1">
   <data format="html" href="../halmazokPics/unio.png"/>
   <data format="pdf" href="../content/halmazok/pics/unio.png/"/>
</private>
```
Ebben az esetben a halmazok kollekcióba lett deklarálva az *unio.png* aminek az azonosítója az\_kep1. Az *unio.png* képet a *content/halmazok/pics* mappába kell elhelyezni. A képek beszúrásához szintén a *Text* csoport alatt az *Image\_Use* előre megírt kódot kell kiválasztani. Ez a következőképpen néz ki:

```
<omlet argstr="«id_of_the_private_element»"
       type="image" action="display">
    «the caption»
</omlet>
```
Az *argsrt* paraméter értékének a beszúrandó kép azonosítóját, a nyitó és záró *omlet* utasítás közé pedig a kép feliratát, rövid leírását kell írni. Ennek akkor van fontos szerepe, ha a kép valamiért nem jelenik meg, ilyenkor a kép helyén ez a szöveg látható. Ha a kép megjelenik, akkor ez a szöveg akkor látható, ha a felhasználó a kép fölé viszi az egeret, ekkor ez egy szövegbuborékban olvasható.

A tartalomba most már bárki tud formázott szöveget írni, táblázatot, felsorolást és képet beszúrni. A matematikai képletek, szimbólumok beszúrásáról még nem esett szó. Ahhoz, hogy a matematikában használt képletek, szimbólumok és kifejezések a tananyagban megfelelően jelenjenek meg, a fejlesztés során szükséges ezek kiemelése a szövegből. A matematikai képleteket, szimbólumokat "\$" jelek közé kell tenni. Íme, egy egyszerű példa: \$5+3=10\$. Ahhoz, hogy más szimbólumokat is meg tudjon jeleníteni a program, minden kollekciónál fontos a notations.qmath fájl, amiben a "\$" jelek között használható szimbólumok, listája szerepel. Ahhoz, hogy egy betűt változóként lehessen használni, ebben a fájlban definiálni kell az adott betűt változó szimbólumként. Ehhez a következő sorral kell bővíteni a fájlt:

Symbol: betű VARIABLE "betű"

A nagy és kis betűket is külön kell definiálni. Egy-két konkrét példa:

- a betű: Symbol: a VARIABLE "a"
- A betű: Symbol: A VARIABLE "A"
- görög β betű: Symbol: beta VARIABLE "β" vagy Symbol: β VARIABLE "β"

A Symbol: után lévő betű vagy betűk a "\$" jelek közé írandó szimbólumot jelzi. Az aposztrófok közé írt betű pedig a fordítás során az OMDOC nyelvnél a megjelenítés számára megjelenítendő szimbólumot jelzi. Ez a betűknél egyszerűen a megjeleníteni kívánt betű. A változóknál lehetőség van indexelt változót is definiálni, ehhez a következő sorral kell bővíteni a notation.qmath fájlt:

Symbol: betű\_1 VARIABLE "betű\_\_1"

Egy másodfokú egyenlet megoldásnál például szükség lehet  $x_1$  és  $x_2$  változókra ebben az esetben a szimbólum definiálása a következőképen történik:

Symbol: x\_1 VARIABLE "x \_1"

Symbol: x\_2 VARIABLE "x\_\_2"

A tananyagban ezeket a következőképpen kell írni: \$x\_1\$ és \$x\_2\$.

A többi szimbólumot a program fejlesztői előre elkészítették, melyeket az *omdoc1\cd* könyvtárban *omdoc* fájlokban helyeztek el. A szimbólumokat az országok különböző megjelenítései alapján definiálták, több nyelven is deklarálták, mivel az országok jelölésrendszere eltérhet egymástól. Egy ilyen eltérés például egy pont és koordinátájának megjelenítése. Magyarországon egy P pontot melynek koordinátái 1 és 2 a P=(1;2) jelöléssel adhatunk meg, míg Németországban a P=(1|2) jelölést használják. Ezért is ezeket a szimbólumot ajánlatos használni, mert így egy szimbólum megtartja multikulturális tulajdonságát. Fontos, hogy ezeket is fel kell sorolni a *notation.qmath* fájlban. Ahhoz, hogy egy ilyen szimbólumot használni lehessen meg kell keresni azt az *omdoc* fájlt, amiben definiálták a szimbólumot. Ez azért szükséges, mert a *notation.qmath* fájlba a következőképpen kell az előre definiált szimbólumokat felsorolni:

Symbol: szimbólum "omdoc fájl: szimbólum azonosítója".

A szimbólum helyére a "\$" jelek között használni kívánt kifejezésnek kell szerepelnie, az *omdoc* fájl helyére, annak az *omdoc* fájlnak a nevét kell írni kiterjesztés nélkül, ahol az adott szimbólum található. A szimbólum azonosítója helyére, pedig a fájlban található szimbólum azonosítóját kell írni, amit a *symbol* utasítás *id* paramétere értékeként lehet megtalálni.

A következő felsorolásban szerepel néhány példa, ahol látható a *notation.qmath* fájlba írandó definíció, a tananyagban használandó képlet és azok megjelenítése.

Symbol: ∞ SYMBOL "nums1:infinity"

```
$∞$
\infty
```
 Symbol: binomial APPLICATION "combinat1:binomial" \$binomial(a,b)\$

```
\overline{(}\alpha\boldsymbol{b}\mathcal{E}
```
 Symbol: abs APPLICATION "arith1:abs"  $\delta$ abs(a) $\delta$ 

 $|a|$ 

 Symbol: root APPLICATION "arith1:root"  $\text{Stoot}(a,n)$ \$

 $\sqrt[n]{}$ 

- Symbol: apply APPLICATION "oqmath:map-application"  $\$ {Sapply}(f,x)  $f(x)$
- Symbol: sin APPLICATION "transc1:sin"  $\sin(x)$ \$  $\sin x$
- Symbol: lt OP\_EQ "relation1:lt"

\$a lt b\$

 $a < h$ 

Vannak olyan szimbólumok, amelyek nincsenek előre definiálva, de lehetőség van ezeket a matematikai szimbólumokat saját kezűleg is definiálni. Ehhez szükséges a MathML nyelv ismerete is, ami egy XML alapú matematikai leíró nyelv. A nyelv megismerése után és az előre megírt kódrészlet segítségével bármilyen szimbólumot lehet definiálni.

```
<symbol id="«id_of_of_the_symbol»" >
  <CMP>
     «Informal explanation of the symbol.»
  </CMP>
  <commonname>«Title appearing to the user»</commonname>
</symbol>
<?QMath «Symbol: x SYMBOL "theory_id:symbol_id"» ?>
<symbolpresentation id="«id_of_presentation»" for="«id_of_of_the_symbol»">
  <notation>
    «$a-qmath-expression$»
    «<math><mrow><mi>a</mi><mo>+</mo><mi>b</mi></mrow></math>»
  </notation>
</symbolpresentation>
```
Az *<symbol>* utasításhoz a szimbólum magyarázata kerül a *CMP* nyitó és záró utasítása közé. A *<commonnane>* és *</commonname>* utasítások közötti szöveg a programban egy szövegbuborékként jelenik meg, ha az adott szimbólum fölött tartja az egeret a felhasználó. A *</symbol>* utasítás után következő sorban a szimbólum *notation.qmath* fájlban történő felvételéhez szükséges sor látható. A *<symbolpresentation>* és *</symbolpresentation>* utasítások között a szimbólum bemutatása történik. Itt a MathML nyelv segítségével kell leírni, hogy hogyan is nézzen ki az adott szimbólum a képernyőn.

Az előre megírt szimbólumok és a saját szimbólumok segítségével a matematikai szimbólumokat, kifejezéseket és képleteket most már meg lehet jeleníteni a tananyagban, ami nagyon fontos a matematikai szöveg érthető és olvasható megjelenítéséhez.

A tananyag számonkéréséhez és megértéséhez elengedhetetlenek a feladatok. Az ilyen típusú tanegységről még nem esett szó. Itt a kód felépítése eltér a többi tanegységtől. Lehetőség van feleletválasztós feladat és egy üres mezőbe választ váró feladat kódolásához is, de egyszerűen megadható olyan is, ahol csak a feladat szövege látható. Lehetőség lesz olyan példa létrehozására is ahol segítségek kérhetőek és ezek után akár megtekinthető a megoldás is. Lehetőség lesz a felhasználó válaszai szerint különböző visszajelzések kódolására. Ez a tanegység az előre megírt kódoknál az *Exercise* feliratú elem segítségével illeszthető be.

```
<exercise id="«id of the exercise»" for="«id_of_the_attached_concept»" >
   <metadata><Title>«Title appearing to the user»</Title>
   </metadata>
   <CMP>«This is the exercise invitation, will be followed by the exercise start link.»
   </CMP>
   <interaction id="«id of the first interaction»">
      <feedback><CMP>«text of first interaction»</CMP></feedback>
      «use DTD to continue, just press < and see possible children»
   </interaction>
</exercise>
```
Ennél a típusnál az előre megírt kód jóval kevesebb segítséget jelent, mert több utasítás sem szerepel a minta kódban. Az *exercise* nyitó és záró utasítása közé kerül a feladat kifejtése. Az utasítás paraméterei (*id*, *for*) és annak tulajdonságai már ismertek. A *metadata* parancs szintén szerepelt már az előbbiekben, ezen belül a minta kódnál nem szerepel az *extradata*, de ez az információ a feladatnál is megadható, sőt ugyanúgy fontos, hogy szerepeljen, mint más tanegységeknél is. A *CMP* közötti szöveg a tananyagban a feladat indítása gomb és a feladat címe között jelenik meg. Ide egy rövid leírást lehet írni a feladatról, vagy akár a konkrét feladat szövegét is. Az <*interaction>* és *</interaction>*  utasítások közé a lehetséges kimeneteleket, válaszokat, segítségeket kell majd írni. Az első ilyen blokk a feladat indítása gomb megnyomása után megnyíló lapfül tartalmát tartalmazza. Ez automatikusan a feladat indításával meghívódik. Ide már mindenképp a konkrét feladat szövege kerül. Akár ennyivel is lezárható a feladat, de ilyenkor a felhasználó csak elolvasni tudja a feladatot, semmilyen formában nem tud választ adni,

segítséget sem tud kérni és a feladat megoldását sem kérheti a programtól. Ahhoz, hogy interaktívabb legyen a feladat nem elég egy *interaction* egység, hanem további ilyen blokkokra lesz szüksége. Ehhez egy fontos utasítás *a <interaction xref=" "/>* ami ezeket az egységeket tudja meghívni. Az aposztrófok közé egy *interaction* utasításnak az azonosítója kerül, amit meg akarunk hívni. A feladat szövege után egy olyan részt kell meghívni, ahol a válasz megadásához szükséges felület kódolása szerepel. Erre több lehetőség is van, feleletválasztós kérdésnél a válaszlehetőségeket kell felsorolni, a konkrét választ váró feladatoknál pedig egy vagy több szöveges mezőt kell itt definiálni. Ennek a résznek a tipikus felépítése minden feladattípus esetén:

<interaction id=" "> <feedback>  $<$ CMP $>$  $$ </feedback> <interaction\_map> </interaction\_map> <answer\_map> </answer\_map>

### </interaction>

A *<CMP>* utasítás után kell elhelyezni egy vagy több mezőt, amibe a válaszait írhatja majd a felhasználó. Egy mezőt a *\$id("azonosító",válasz)\$* utasítással lehet létrehozni. Az azonosítóval lehet hivatkozni a mezőre, a válasz helyére matematikailag érvényes kifejezés vagy egy szöveges válasz kerülhet. Erre egy konkrét példa, ahol a jó válasz az  $x^2$ polinom: *\$id("2felvalasz",x^2+3\*x+2)\$*. A feleletválasztós feladatok estén egy *<with id="*azonosító*">* és *</with>* parancs között a helyes választ kell ide leírni. A következő rész az *interaction\_map*, ahol az előzőleg definiált mezőket kell üres mezővé változtatni a <blank for="mező azonosítója"/> utasítással. Ennek az utasításnak lehet még egy *size* paramétere is ahol a mező méretet lehet megadni. Fontos, hogy az összes létrehozott mezőnek itt szerepelnie kell, mert az itt nem szereplő mezőkbe nem lehet majd választ írni, hanem a definiáláskor megadott választ látja egyből a felhasználó. A feleletválasztós kérdés estenén a <interaction\_map> utasítás után a válaszlehetőségeket egy *<selection for="*azonosító*" multiple="no">* és *</selection>* utasítások között *<choice>* és *</choice>* utasítások segítségével kell felsorolni. Az *for* paraméter értékének a helyes választ tartalmazó *with* utasítás azonosítóját kell beállítani. A *multiple* paraméter értéke mondja meg, hogy a válaszlehetőségek közül több választ lehet-e bejelölni. A *no* értéknél csak egy választ lehet kijelölni. A válaszlehetőségek előtt rádiógombok vannak. A *yes* érték esetén a választható megoldások előtt jelölőnégyzetek találhatóak, amelyek segítségével több válasz is bejelölhető. Az <answer map> és </answer map> utasítások között egy "válasz térképet" kell leírni. Itt kell meghatározni, hogy a felhasználó különböző válaszlehetőségeire mi történjen. Ez a válasz a program felé nem csak a feladat megoldása lehet, hanem a program válaszul kaphat olyan információt is, hogy a tanuló megoldási útmutatót kér az adott feladathoz, vagy kéri a feladat megoldását. A következő kóddal kell egy válaszadáshoz *interaction* blokkot rendelni:

```
<condition xref=" ">
  <diagnosis>
       <achievement value="0.0"/>
  </diagnosis>
  <syn_eq>$$</syn_eq>
</condition>
```
A *<condition>* és *</condition>* utasítások közé kerülnek azok a kifejezések, amelyeket a program összevet a válasszal. Az *xref* paraméter értékéhez egy *interaction* azonosítóját kell írni, ami a válaszadás esetén hívódik meg. Az *achievement* utasítás *value* paraméterének értéke 0.0 - 1.0 közötti érték lehet, ez az érék adja meg, hogy az adott válasz mennyire elégíti ki a feladatot. A  $\langle \text{syn}\rangle$  eq $>$ utasításhoz  $\mathcal{N}$ " jelek közé írt kifejezést hasonlítja össze, a program a felhasználó válaszával, ha ezek megegyeznek, akkor az *xref* paraméter értékeként megadott *interaction* blokkot fogja meghívni. A "\$" jelek közé írhatóak speciális kifejezések is, amiket a program válaszul kaphat a felhasználótól. Ilyen a megoldási útmutató és megoldás kérése. Az útmutatáshoz a *hint*, a megoldáshoz a *solution* kifejezést kell írni. Fontos, hogy a dollár jelek közötti kifejezésnek a *notations.qmath* fájlban, a szimbólumok felsorolásában szerepelniük kell, mert különben hibát kapunk a fordítás során ezen kifejezésekre. Ezeket a következőképpen kell definiálni:

*Symbol: hint SYMBOL "org.activemath.exercises.user\_requests:hint"*

*Symbol: solution SYMBOL "org.activemath.exercises.user\_requests:solution"*

A feleletválasztós feladatnál a válaszlehetőségeknek egy-egy szám felel meg, az első válasznak a \$1\$, a másodiknak \$2\$ és így tovább. Több választ is adható feleletválasztós feladatoknál, a válaszokat külön-külön <syn eq> és </syneq> utasítások közé kell írni.

Például négy válasz esetén, ahol a második és harmadik válasz együttes megadás a helyes megoldás, a jó választ a következőképpen kell kódolni:

```
<condition xref="feladat_fv2_jo">
   <diagnosis>
       <achievement value="1.0"/>
   </diagnosis>
   <syn_eq>$2$</syn_eq>
   <syn_eq>$3$</syn_eq>
</condition>
```
A feladatoknál elképzelhető, hogy a felhasználó úgy nyomja le a kiértékelést, hogy semmilyen választ sem kap a program. Előfordul, hogy a szöveges mezőt üresen hagyja, vagy a feleletválasztós feladat esetén egyetlen választ sem jelöl be a tanuló és így ellenőrzi a feladatot. Ezért nagyon fontos, hogy ezt az eseményt is kezelni kell a feladat generálása során. Ebben az esetben a *<syn eq>* utasítás után nem dollárjelek következnek, hanem a következő kód:

```
<syn_eq>
  <OMOBJ version="2.0">
     <OMA>
        <OMS cd="list1" name="list" />
     </OMA>
  </OMOBJ>
</syn_eq>
```
Ahhoz, hogy minden lehetséges válaszra ne kelljen külön kitérni, a következő kód írható, ami olyan válaszok adása esetén hív meg egy *interaction* egységet, ami a *<condition>* és *</condition>* utasítások között nem lett felsorolva. Ez is az *answer\_map* nyitó és záró utasítása közé kerül.

```
<default xref="feladat_fv2_kulonben">
   <diagnosis>
       <achievement value="0.0" />
   </diagnosis>
</default>
```
A feladat kódolásának további részeiben a különböző esetekhez hozzárendelt *interaction* egységeket kell definiálni és kifejteni. Minden *condition* utasítás *xref* paraméterének különböző értékeihez létre kell hozni egy *interaction* részt ahol az utasítás azonosítója megegyezik a paraméter értékével. A segítségek definiálása a következő kódrészlettel történik:

```
<interaction id=" ">
 <metadata>
    <extradata>
       <hint type="general" />
    </extradata>
 </metadata>
<system_message command="average_evaluation_result" arguments="0.0" />
<feedback keep="yes">
 <CMP>
    Segítség szövege
 </CMP></feedback>
<interaction xref=" " />
</interaction>
```
Az extra információnál a segítség típusát lehet megadni, ami négy féle lehet: general, procedural, conceptual és product. A <CMP> és </CMP> utasítás közé kerül a segítség szövege. A *feedback* utasítás *keep* paramétere két értéket vehet fel. A *yes* értéknél a nyitó és záró *feedback* utasítás között szereplő rész a feladat megoldása során mindig látható marad, *no* értéke esetén ez csak addig látható, amíg a felhasználó új üzenetet nem küld a programnak. Az *interaction* záró utasítása előtt az *<interaction xref=" "/>* utasítással meg kell hívni azt az *interaction* blokkot, ami a válasz megadásához szükséges felület kódját tartalmazza. Ha ez kimarad, akkor a feladat az adott segítség kérésénél véget ér és a felhasználó nem tudja válaszadással befejezni a feladatot.

A megoldás gombra kattintás utáni tartalom megjelenítéséhez szükséges kód pedig a következő:

```
<interaction id=" ">
 <metadata>
    <extradata>
       <solution>
    </extradata>
 </metadata>
<system_message command="average_evaluation_result" arguments="0.0" />
<feedback keep="yes">
 <CMP>
    Megoldás
 </CMP</feedback>
</interaction>
```
Látható, hogy nagyon hasonló az előzőhöz, azzal a különbséggel, hogy itt az extra információknál értelemszerűen nem a segítség típusát, hanem a megoldást kell beállítani és a megoldás után már nem kell lehetőséget adni a további válaszadásra. Tehát nem kell meghívni egyetlen *interaction* blokkot sem. Így a megoldás lekérése után véget ér az adott feladatmegoldás a felhasználó számára.

Konkrét válasz esetén a válaszhoz tartozó visszajelzést a következő kódrészlettel kell definiálni:

```
<interaction id="">
 <system_message command="set_evaluation_result" arguments="0.0" />
  <feedback keep="yes">
    <feedback from="" input_decoration="">
     <metadata>
        <extradata>
           <answer-feedback />
        </extradata>
     </metadata>
    </feedback> 
    <CMP>
       Visszajelzés szövege
    </CMP></feedback>
  <interaction xref=""/>
</interaction>
```
A *system\_message* utasítás *arguments* paraméterének értékének egyezni kell az adott válaszhoz tartozó *condition* részben szereplő *archievement value* paraméterének értékével. A második *feeedback* utasítás *from* paraméteréhez annak az *interaction* blokknak az azonosítóját kell írni, ami a válasz megadásához szükséges felület kódját tartalmazza. Az *input\_declaration* paraméter segítségével a válaszlehetőségek és a szöveges mezők színezésével is lehet nyomatékosítani a visszajelzést. Ezzel a paraméterrel a mezőknek, válaszlehetőségeknek különböző háttérszín adható, ami felkelti a felhasználó figyelmét. Értéke a következők lehetnek: *void*, *good*, *bad*, *near*. A *void* értéknél nem lesz megjelölve a válasz, a háttér nem változik, a *good* értéknél zöld, a *bad* értéknél piros, a *near* értéknél sárga hátteret kap a mező vagy a válaszlehetőség. Ha több válaszlehetőség vagy üres szöveges mező is van az adott feladatban, akkor ezeket annyiszor kell felsorolni ahány ilyen interaktív elem definiálva lett a feladatban. Például ha egy feleletválasztós feladatnál négy lehetséges válasz közül lehet választani, a felhasználó pedig a harmadik választ jelöli be, ami rossz, akkor az *input\_declaration* paraméter értéke: void void bad void. Így a bejelölt rossz válasz piros hátteret kap, a többi válasz háttere pedig változatlan marad. A *<CMP>* utasítás után a visszajelzés szövegét kell írni. A felhasználó a programtól ezt a szöveget kapja visszajelzésül az adott válaszra. Az *interaction* záró utasítása előtt lehet meghívni újra a feladat válaszadásához szükséges felületet, ha azt szeretnénk, hogy rossz válasz esetén újra lehessen próbálkozni a feladat megoldásával. Ha ez kimarad, akkor rossz válasz után azonnal vége a feladatmegoldásnak. Mindkét megoldás jó lehet, attól függően, hogy milyen feladatot akarunk generálni. Jó válasz esetén ezt egyértelműen ki kell hagyni, ilyenkor a jó válasz után véget ér a feladatmegoldás.

Lehetőség van a feladatokban véletlenszerű konstansokat használni. Ehhez egy blokkban meg kell adni ezen konstansok nevét és lehetséges értékeit, amikből a program egy értéket véletlenszerűen fog kiválasztani. Ezeket a feladat szövegében "\$" jelek között kell használni. Az ilyen konstansok definiálása az *<interaction\_generator name="Randomizer">* és *</interaction\_generator>* utasítások között kell elhelyezni. A konstanst a *<parameter name="constant">* és *</parameter>* utasítások között kell elhelyezni. Először a konstans neve "\$" jelek között majd ezután szóközzel felsorolva a lehetséges értékek szintén "\$" jelek között. Az olyan konstans definiáláshoz, ami az előzőekből számolható a *<parameter name="evaluated\_constant">* és *</parameter>* utasítások között kell elhelyezni. Egy egyszerű példa a véletlenszerű konstansok definiálására:

<interaction\_generator name="Randomizer" type="general"> <parameter name="constant">\$A\$ \$6\$ \$7\$ \$8\$ \$9\$</parameter> <parameter name="constant">\$B\$ \$2\$ \$3\$ \$4\$</parameter> <parameter name="constant">\$C\$ \$(A+B)^2\$</parameter> </interaction\_generator>

Ebben az esetben az véletlenszerűen *A* értékei hat, hét, nyolc, kilenc a *B* kettő, három és négy értékek valamelyike lesz. A *C* értéke pedig *A* és *B* értékeitől függően egyenlő lesz  $(A + B)^2$  értékével.

Ezeket a kódrészleteket lehet használni egy feladat kódolása során. Tehát ezek segítségével létrehozható olyan feladat, ahol megoldási ötlettel lehet segíteni a tanulót, vagy akár olyan feladat ahol csak a megoldást lehet lekérdezni, de a kettőnek az ötvözete is létrehoztató, ha megoldási ötleteket és a megoldást is lekódoljuk. Ilyenkor, ha elfogynak a megoldási ötletek, akkor lehet a konkrét megoldást lekérnie a tanulónak.

A Math-Bridge fontos tulajdonsága, hogy a tananyagot több nyelven is képes megjeleníteni. Ahhoz, hogy egy tananyag más nyelven is megjeleníthető legyen, a tananyagban szereplő össze *oqmath* fájlhoz hozzá kell adni az új nyelvet. Egy fájlhoz nyelvet az *Oqmath* menüpont *Add a language* menüpontjával adhatunk hozzá. Ehhez a felugró ablakban kell megadni, hogy a nyelv hozzáadása során melyik nyelvet vegye alapul és mi legyen az új nyelv, amit hozzá kell adni a fájlhoz. Ha az új nyelvnek megfelelő tananyag már el van készítve egy fájlban, akkor ezt a fájlt meg lehet adni és ez alapján fogja hozzáadni és lefordítani a szövegrészeket a *jEdit*. Nagyon fontos, hogy ez csak akkor fog működni, ha a két fájl felépítése teljesen egyforma.

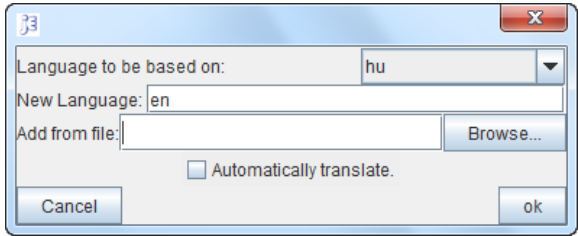

**14. ábra: Nyelv hozzáadása**

A nyelv hozzáadása után a fájl a következőképpen fog megváltozni. Az összes *Contributor*, *Creater*, *Title*, *CMP* nyitó és záró utasítása közötti rész megduplázódik és a nyitó utasításoknál megjelenik egy *xml:lang* paraméter, aminek az értéke megadja, hogy a szöveg milyen nyelven íródott – kivéve az angol nyelvnél, mert itt ennek a paraméternek nem kötelező szerepelnie. A magyar nyelvű részeknél tehát *xml:lang="hu"* paraméter fog szerepelni. A nyelv hozzáadása előtt az olyan részeket, amelyek minden nyelven egyformán íródnak például egy táblázatot, amiben minden nyelven ugyanúgy írandó adatok szerepelnek érdemes a fordítás szempontjából külön *<CMP>* és *</CMP>* utasítások között kiemelni és paraméternek a következőt beállítani: *xml:lang="all"*. Ilyenkor ezek a részek nem duplázódnak meg és a Math-Brdige is tudni fogja, hogy minden nyelven ezt kell megjelenítenie. Nem beszélve arról, hogy ezzel a tananyagfordítók munkája is megkönnyíthető, mert az ilyen részeket nem kell lefordítani. A fájl mérete is csökkentő így, mert például ha egy fájlt tíz nyelve is lefordítanak, akkor ezek a részek nem tízszer, hanem csak egyszer fognak szerepelni. A *jEdit* programhoz írt *OQMath* pluginban ez a funkció néha nem teljesen jól működik. Előfordul, hogy kódban a következő felesleges információt is beilleszti egyes utasítások paramétereinek:

### *xmlns[=http://www.mathweb.org/omdoc](http://www.mathweb.org/omdoc)*

Ilyenkor a keresés és csere funkció segítségével ezek gyorsan eltüntethetők. A nyelv hozzáadása ezzel a beépített megoldással még így is sokkal gyorsabb és biztosabb, mint ha a tananya fejlesztője, fordítója kézzel másolgatná le a szükséges részeket. Egy nagyobb fájlnál ez átláthatatlan és több óráig tartó munka lenne.

A nyelvek hozzáadásához és a tananyag fejlesztéséhez szükséges utasítások és kódrészletek már ismertek, de nem volt még szó magáról a kód lefordításáról, a tananyag megjelenésének ellenőrzéséről. Ahhoz, hogy ellenőrizni lehessen, hogy a megírt tananyag milyen formában jelenik meg a Math-Bridge programban le kell fordítani az *oqmath* fájlt, ami alapján egy *omdoc* fájlt hoz létre a fordítóprogram. A program ennek a fájlnak az alapján jeleníti meg az elkészült tananyagot. A fájl fordításához a kódszerkesztőben az adott kollekciót (ami a fájlt tartalmazza) az *Ant Farm* lapfülön ki kell jelölni, majd lenyomni a "kis embert" ábrázoló gombot. A fordítás időtartalma függ a számítógép hardver összeállításától és a fájl hosszától is. Egy hosszabb fájl fordítása ötven, hatvan másodpercig is eltarthat. A fordítás során a hibákat a fordító kilistázza, ezeket javítani kell a pontos megjelenítéshez. Előfordulhat, hogy egyetlen hiba miatt fog több hibát is jelezni, ezért ajánlott egy hiba javítása után újrafordítani a kollekciót. Előfordulhat, hogy a hibák kijavítása után sem jelenik meg a tananyag, ilyenkor először újra kell indítani a servert (*activemath.bat*) és ezután lehet újra ellenőrizni a tananyag megjelenését. Ha a probléma továbbra is fenn áll, akkor az *omdoc* könyvtár tartalmának teljes törlése után a kollekciót újra le kell fordítani és ezek után ellenőrizni a tananyag megjelenését a Math-Bridge programban. A tananyag fejlesztése során érdemes minél többször fordítani és ellenőrizni a megjelent tananyagot. Ezzel elkerülhetőek az olyan hibák, amiket egy másik hiba generált. A ..\$" jelekre kell a legjobban ügyelni, mindig le kell zárni a matematikai kifejezést, mert ezt a hibát a fordítás során sem észleli a fordító, és ez a hiba nagyon sok további hibát generál. A megtalálása egy nagyobb fájlban sok időt vehet igénybe, ezért fokozottan kell ügyelni rá.

# **6 Matematika BSc szak egyik matematika szintfelmérő feladatsorának megoldása és elemzése**

Az ELTE TTK Fizika, Földtudományi, Környezettan, Matematika BSc szakjain, szeptember elején szintfelmérő dolgozatot írnak a hallatók matematika tárgyból. Ennek segítségével mérik fel a hallgatók közötti esetleges tudáskülönbséget. Azon hallgatók számára, akik egy bizonyos szintet nem teljesítenek, ajánlott a bevezető matematika tantárgy felvétele.

Elkészítettem az ELTE Matematika BSc szak 2010. szeptemberi matematika szintfelmérő feladatsorát és annak megoldásait a Math-Bridge programban. A kollekció a CD-n a *kollekciok* mappában *szintfelmero* néven megtalálható. A feladatok meta információinál feltüntettem a kompetenciákat, a nehézségi fokot és a feladatok megoldásához szükséges időt is. A feladatok elemzéséhez a Pálfalvi Józsefné által összeállított szempontokat használtam, amiknek listája a mellékletben megtalálható.

A szintfelmérő feladatsor összes feladata egy oldalon jelenik meg, ahol a feladatok pontos szövege olvasható. A nyomtatás segítségével akár kinyomtatható egyben az egész feladatsor. Minden feladatot egy hozzá tartozó gomb segítségével lehet elindítani (*Feladat indítása*).

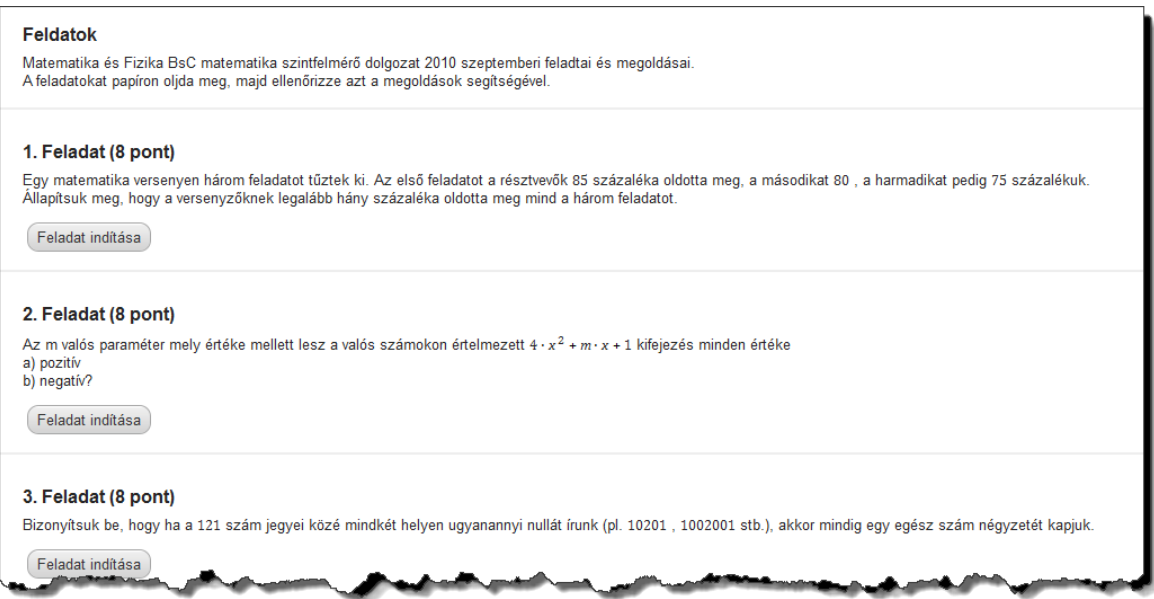

A gomb lenyomása után az adott feladat egy új lapon jelenik meg, ahol a tanuló külön olvashatja a feladat szövegét és a megoldás gomb lenyomásával a feladat megoldását is. Ez alapján ellenőrizheti saját megoldásának helyességét.

A *Megoldás* gomb lenyomása után a megoldás egy zöld téglalapban jelenik meg.

### 1. Feladat

### 1. Feladat (8 pont)

Egy matematika versenyen három feladatot tűztek ki. Az első feladatot a résztvevők 85 százaléka oldotta meg, a másodikat 80, a harmadikat pedig 75 százalékuk. Állapítsuk meg, hogy a versenyzőknek legalább hány százaléka oldotta meg mind a három feladatot.

```
Az első feladatot a résztvevők 15 százaléka nem oldotta meg, a másodikat 20 , a harmadikat 25 százalékuk.
Így, a legrosszabb esetben a versenyzőknek legfeljebb a 15 + 20 + 25 = 60 százaléka nem boldogult legalább egy
feladattal, tehát legalább 40 százalékuk valamennyi feladatot megoldotta.
Az eredmény éles, ha különböző személyek nem oldották meg az egyes feladatokat, akkor pontosan 40 százalékuk
oldotta meg valamennyi feladatot.
```
- A feladat nehézségi szintje: A2
- A feladatmegoldáshoz szükséges kompetenciák:
	- ismeretek: százalék, alapvető matematikai és logikai ismeretek
	- készségek: szövegértés, logikai műveletek

### 2. Feladat:

### 2. Feladat (8 pont)

```
Az m valós paraméter mely értéke mellett lesz a valós számokon értelmezett 4 \cdot x^2 + m \cdot x + 1 kifejezés minden értéke
a) pozitív
```

```
b) negativ?
```

```
A főegyüttható pozitív, ezért semmilyen m esetén nem lesz a 4 \cdot x^2 + m \cdot x + 1 kifejezés értéke minden valós x értékre
negatív. A kifejezés minden értéke akkor pozitív, ha a D = m^2 - 16 diszkrimináns negatív, azaz, ha |m| < 4
```
- A feladat nehézségi szintje: A2
- A feladatmegoldáshoz szükséges kompetenciák:
	- ismeretek: diszkrimináns, másodfokú függvény
	- készségek: diszkrimináns ismeretének következetes, pontos alkalmazása

### 3. Feladat:

### 3. Feladat (8 pont)

Bizonyítsuk be, hogy ha a 121 szám jegyei közé mindkét helyen ugyanannyi nullát írunk (pl. 10201, 1002001 stb.), akkor mindig egy egész szám négyzetét kapjuk.

```
Ha k darab 0 -t írunk mindkét helyen, akkor az első 1 után 2 · (k + 1) számjegy áll, tehát a helyiértéke
10^{2 \cdot (k+1)}, a középső 2 helyiértéke 10^{k+1}, tehát a kapott szám
10^{2 \cdot (k+1)} + 2 \cdot 10^{k+1} + 1 = (10^{k+1} + 1)^2és ez valóban egy egész szám négyzete, k \in \mathbb{N}
```
- A feladat nehézségi szintje: N1
- A feladatmegoldáshoz szükséges kompetenciák:
	- ismeretek: összeg négyzete
	- készségek: általánosítás, számfogalom, ismert képlet (összeg négyzete) felírása bonyolultabb esetben hatványokkal

### 4. a) Feladat (4 pont)

Egy számtani sorozatban a5 = 17 és a17 = 5 . Határozza meg a sorozat differenciáját és a sorozat n -edik tagját, ha n tetszőleges pozitív egész szám.

 $a_{17} - a_5 = (17 - 5) \cdot d$ , azaz 5 – 17 = (17 – 5)  $\cdot d$ , amiből  $d = -1$ . Az n-edik tag  $a_n = a_5 + (n-5) \cdot d = 17 + (n-5) \cdot (-1) = 17 - n + 5$ , tehát  $a_n = 22 - n$ .

### 4. b) Feladat (6 pont)

Egy számtani sorozatban a<sub>k</sub> = l és a<sub>l</sub> = k, ahol k és l adott, különböző pozitív egész számok. Határozza meg a sorozat differenciáját és a sorozat n -edik tagját, ha n tetszőleges pozitív egész szám.

```
a_k - a_l = (k - l) \cdot d = l - k tehát d = -1 a_n = a_k + (n - k) \cdot d = l - (n - k) = l + k - n.
```
- A feladat nehézségi szintje: A2
- A feladatmegoldáshoz szükséges kompetenciák:
	- ismeretek: számtani sorozat
	- készségek: az alapvető fogalom lényegének megértése és felidézése nem a szokásos adatokkal, általánosítás

### 5. Feladat

### 5. a) Feladat (8 pont)

```
Oldja meg az egyenleteket a valós számok halmazán!
(cos x)^2 = sin(2 \cdot x) + (sin x)^2
```

```
(\cos x)^2 = \sin(2 \cdot x) + (\sin x)^2 átrendezve (\cos x)^2 - (\sin x)^2 = \sin(2 \cdot x). A (\cos x)^2 - (\sin x)^2 = \cos(2 \cdot x)alapján cos(2 \cdot x) = sin(2 \cdot x), amiből 2 \cdot x = \frac{\pi}{4} + k \cdot \pi, azaz x = \frac{\pi}{8} + \frac{k \cdot \pi}{2}, k \in \mathbb{Z}.
```
- A feladat nehézségi szintje: N1
- A feladatmegoldáshoz szükséges kompetenciák:
	- ismeretek: szögfüggvények fogalma, trigonometriai azonosságok az egyenletmegoldási rutinban
	- készségek: az alapvető fogalmak pontos, következetes, találékony alkalmazása a kevésbé szokványos megjelenésben

#### 5. b) Feladat (9 pont)

Oldja meg az egyenleteket a valós számok halmazán!  $x^2 = \sqrt{4 \cdot x^2 - 4 \cdot x + 1} + 3$ 

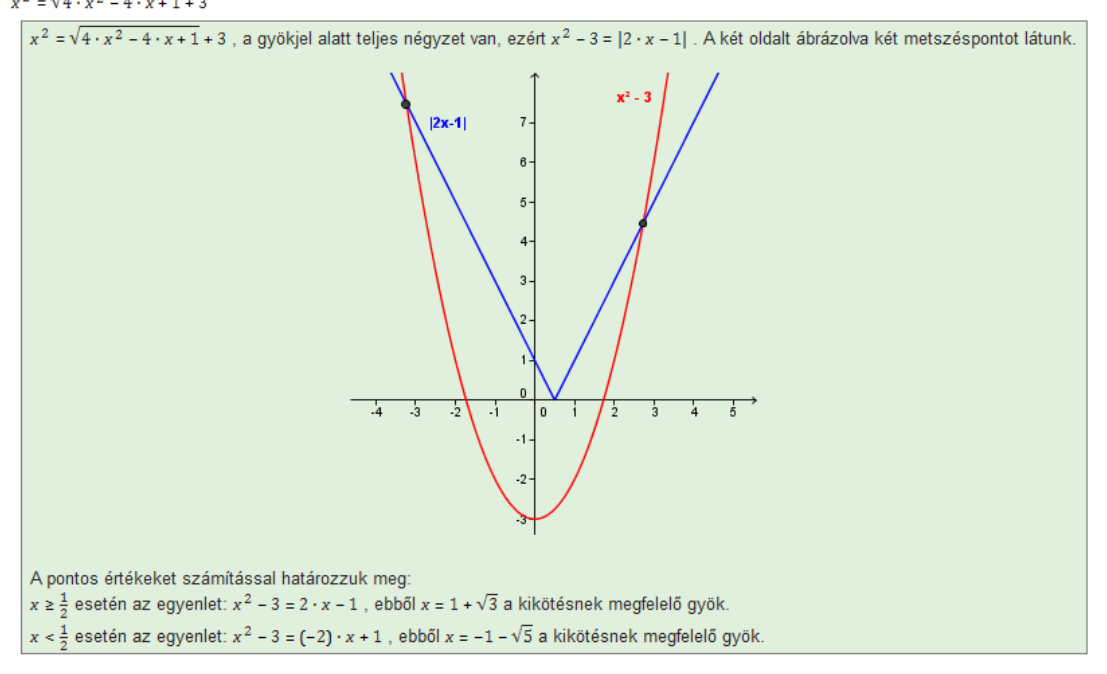

- A feladat nehézségi szintje: N1
- A feladatmegoldáshoz szükséges kompetenciák:
	- ismeretek: négyzetgyök, teljes négyzet, abszolút érték fogalma az egyenletmegoldási rutinban
	- készségek: az alapvető fogalmak pontos, következetes, találékony alkalmazása a kevésbé szokványos megjelenésben

### 5. c) Feladat (10 pont)

```
Oldja meg az egyenleteket a valós számok halmazán!
(\log_3(3 \cdot x))^2 = \log_3(\frac{x^3}{2}) + 4A logaritmus azonosságai alapján az egyenlet: (\log_3 3 + \log_3 x)^2 = 3 \cdot \log_3 x - \log_3 3 + 4.
```

```
Új ismeretlent vezetünk be, legyen \log_2 x = a, x > 0, ezzel az egyenlet: (1 + a)^2 = 3 \cdot a + 3, azaz
a<sup>2</sup> - a - 2 = 0, amelynek gyökei a_1 = 2 és a_2 = -1. Ebből x_1 = 9 és x_2 = \frac{1}{2}, és ezek valóban gyökei
az eredeti egyenletnek
```
- A feladat nehézségi szintje: N1
- A feladatmegoldáshoz szükséges kompetenciák:
	- ismeretek: a logaritmus fogalma, azonosságok az egyenlet-megoldási rutinban
	- készségek: az alapvető fogalmak pontos, következetes, találékony alkalmazása a kevésbé szokványos megjelenésben

### 6. Feladat (11 pont)

Melyek azok a P(x;y) pontok, amelyek koordinátái kielégítik az  $\frac{x^2-y}{\vert x\vert-1}\geq 0$  egyenlőtlenséget? Ábrázolja a megoldáshalmazt a koordináta-síkon!

A nevező zérushelyei |x| = 1, ezért az x = 1 és x = -1 egyenesek nem tartoznak a megoldáshoz.

Ha a számláló nulla, akkor a nevező tetszőleges nemnulla értéke esetén teljesül az egyenlőtlenség, így az  $y = x^2$ parabola pontjai (-1;1) és (1;1) kivételével a megoldáshalmaz elemei.

Ha a számláló pozitív, akkor a nevezőnek is pozitívnak kell lennie,  $x^2 - y > 0$  és  $|x| - 1 > 0$ , tehát a parabola alatti pontok és az x = 1 egyenestől jobbra, illetve az x = -1 egyenestől balra eső félsíkok metszete tartozik a megoldáshalmazhoz

Ha a számláló negatív, akkor a nevezőnek is negatívnak kell lennie,  $x^2 - y < 0$  és  $|x| - 1 < 0$ , tehát a parabola fölötti pontok és az x = 1 és x = -1 egyenesek közti sáv metszete tartozik a megoldáshalmazhoz.

A megoldáshalmaz a koordináta-síkon:

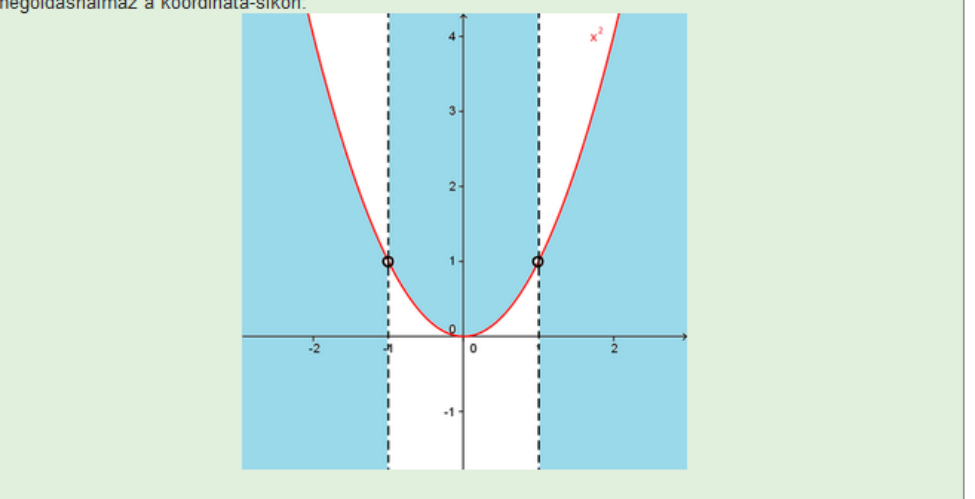

- A feladat nehézségi szintje: N1
- A feladatmegoldáshoz szükséges kompetenciák:
	- ismeretek: másodfokú függvény, abszolútérték-függvény, egyenlőtlenség, koordináta sík
	- készségek: a másodfokú függvény, az abszolútérték-függvény, az egyenlőtlenségek és koordináta geometriai ismeretek összekapcsolása

### 7. Feladat

1

Ennek a feladatnak a megoldásához négy megoldás is készült. A megoldásokhoz szükséges ábrákat GeoGebra<sup>12</sup> programmal készítettem. Az első két megoldás koordináta geometriai módszerek segítségével készült, a harmadik és negyedik ezek nélkül mutat be egy-egy megoldást. A feladta szövege:

<sup>&</sup>lt;sup>12</sup> GeoGebra: dinamikus matematikai segédprogram, amely a geometria, az algebra és az analízis elemeit ötvözi.

#### 7. Feladat (14 pont)

Igazoljuk, hogy a kocka egy éle, egy lapátlója és egy testátlója olyan háromszöget határoznak meg, melynek van két merőleges súlyvonala!

Megoldás **O** Feladás

#### 1. megoldás

1. megoldás: A kocka egy éle, lapátlója és testátlója olyan derékszögű háromszöget határoznak meg, melyek oldalainak aránya 1 :  $\sqrt{2}$  :  $\sqrt{3}$  . Azt kell megmutatni, hogy az ilyen háromszögnek van két merőleges súlyvonala.

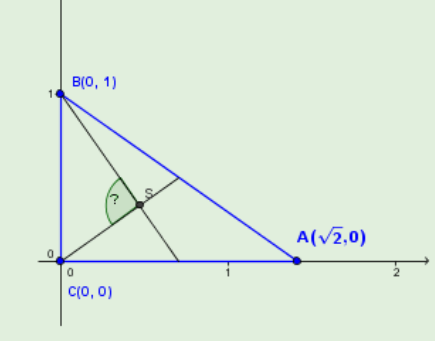

Ezt a háromszöget elhelyezzük egy olyan koordinátarendszerben, melynek befogói a tengelyekre illeszkednek. A két befogóhoz tartozó súlyvonalak nem lehetnek merőlegesek egymásra. Ha méretarányos ábrát készítünk, akkor észrevehetjük, hogy (valószínűleg) az átfogóhoz és a  $\sqrt{2}$  oldalhoz tartozó súlyvonalak merőlegesek egymásra.

A háromszög S súlypontjának koordinátái:  $S(\frac{\sqrt{2}}{3};\frac{1}{3})$ . Felírjuk az SB és SC vektorokat és kiszámítjuk ezek skaláris szorzatát:

 $\overrightarrow{SB}$  $\left(-\frac{\sqrt{2}}{3};\frac{2}{3}\right)$ ,  $\overrightarrow{SC}$  $\left(-\frac{\sqrt{2}}{3};-\frac{1}{3}\right)$ ,  $\overrightarrow{SB}\cdot\overrightarrow{SC}=\frac{2}{9}-\frac{2}{9}=0$ 

Tehát a két súlyvonal valóban merőleges egymásra.

Megjegyzés: Skaláris szorzat helyett a két szakasz egyeneseinek meredekségéből is megállapítható a merőlegesség, az SB egyenes meredeksége – $\sqrt{2}$ , az SC egyenesé pedig $\frac{1}{\sqrt{2}}$ , a két meredekség szorzata pedig –1, azaz merőlegesek az egyenesek.

### 2. megoldás

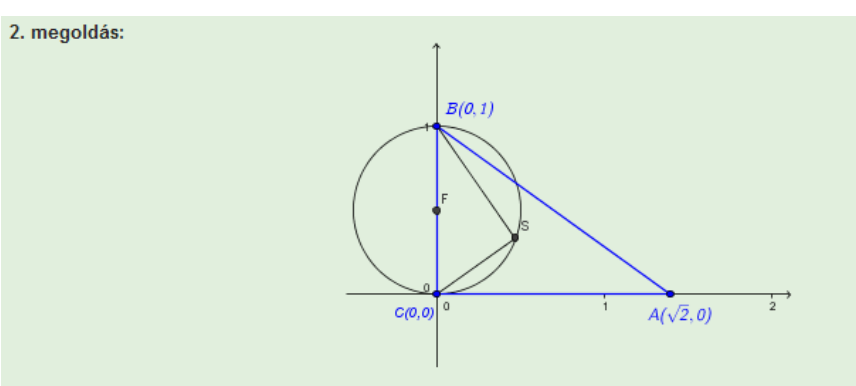

Megmutathatjuk például, hogy a BC szakasz az S pontból derékszög alatt látszik, azaz S rajta van a BC szakasz Thalész körén. A kör középpontja az  $F(0,\frac{1}{2})$ felezőpont, sugara  $r=\frac{1}{2}$ , egyenlete  $x^2+(y-\frac{1}{2})^2=(\frac{1}{2})^2$ . Ezen rajta van az  $S(\frac{\sqrt{2}}{3},\frac{1}{3})$ pont, hiszen

### $\frac{2}{9} + \frac{1}{36} = \frac{9}{36} = \frac{1}{4}$

### *3. megoldás*

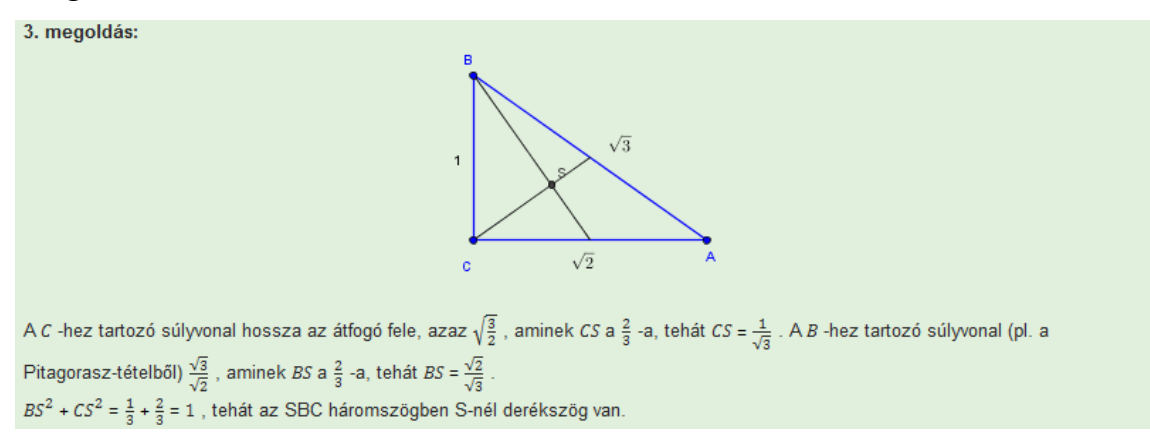

### *4. megoldás*

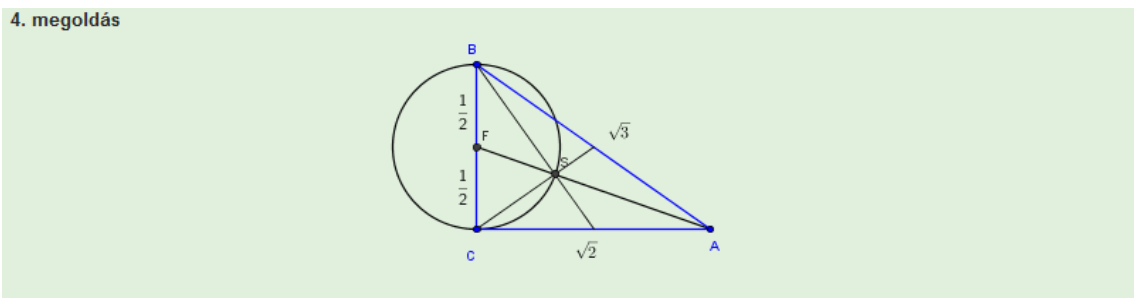

Berajzoljuk a harmadik súlyvonalat is, amely BC -t az F felezőpontjában metszi. Az S pont harmadolja ezt a súlyvonalat is. Az FCA derékszögű háromszögre felírt Pitagorasz-tételből AF =  $\frac{3}{2}$ , így a harmada FS =  $\frac{1}{2}$ , ami azt jelenti, hogy S rajta van az F körül írt  $\frac{1}{2}$  sugarú körön, a BC szakasz Thalész körén. Ebből az következik, hogy az SBC háromszögben S-nél derékszög van.

- A feladat nehézségi szintje: N1
- A feladatmegoldáshoz szükséges kompetenciák:
	- ismeretek: kocka, derékszögű háromszög és tulajdonságai, háromszög súlyvonala, Pitagorasz tétel, Thalész kör
	- készségek: a szükséges összefüggések biztos kezelése, a módszerek szerencsés és találékony kiválasztása gazdag geometriai ismeretmezőre építve

#### 8. a) Feladat (4 pont)

Egy szabályos háromszög mindegyik csúcsában ül egy-egy hangya. Egy adott pillanatban mindegyikük elindul egy véletlenszerűen kiválasztott oldalon, és átmászik rajta a szomszédos csúcsba. A hangyák egyenlő valószínűséggel választják az éleket. Mennyi annak a valószínűsége, hogy két hangya találkozik útközben vagy az út végén?

```
Egyszerűbb azt kiszámítani, hogy mi a valószínűsége annak, hogy nem találkoznak sem útközben, sem a
csúcsokban. Jelölje a háromszög csúcsait A, B, C. Az A csúcsból induló hangya kétfelé mehet. Ha a B csúcsba
megy, akkor az onnan induló hangya a C csúcsba mehet, és a harmadik hangya útiránya már egyértelmű. Tehát 2
lehetőség van arra, hogy a hangyák ne találkozzanak egymással. Az összes útvonal-lehetőség 2<sup>3</sup> = 8, így a
keresett valószínűség 1 – \frac{1}{4} = \frac{3}{4}
```
#### 8. b) Feladat (10 pont)

Egy tetraéder minden csúcsában ül egy-egy hangya. Egy adott pillanatban mindegyikük elindul egy véletlenszerűen kiválasztott élen, és átmászik rajta a szomszédos csúcsba. A hangyák egyenlő valószínűséggel választják az éleket. Mennyi annak a valószínűsége, hogy két hangya találkozik útközben vagy az út végén?

```
Egyszerűbb azt kiszámítani, hogy mi a valószínűsége annak, hogy nem találkoznak sem útközben, sem a
csúcsokban. Jelölje a tetraéder csúcsait A, B, C és D. Az A csúcsból induló hangya háromfelé mehet. Ha a B
csúcsba megy, akkor az onnan induló hangya a C vagy a D csúcsba mehet, és a többi hangya útiránya már
egyértelmű. Tehát 3 · 2 = 6 lehetőség van arra, hogy a hangyák ne találkozzanak egymással.
Az összes útvonal-lehetőség 3<sup>4</sup> = 81, így a keresett valószínűség
                                                1 - \frac{6}{81} = \frac{75}{81} \approx 0.9259
```
- A feladat nehézségi szintje: HH
- A feladatmegoldáshoz szükséges kompetenciák:
	- ismeretek: klasszikus valószínűség, szabályos háromszög, tetraéder
	- készségek: a valószínűségi szemlélet és geometriai térismeret kreatív összekapcsolása, szövegértés

# **7 A kritérium-dolgozat bemutatása**

A *Felzárkóztató matematika*, illetve *Bevezető matematika* tárgyak keretein belül tanulnak azok az elsőéves Fizika, Földtudományi és Környezettan, valamint Matematika BSC szakos hallgatók, akik a szeptemberi szintfelmérő dolgozatban nem érték el a szakterületnek megfelelő minimális pontszámot (kb. 600 fő). A félév közben és (akiknek nem sikerül, azok) a félév végén dolgozatot írnak. Ezek a dolgozatok két részből állnak.

Az első rész egy húsz kérdéses feleletválasztós teszt, amely alapismeretekre, eljárásokra, készségekre kérdez rá. A feleletválasztós teszthez semmilyen segédeszközt nem szabad használni.

A teszt összeállítása és értékelése összhangban van a TTK oktatóinak a felzárkóztató matematika iránt megfogalmazott igényeivel, a tesztelméleti kutatási eredményekkel (pl. Móra László Xavér: A valószínűségi ítéletalkotás modelljei), valamint a Math-Bridge program értékelésével kapcsolatos nemzetközi munkálatok keretében készített feleletválasztós adatbank feladataival. Az egyes országok eredményeinek összehasonlíthatósága érdekében hét olyan kérdés szerepel, amelyeket a többi ország szintfelmérő dolgozatai is tartalmaznak.

A felajánlott négy válaszból pontosan egy helyeset kell kiválasztani. A válaszok igényesen és olyan módon vannak megfogalmazva, hogy megfelelő ismeret hiányában közel egyenlő eséllyel kínálkozzanak az egyes válaszok. Üresen hagyott feladat 0 pontot ér, helyes válasz 2 pontot ér, viszont helytelen válaszért 1 pont levonás jár, mivel, alapvető követelmény, hogy ne találgatás, hanem tudás alapján válasszanak a hallgatók. Az ilyen módú pontozás esetében az első rész minimális követelménye 28 pont a 40-ből.

A második rész hagyományos feladatmegoldó dolgozat. A feladatmegoldó részhez használható zsebszámológép is. A dolgozat összesen 120 perces és 100 pontot ér. A két rész pontszámát csak akkor szabad összegezni, ha az első rész értékelése pozitív. Földtudomány és Környezettan szakon már egy hibátlan teszt is megfelelt minősítést jelent, mivel ott 40 pont a határ. Fizika és Matematika BSc-n a feladatmegoldó részből is feltétlenül kell a pontot szerezni a megfelelt minősítéshez.

Kalló Bernáttal közösen elkészítettük a feleletválasztós teszt Math-Bridge rendszerhez illeszkedő modulját és integráltam az eddig megírt három tesztet a programba. A teszteket tartalmazó kollekció a CD-n a kollekciok könyvtárban teszt néven található meg. Ez lehetővé teszi, hogy a hallgatók online értékeléssel gyakoroljanak, de lehetőség van a feladatsorok kinyomtatására, ezzel biztosítva a hagyományos papír alapú feladatmegoldás lehetőségét is. A teszt feladatsor végén lévő Kiértékelés gomb lenyomása után a hallgatók azonnali visszajelzést kapnak az általuk elért eredményről egy felugró ablakban. Az esetleges rossz válaszoknál a hallgató által megjelölt válasz előtti jelölőnégyzet piros, a helyes válasz előtti zöld keretben jelenik meg. A feladatokat a Math-Bridge tanulóplatformon a következő oldalról lehet elérni:

### **Feldatok**

A következő feladatok az Eötvös Loránd Tudományegyetem Természettudományi Kar Bevezető mattematika tantárgyának 2011-es kritérium-dolgozat feleltválasztós tesztjeit tartamlazzák.

### 2011. Március

Ez a feladat a 2011. márciusi dolgozat feleletválasztós részét tartalmazza.

Feladat indítása

### 2011.Május

Ez a feladat a 2011. májusi dolgozat feleletválasztós részét tartalmazza.

Feladat indítása

### 2011. Október

Ez a feladat a 2011. októberi dolgozat feleletválasztós részét tartalmazza.

Feladat indítása

A Feladat indítás után a következő feladatsorok segítségével gyakorolhatnak a hallgatók a teszt sikeres megírásához.

#### A 2011. márciusi kritérium-dolgozat első része  $7.1$

1. Feladat

Az a = (2;3), b = (-50;-75) és c =  $(\frac{1}{2}; \frac{3}{4})$  vektorok közül

- A) csak a és b párhuzamosak egymással.
- B) csak a és c párhuzamosak egymással.
- C) csak b és c párhuzamosak egymással.
- D) mindhárom párhuzamos egymással.

#### 2. Feladat

"A háromszög bármely két súlyvonala felezi egymást" állítás

- A) csak szabályos háromszögekre igaz.
- B) minden háromszögre igaz
- C) egyetlen háromszögre sem igaz.
- D) van olyan háromszög, amelyikre igaz.

### 3. Feladat

Egy derékszögű háromszög egyik hegyesszöge 60°. Ekkor a rövidebbik befogó az átfogónak

 $\Box$ A) harmada.

$$
\Box \mathsf{B})\frac{1}{\sqrt{3}}\text{-}szorosa.
$$

$$
\Box \text{c)} \tfrac{\sqrt{3}}{2} \text{-szerese.}
$$

 $\Box$ D) fele.

### 4. Feladat

- A) Minden rombusznak pontosan két szimmetriatengelye van.
- B) Minden rombusznak legfeljebb két szimmetriatengelye van.
- C) Van olyan rombusz, amelynek pontosan két szimmetriatengelye van.
- D) Nincs olyan rombusz, amelynek négy szimmetriatengelye van.

### 5. Feladat

Egy forgáshengerbe írt kúp térfogata a henger térfogatának

A) harmada.

$$
\Box_{B) \text{ fele.}}
$$

$$
\Box \text{c)} \frac{1}{\sqrt{2}}
$$
-szerese.

$$
\Box \mathsf{D})\frac{2}{3} \mathsf{r\'esze}.
$$

Ha egy körcikk sugarát felére csökkentjük, akkor a területe

A) felére csökken.

 $\Box$ B)  $\pi$  -ed részére csökken.

 $\Box$ C)  $\frac{\pi}{2}$ -szeresére változik.

D) negyedére csökken.

### 7. Feladat

A cos  $\alpha = \frac{1}{2}$ egyenlőség a 0° és 360° közötti szögek közül

A) pontosan 1 szögre igaz.

- B) pontosan 2 szögre igaz.
- C) pontosan 3 szögre igaz.
- D) pontosan 4 szögre igaz.

#### 8. Feladat

Az x → ctg x függvény összes zérushelye

$$
\Box A) x = \frac{\pi}{2} + k\pi \text{ (k=Z)}.
$$
  

$$
\Box B) x = k\pi \text{ (k=Z)}.
$$
  

$$
\Box C) x = \frac{\pi}{2} + k \cdot 2\pi \text{ (k=Z)}.
$$
  

$$
\Box D) x = \frac{\pi}{4} + k\pi \text{ (k=Z)}.
$$

#### 9. Feladat

A valós számok halmazán értelmezett  $x \mapsto -(x + 2)^2$  - 1 függvénynek

- A) minimuma van -1-ben.
- B) minimuma van 2-ben.
- C) maximuma van -2-ben.
- D) maximuma van -1-ben.

#### 10. Feladat

Az x → -3<sup>x+1</sup> - 2 függvény grafikonja az y-tengelyt

- A) -3-nál metszi.
- $\Box$ B) -5-nél metszi.
- $\Box$ C) -1-nél metszi.
- D) nem metszi.

A d és az e tetszőleges valós számokra

A)  $d^2 - e^2 = (d - e)^2$  azonosság.

B)  $d^2 - 2de + e^2 = (d - e)^2$  azonosság.

 $\Box$ C) d<sup>2</sup> - de + e<sup>2</sup> = (d - e)<sup>2</sup> azonosság.

D)  $d^2$  + 2de -  $e^2$  = (d - e)<sup>2</sup> azonosság.

### 12. Feladat

Tetszőleges a ≠ 0 valós számra teljesül, hogy

 $\Box$ A)  $a^3$  ·  $a^7 = a^{21}$ .

- $\Box$ B)  $a^{21}$ : $a^{7}$  = $a^{3}$ .
- $C$ )  $(a^3)^7 = a^{21}$ .

D)  $a^3 + a^7 = a^{10}$ .

### 13. Feladat

Az  $ax^2 + dx + e = 0$  (a  $\neq 0$ ) egyenletnek két különböző valós gyöke van, ha

A) 
$$
d^2 - ae > 0
$$
.  
\nB)  $d^2 - 4ae > 0$ .  
\nC)  $b^2 - 4ac > 0$ .  
\nD)  $\frac{-d \pm \sqrt{d^2 - 4ae}}{2a} > 0$ .

#### 14. Feladat

Ha Ig  $x = lg 4 + lg 25$ , akkor

 $\Box$ A) x = Ig 29.

```
\BoxB) x = 29.
```

```
C) x = 100.
```
 $\Box$ D) x = 2.

### 15. Feladat

Ha log<sub>9</sub> x = 
$$
-\frac{1}{2}
$$
, akkor  
\nA) x = ±3.  
\nB) x =  $\frac{1}{3}$ .  
\nC) x = 3.  
\nD) x = ± $\frac{1}{3}$ .

A) A (12, 13, 14) számhármas elemei páronként relatív prímek egymáshoz.

B) A (13, 14, 15) számhármas elemei páronként relatív prímek egymáshoz.

C) A (25, 27, 100) számhármas elemei páronként relatív prímek egymáshoz.

D) A (11, 111, 1111) számhármas elemei páronként relatív prímek egymáshoz.

#### 17. Feladat

Egy iskola teljes tanulói létszáma 518 fő. Ők alkotják az A halmazt. Az iskola 12. c osztályának 27 tanulója alkotja a B halmazt.

A) Az A U B halmaz számossága 27.

B) Az A U B halmaz számossága 518.

C) Az A U B halmaz számossága 491.

D) Az A U B halmaz számossága 545.

#### 18. Feladat

Egy 10 elemű halmaznak

 $\Box$ A) 2<sup>10</sup> = 1024 részhalmaza van.

 $\Box$ B) $\binom{10}{2}$ részhalmaza van.

C) 10! részhalmaza van.

D) 6-10<sup>23</sup> részhalmaza van.

#### 19. Feladat

Egy 7 csúcsú gráf egyes csúcsaiból 3; 2; 2; 2; 2; 2; 1 él indul.

A) A gráfnak 7 éle van.

B) A gráfnak 14 éle van.

C) A gráfnak 6 éle van.

D) Nincs ilyen gráf.

### 20. Feladat

A) 27 darab olyan háromjegyű szám van, amelynek jegyei 0, 3, vagy 9.

B) 9 darab olyan háromjegyű szám van, amelynek jegyei 0, 3, vagy 9.

C) 18 darab olyan háromjegyű szám van, amelynek jegyei 0, 3, vagy 9.

D) 3! darab olyan háromjegyű szám van, amelynek jegyei 0, 3, vagy 9.

Kiértékelés

Látható, hogy feleletválasztós teszt segítségével is lehetőség van sokszögekkel, körrel, szögfüggvényekkel, exponenciális és logaritmikus függvénnyel, másodfokú egyenletekkel, elemi számfüggvényekkel, halmazokkal és gráfokkal kapcsolatos pontos ismereteket lekérdezni

# 7.2 A 2011. májusi kritérium-dolgozat első része

 $\Box$  B) 6!

#### 1. Feladat

Hányféleképp állíthatunk sorba 3 fekete és 3 fehér golyót, amelyek csak a színekben térnek el egymástól?

 $\Box$ c) $\binom{6}{3}$ 

 $\Box$ D)  $\frac{6!}{3!}$ 

#### 2. Feladat

 $\Box$ A)  $(3!)^2$ 

Egy osztály tanulói közül 22 fő jár háromféle szakkör valamelyikére. Pontosan egy szakkörre 17, legfeljebb kettőre pedig 21 diák jár. Hány diák jár mindhárom szakkörre?

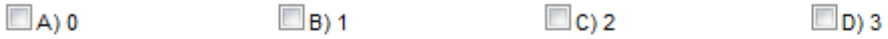

### 3. Feladat

Egy régészeti leleten olvasható 1234x6789 szám középső jegye elmosódott. Mekkora valószínűséggel volt az eredeti kilencjegyű szám 3-mal osztható?

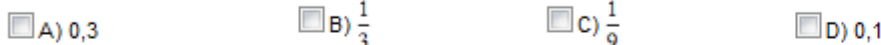

#### 4. Feladat

Milyen befejezéssel válik azonossággá a következő egyenlőség:

$$
\frac{x^3 - 3x^2 + 3x - 1}{x^2 - 2x + 1} = ?
$$

 $\Box$ A) x + 1  $\Box$ B) x<sup>2</sup> - 1  $\Box$ C) x - 1  $\Box$ D) 1 - x

### 5. Feladat

Az alábbiak közül melyikkel egyenlő a 
$$
\frac{\sqrt{27}}{\sqrt{12}-\sqrt{3}}
$$
tört értéke?

$$
\Box
$$
A) 1  $\Box$ B)  $\sqrt{3}$   $\Box$ C)  $\frac{1}{\sqrt{3}}$   $\Box$ D) 3

#### 6. Feladat

Melyik állítás igaz a 2009x<sup>2</sup> - 2010x - 2011 = 0 egyenlet gyökeire?

A) A gyökök összege nagyobb 1-nél.

B) Az egyenletnek nincsenek valós gyökei

C) A gyökök azonos előjelűek.

D) A gyökök szorzata nagyobb 1-nél.

#### 7. Feladat

Van valós gyöke az

$$
\Box A) \text{tg}(2x) = \frac{7}{2}
$$
  

$$
\Box B) \sin^2 x = \frac{7}{2} + \cos^2 x
$$
  

$$
\Box C) \sin x = \frac{7}{2}
$$
  

$$
\Box D) \frac{7}{2 \text{tg } x} = \text{ctg } x
$$

egyenletnek.

```
Az x → log<sub>2</sub> (x + 1) + 3 függvény grafikonja az y tengelyt
```

```
A)-3-nál B)-1-nél C) 3-nál D) sehol sem
```
metszi.

9. Feladat

Az x  $\mapsto$   $\frac{1}{x-1}$ + 1 függvény grafikonja szimmetrikus az

A) origóra. B) x tengelyre. C) y tengelyre. D) (1:1) pontra.

10. Feladat

Az x -- x<sup>2</sup> - px +1 függvény grafikonja a p paraméter

 $\Box$ A) p = 0 értékére

B) p = 2 értékére

 $\Box$ C) Ipl = 2 értékére

D) semmilyen értékére sem

érinti az x tengelyt.

11. Feladat

Ha egy háromszög oldalai 1,  $\sqrt{2}$ ,  $\sqrt{3}$  akkor a legnagyobb szöge

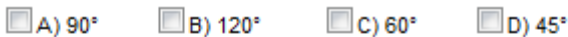

12. Feladat

Az e = (-1;7) és az f = (5;5) vektorok egy paralelogramma átlóvektorai. Ekkor

A) a paralelogramma egyben négyzet is.

B) a paralelogramma egyben téglalap is.

C) a paralelogramma egyben deltoid is.

D) a paralelogramma egyben rombusz is.

#### 13. Feladat

Egy kör területét az egyik húrja egy 5  $\pi$  és egy 11  $\pi$  területű darabra osztja. A kör kerülete

- $\Box$ A) 8 $\pi$
- $\Box$ B) 2 $\pi$
- $\Box$ C) 16
- $\Box$ D) 4 $\pi$

egység.

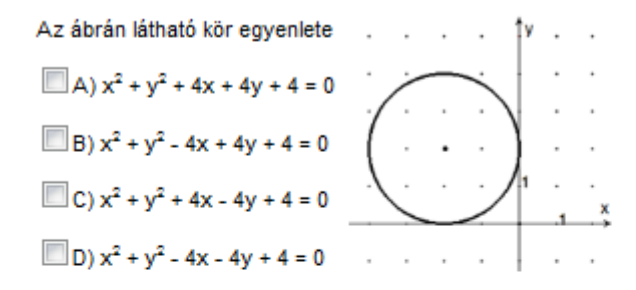

 $\Box$ B) x < y = z

15. Feladat

```
Ha x = log_2 16, y = log_{\sqrt{2}} 4 és z = log_4 64 akkor x, y, z értékek nagyság szerinti sorrendje
```
 $\Box$ C) y < z = x

 $\Box$ A) x < y < z

 $\Box$ D) z < x = y

16. Feladat

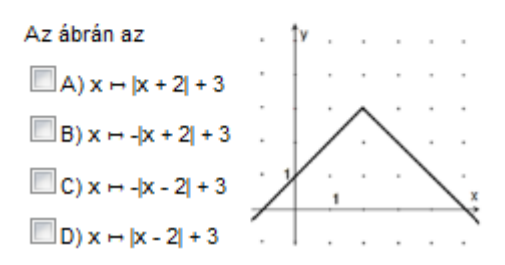

17. Feladat

Ha egy szám osztható

A) 2-vel és 4-gyel, akkor 8-cal is osztható

B) 3-mal és 4-gyel, akkor 12-vel is osztható.

C) 3-mal és 6-tal, akkor 18-cal is osztható.

D) 6-tal és 9-cel, akkor 54-gyel is osztható.

#### 18. Feladat

Ha x = sin 80°, y = sin 100° és z = sin 120°, akkor x, y, z nagyság szerinti sorrendje

 $\square$ A) x < y < z  $\square$  B) x < y = z  $\square$  C) y < z = x  $\square$  D) z < x = y

#### 19. Feladat

A egyenlet sin x =  $\frac{1}{2}$  egyenlet [0;10] intervallumba eső gyökeinek száma  $\Box$ A) 0  $\Box$ B) 2  $\Box$ C) 4

 $\n **D**$ ) 6

Két dobókockával dobunk. Az alábbi A) - D) események közül a legvalószínűbb, hogy

A) a dobott számok összege páros.

- B) a dobott számok összege páratlan.
- C) a dobott számok szorzata páros.
- D) a dobott számok szorzata páratlan.

### Kiértékelés

Természetesen ábrák, grafikonok segítésével még változatosabb feladattípusokat lehet megfogalmazni. A 14. és 16. feladat a matematikai formula és a grafikus ábrázolás egymáshoz rendelését igényli.

# 7.3 A 2011. októberi kritérium-dolgozat első része

#### 1. Feladat

Milyen hosszú egy nap harmadának a fele?

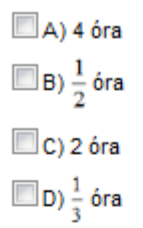

2. Feladat

A MOSAT mosóport kocka alakú dobozokban forgalmazzák, melyek éle 10 cm hosszú. A gyártó úgy dönt, hogy a doboz minden élét 10%-kal megnövelik. Ekkor a doboz térfogatának növekedése

- $\Box$ A) 21 cm<sup>3</sup>
- $\Box$ B) 10 cm<sup>3</sup>
- C) 100 cm<sup>3</sup>

 $\Box$ D) 331 cm<sup>3</sup>

3. Feladat

Annak a valószínűsége, hogy az {1,2,3,4,5} számjegyek egy véletlenszerű permutációjával kapott ötjegyű szám 6-tal osztható

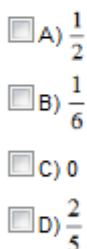

4. Feladat A {0,1,2,3,4,5,6,7,8,9} halmaz azon 5-elemű részhalmazainak száma, amelyek tartalmazzák a 0-t

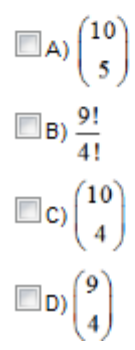

A valós számok halmazának legbővebb részhalmaza, amelyen az  $f(x) = \sqrt{-x-2}$  függvény értelmezhető, a

$$
\Box A) D_f = \{x \in \mathbb{R} |0 \le x\}
$$
  

$$
\Box B) D_f = \emptyset
$$
  

$$
\Box C) D_f = \{x \in \mathbb{R} |x \le -2\}
$$
  

$$
\Box D) D_f = \{x \in \mathbb{R} |2 \le x\}
$$

6. Feladat

 $A 2x^2 + 2y^2 + 4x = 0$  egyenletű kör sugara

 $\Box$ A) r=1 egység

 $\Box$ B) r=2 egység

C) r=3 egység

 $\Box$ D) r=4 egység

#### 7. Feladat

Melyik grafikonhoz tartozik az a függvény, amelyre az alábbi állítások mindegyike igaz?

- 1. A függvénynek van lokális szélsőértéke.
- 2. Az értelmezési tartomány negatív elemeire a függvény monoton növő.
- 3. A függvénynek nincs zérushelye.

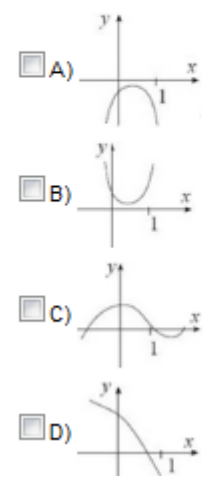

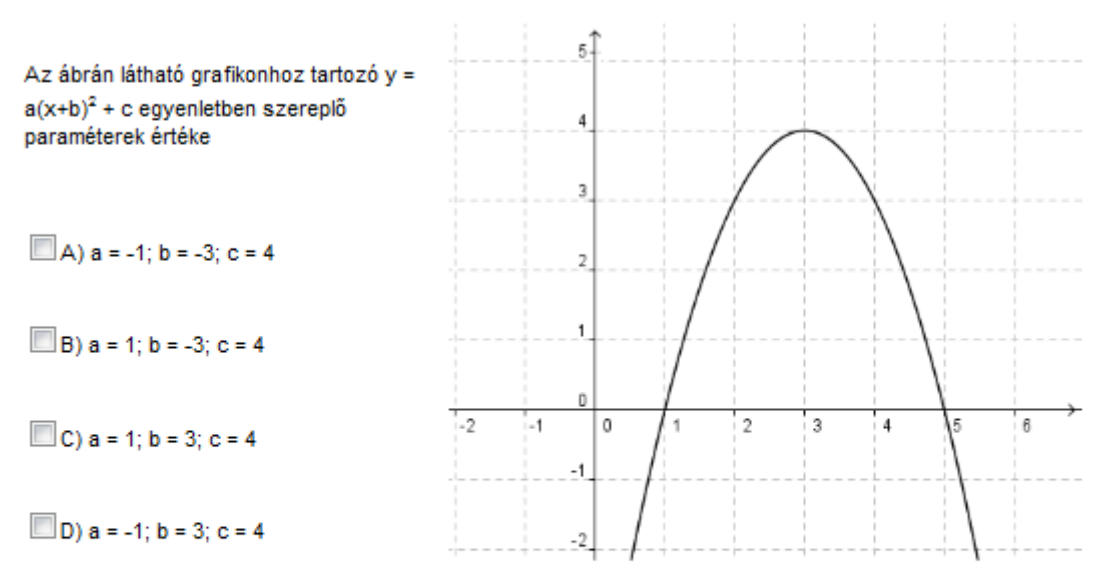

#### 9. Feladat

Határozza meg m és b értékét az y = mx + b egyenes egyenletében, ha az átmegy a P<sub>1</sub>=(0;0) és a P<sub>2</sub>=(4;8) pontokon!

```
\BoxA) m = 4, b = 0
\BoxB) m = 0, b = 2
C) m = 0, b = 8
```
 $D) m = 2, b = 0$ 

### 10. Feladat

Ha log<sub>o</sub> 2 =  $\frac{1}{3}$ , akkor log<sub>o</sub> 32 értéke  $\Box$ A)  $\frac{5}{3}$  $\Box$ B) -  $\frac{5}{3}$  $\Box$ C) 2  $\n **D**$ ) 5 11. Feladat

> Egy populációban a baktériumok száma mértani sorozat szerint növekszik. 1 órakor a populációban 1000 baktérium van, 3 órakor pedig 4000. Ennek megfelelően 7 órakor a baktériumok száma

A) 1000 + 4-2000

B) 1000 + 3-3000

 $\Box$ C) 1000-2<sup>6</sup>

$$
\Box \hspace{1mm} \Box \hspace{1mm} \Box \hspace{1mm} \rangle \hspace{1mm} \sum_{k=1}^{7} 1000 \cdot \frac{2^6 - 1}{2 - 1}
$$
#### 12. Feladat

Legyen d egy valós szám. Ekkor az eltérést 3d és -5 között a következő formula fejezi ki

 $\Box$ A) 3d - 5

 $\Box$ B) 3d + 5

 $\Box$ C) |3d + 5|

D) Az eltérést nem lehet kifejezni, mert d nem ismert.

# 13. Feladat

a) 121 ember közt biztosan van 10 olyan, aki ugyanabban a hónapban született.

b) 121 ember közt biztosan van 11 olyan, aki ugyanabban a hónapban született.

c) 121 ember közt biztosan van 12 olyan, aki ugyanabban a hónapban született.

Az a), b) és c) állítások között az igazak száma

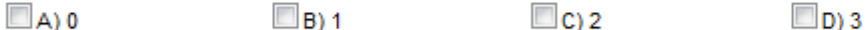

## 14. Feladat

Az (1;-2) és (3;p) vektorok pontosan akkor zárnak be hegyesszöget, ha

 $\Box$ A) 0 < p  $\Box$ B) p < -  $\frac{2}{3}$  $C$ )  $p < \frac{3}{2}$  $\Box$ D)  $\frac{3}{2}$  < p

# 15. Feladat

Egy szabályos háromszög területének mérőszáma megegyezik a beírt kör sugara háromszorosának mérőszámával. Ekkor a háromszög oldalának mérőszáma

 $\Box$ A), $\sqrt{3}$ 

 $\Box$ B) 2

 $\Box$ C) 1

D) nem meghatározható

# 16. Feladat

Egy pozitív tagú számtani sorozat kétszázadik eleme a századik elem kétszerese. Ekkor

 $\Box$  A)  $a_{300} = (a_{100})^3$ 

 $\Box$  B)  $a_{300} = a_3 \cdot a_{100}$ 

 $C$ )  $a_{300} = 3a_{100}$ 

D) a<sub>soo</sub> = nem fejezhető ki a<sub>100</sub> segítségével.

#### 17. Feladat

Melyik a valószínűbb az alábbi dobássorozatok közül, ha egy szabályos dobókockát egymás után hatszor feldobunk? I. dobássorozat: 5, 5, 5, 3, 3, 3 ll. dobássorozat: 5, 3, 1, 4, 2, 3

 $\Box$ A) II. a valószínűbb.

 $\Box$ B) I. a valószínűbb.

C) Egyenlő a valószínűségük.

D) Ennyi információból nem lehet eldönteni, hogy melyik a valószínűbb.

# 18. Feladat

A cos<sup>2</sup>x = 1 egyenlet [0;2 $\pi$ ] intervallumba eső valós gyökeinek száma

 $\Box$ A) 0

- $\Box$ B) 1
- $\Box$ C) 2
- $\n **D**$ ) 3

# 19. Feladat

Az |x<sup>2</sup> - 100| egyenlőtlenség pozitív egész megoldásainak száma

- $\Box$ A) 0
- $\Box$ B) 1
- $\Box$ C) 21
- $\n **2**$ D) 10

# 20. Feladat

 $A\frac{2-x}{x^2-4}\geq 0$  egyenlőtlenség pontosan akkor teljesül, ha  $\Box$ A)-2 < x  $\Box$ B) 2 < x  $\Box$  C) x < -2  $\Box$ D) -2 < x ≤ 2

Kiértékelés

A 7. feladat a függvény és a grafikon tulajdonságait kapcsolja össze. A 8. feladatban is grafikonhoz kell megadni a hozzárendelési szabályt, de nem a szokásos képlet, hanem a megfelelő paraméter értékek kiválasztásával. Mivel *c=4* minden mélyebb tudás nélkül leolvasható ezért ez mind a négy válaszban szerepel. Az, hogy jobbra van eltolva a parabola azt jelenti, hogy *b* negatív és mivel lefelé nyílik ezért *a* is negatív.

# **7.4 A 2011. októberi kritérium-dolgozat második része**

A TTK szakosok (Fizika, Földtudományi, Környezettan) számára az elérhető összpontszám ugyanannyi, de a megfelelt minősítéshez más-más ponthatár tartozik. A 2-es számú melléklet tartalmazza a matematika szakos dolgozat feladatait megoldással együtt, a 3-as számú pedig a fizika, földtudományi, környezettan szakosokét.

A dolgozat második, feladatmegoldó részében 60 pontot lehet elérni és ugyanaz a feladat ezen a 60 ponton belül más-más részarányt képvisel Matematika BSc-sek és nem Matematika BSc-sek számára. Így a két feladatsorban nem csak a kitűzött feladatok térhetnek el, hanem a mindkettőben előforduló feladatok pontszámai is.

Az első feladat egyszerű és hagyományos százalékszámítási feladat mindkét sorozatban 7 pontot ér. A második feladat egy logaritmikus, törtes, trigonometrikus egyenlet megoldása Matematika szakon, a másik sorozatban ezek közül csak kettő szerepel és mindegyik egy-egy ponttal többet ér. A harmadik feladat mindkét feladatsorban ponthalmazok ábrázolása a koordinátasíkon, az egyik rész egyszerűbb a Természettudományi szakosoknál és így kevesebb pontot is ér. Miközben a matematika szakosok negyedik feladata a matematikai modellalkotás pontossággát méri (6 pont), a Természettudományi szakosoknál hagyományos mozgásos feladat (9 pont). Az ötödik és hatodik feladta ugyanaz mindkét feladatsorban, de a Természettudományi szakosoknál 1-1 ponttal többet ér.

Számos régebbi és aktuális feladatsor látható a Matematikatanítás és Módszertani Központ honlapján. Látható, hogy gyakran kerülnek kitűzésre olyan feladatok, amelyek több módszerrel is megoldhatók. A megoldások publikálása segíti ellenőrizni a hallgatóknak a saját megoldásukat, mintaként szolgálhat egy-egy megoldás leírására.

A feladatsorok integrálása a Math-Bridge platformba folyamatosan történik.

# **8 Összegzés**

Remélem, dolgozatommal kedvet adtam azon tanároknak, akik elég elkötelezettek a matematika iránt ahhoz, hogy tananyagot fejlesszenek a Math-Bridge platformhoz. Ha sikerül egy olyan mindenki által elérhető digitális anyagot létrehozni, amiben a hallgatók önállóan is tudnak saját tudásszintjüknek, és kompetenciáiknak megfelelően tanulni vagy gyakorolni, akkor talán kisebb lesz az esetleges kudarcélmény is. Sajnos napjainkban a természettudományos szakokon a lemorzsolódás mértéke igen magas. Ha ezt csökkenthetjük valamilyen módon, akkor érdemes dolgozni érte.

Az egyetemi szintű matematika tananyaga (nem csak a matematika szakon) a köztudatba olyan módon épült bele, hogy elrettentheti a jelentkezők nagy részét a választott szakjától. Nagy szakadék van a középiskolai és egyetemi anyag között mind mennyiségben, mind minőségben. A Math-Bridge képes lehet ezt a szakadékot áthidalni, ha kompetens és lelkes tanárok fejlesztenek hozzá tananyagokat, tananyag részleteket. A platform biztosítja az önálló tanulás lehetőségét, ellenőrzött és interaktív környezetben. Ha valaki szeretne a platform számára tananyagot fejleszteni, bátran próbálkozzon, hiszen ha el is akad, van honnan segítséget kérni. Méltán érezheti majd úgy, hogy Ő is aktívan részt vett a jelenlegi helyzet javításában.

# **9 Melléklet**

# **9.1 1. számú melléklet**

Pálfalvi Józsefné szempontrendszere:

Kategóriák a felmérő feladatsorok feladatainak csoportosításához

- A) A feladatok nehézségi szintjei
- B) Kompetencia komponensek

A) A feladatok nehézségi szintjei

A1 alap 1 A2 alap2 N1 normál1 N2 normál2 HH haladó

**A1** Könnyű gyakorló: Egy bizonyos fogalom, tétel ismeretét igényli, alkalmazása egyszerű behelyettesítéssel megoldható

**A2** Középszintű ellenőrző. Alapvető tanult fogalom, tétel pontos ismeretét igényli, a feladatmegoldásban fel kell ismerni az alkalmazás lehetőségét, a megoldás két-három lépéses egyszerű logikai műveletsor alapján végrehajtható.

**N1** Méri a középiskolai ismeretek megbízható és maradandó tudását, több fogalom, tétel összefüggéseinek felismerését, többlépéses logikai lépéssor tudatos alkalmazását.

**N2** Méri a középiskolai ismeretek kreatív alkalmazását, összetettebb problémák megoldásában.

**HH** A feladat megoldásához az ismeretek biztos tudása mellett, azok egyéni ötletek alkalmazására, bonyolultabb logikai gondolatmenet biztos kezelésére van szükség. Ilyenek lehetnek például versenyfeladatok is.

B) Kompetencia komponensek

A matematikai kompetencia szokásos értelmezése szerint a kompetencia komponensek a fejlesztés célterületei alapján lehetnek ismeretek **(KI),** képességek **(KK)** és attitűdök **(KA)**.

 Ismeretek **(KI)**: A tantervi anyag elsajátításnak, rögzítésének, felidézésének szintjei elsősorban a speciális matematikai kompetencia komponensek területein.

- Képességek **(KK)**: A matematika tanulásához és alkalmazásához, a helyes matematikai szemlélet kialakításához szükséges képességek szintjei például pontosság, következtetés, rendszerezés, összegzés, találékonyság, stb. A speciális matematikai képességek mellett a tanulás tágabb értelmezési területéhez szükséges képességek szintjei is., pl szövegértés, gondolkodási műveletek, stb.
- Attitűdök **(KA)**: A matematika iránti érdeklődés és a matematika, mint tudomány jelentősége, haszna, szépsége felismerésének szintjei.

# Megjegyzés

A szintfelmérő, kritérium dolgozatok feladatsorai elsősorban az első két kompetencia területet mérik. Az attitűdök méréséhez inkább más jellegű mérőeszközök lehetnének alkalmasabbak.

# **9.2 2. számú melléklet**

#### **Matematika BSc matematika szintfelmérő 2011. október II. rész, feladatok megoldásokkal**

**1.** Egy ember vett két lemezt, majd később eladta azokat egyforma áron. Így az egyiken 20%-ot nyert, a másikon 20%-ot veszített és így összesen 100 Ft-tal kapott kevesebbet, mint amennyiért vette azokat. Mennyiért adta és mennyiért vette a lemezeket? 7 pont

*Megoldás*

Felírhatunk két egyenletből álló egyenletrendszert:

 $1.2x = 0.8y$ 

$$
1,2x + 0.8y + 100 = x + y
$$

Az egyenletrendszer megoldása:  $x = 1000$  és  $y = 1500$ Tehát az egyik lemezt 1000Ft-ért, a másikat 1500Ft-ért vette, az eladási ár 1200 Ft.

**2.** Oldja meg az egyenleteket a valós számok halmazán:

a) 
$$
2 \lg x - \lg(x + 1) = \lg 5 - 1.
$$
 5 pont

*Megoldás*

A logaritmus azonosságait és a hozzárendelés kölcsönösen egyértelmű voltát felhasználva az *x* > 0 alaphalmazon ekvivalens a

$$
2x^2 - x - 1 = 0
$$
azaz  $(2x + 1)(x - 1) = 0$ 

másodfokú egyenlettel. Ennek az alaphalmazba eső egyetlen gyöke *x* = 1.

b) 
$$
\frac{2}{x}(\frac{3}{x}-1) = 3(\frac{3}{x}-1).
$$
 5 pont

*Megoldás*

Átrendezéssel és kiemeléssel, az eredeti egyenlettel ekvivalens szorzatalakot kapunk:

$$
\left(\frac{2}{x} - 3\right)\left(\frac{3}{x} - 1\right) = 0
$$

ebből látható, hogy a szorzat <sup>3</sup>  $\frac{3}{x} - 1 = 0$  és  $\frac{2}{x} - 3 = 0$  esetén nulla, azaz  $x = 3$  és  $x = \frac{2}{3}$  $rac{2}{3}$  az egyenlet gyökei.

c) 
$$
\sin^2 x + \cos^2 x + \text{tg}^2 x + \text{ctg}^2 x + \frac{1}{\cos^2 x} + \frac{1}{\sin^2 x} = 7
$$
, and  $x \in [0: 2\pi]$ .

# *Megoldás*

Mindkét irányban és többször is alkalmazzuk a $\sin^2 x + \cos^2 x = 1$ azonosságot.

$$
(\sin^2 x + \cos^2 x) + \text{tg}^2 x + \text{ctg}^2 x + \frac{\sin^2 x + \cos^2 x}{\cos^2 x} + \frac{\sin^2 x + \cos^2 x}{\sin^2 x} = 7
$$
  

$$
1 + \text{tg}^2 x + \text{ctg}^2 x + 1 + \frac{\sin^2 x}{\cos^2 x} + 1 + \frac{\cos^2 x}{\sin^2 x} = 7
$$
  

$$
\text{tg}^2 x + \text{ctg}^2 x + \text{tg}^2 x + \text{ctg}^2 x = 4
$$
  

$$
\text{tg}^2 x + \text{ctg}^2 x = 2
$$

Láthatjuk, hogy az egyenlet

$$
a + \frac{1}{a} = 2
$$

alakú, amiből  $a = 1$ , azaz tg<sup>2</sup>x = 1. Amiből tg<sup>2</sup>x =  $\pm$ 1. Ennek gyökei a [0:2 $\pi$ ] intervallumban

$$
x_1 = \frac{\pi}{4}
$$
,  $x_2 = \frac{3\pi}{4}$ ,  $x_3 = \frac{5\pi}{4}$ ,  $x_4 = \frac{7\pi}{4}$ 

**3.** Ábrázoljuk a derékszögű koordináta síkon azoknak a *P*(*x*;*y*) pontoknak a halmazát, amelyek kielégítik az egyenlőtlenséget. Indoklással!

a) 
$$
(y - 2^x)(y - x - 1) \le 0.
$$

## *Megoldás*

A szorzat akkor nulla, ha  $y = 2^x$  és  $y = x + 1$ , azaz az exponenciális függvény és a lineáris függvény grafikonjának pontjaira.

A két grafikon a  $(0; 1)$  és  $(1; 2)$  pontokban metszi egymást.

Negatív a kifejezés, ha a tényezők ellenkező előjelűek, tehát az egyik grafikon alatti résznek a másik felettivel alkotott metszetét kell bejelölni és fordítva.

b) 
$$
\frac{y-x}{|x|-1} \ge 0.
$$
6 pont

### *Megoldás*

Egyenlőség van, ha  $y = x \acute{\epsilon} s x \neq 1, x \neq -1$ , tehát a keresett ponthalmazhoz tartoznak az  $y = x$  egyenes pontjai, kivéve ahol  $x = 1$  vagy  $x = -1$ . Pozitív a kifejezés, ha a nevező és a számláló egyenlő előjelűek. A keresett ponthalmazt tehát a három egyenes ( $x = 1$ ,  $x = -1$  és az  $y = x$ ) által létrehozott síkrészek közül azok alkotják, amelyekre teljesülnek a megállapított előjel-feltételek.

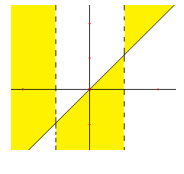

6 pont

- **4.** 20 különböző magasságú embert véletlenszerűen 2 egyenlő csoportba osztunk. Mi a valószínűsége, hogy a két legmagasabb ember ugyanabba a csoportba kerül?
	- *I. Megoldás*

A legmagasabb embernek 9 társa van, ezeket  $\begin{bmatrix} 1 \\ 0 \end{bmatrix}$ J  $\setminus$  $\overline{\phantom{a}}$ Y ſ 9 19 - féleképpen választhatjuk ki a többiek

közül. Ha vele van a második legmagasabb is, akkor már csak  $\begin{pmatrix} 16 \\ 8 \end{pmatrix}$ J  $\setminus$ I  $\overline{\phantom{0}}$ ſ 8 18 - féleképpen választhatjuk

ki a többieket. Tehát a keresett valószínűség:

$$
\frac{\binom{18}{8}}{\binom{19}{9}} = \frac{\frac{18 \cdot 17 \cdot ... \cdot 11}{8!}}{\frac{19 \cdot 18 \cdot ... \cdot 11}{9!}} = \frac{9}{19}.
$$

*II. Megoldás*

Rakjuk sorba az embereket! Első helyre kerüljön a legmagasabb, utána legyenek véletlenszerűen! Az első 10 fogja alkotni az egyik csoportot, a második 10 a másikat. A második legmagasabb ember 19 helyre kerülhet, abból az első 9 a megfelelő, ezért 9/19 a keresett valószínűség.

80

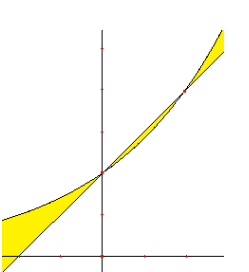

*III. Megoldás*

20 embert 2 10 20  $\vert$  $\overline{\phantom{a}}$ J  $\backslash$ I L  $\backslash$ ſ - féleképpen oszthatunk két csoportba, hiszen  $\begin{bmatrix} 20 \\ 10 \end{bmatrix}$  $\bigg)$  $\backslash$  $\overline{\phantom{a}}$  $\overline{\mathcal{L}}$ ſ 10 20) - féleképpen választható

ki egy csoport, de mindegy, hogy ezt a 10-et vagy a maradék 10-et választjuk ki, ugyanahhoz a beosztáshoz jutunk. Ha a két legmagasabb egy csoportban van, akkor a másik csoportot

$$
\binom{18}{10}
$$
- féleképpen választhatjuk ki, tehát a keresett valószínűség: 
$$
\frac{\binom{18}{10}}{\binom{20}{10}} = \frac{2 \cdot 10 \cdot 9}{20 \cdot 19} = \frac{9}{19}.
$$

**5.** Milyen távol vannak az egységnyi élű kocka valamelyik testátlójától a kocka csúcsai? *Megoldás*

A testátló egy olyan derékszögű háromszög átfogója a kockában, amelynek az egyik befogója egy él, a másik egy lapátló, a keresett távolság ebben a háromszögben az átfogóhoz tartozó magasság. A háromszög területének kétszeresét kétféleképpen felírva

$$
m \cdot \sqrt{3} = 1 \cdot \sqrt{2}, \text{ tehát } m = \frac{\sqrt{2}}{\sqrt{3}}.
$$

10 pont

**6.** Az *ABCD* négyzet *DC* oldalán vegyünk fel egy tetszőleges *M* pontot. Az *MAB* szögfelezője a *BC* oldalt egy *K* pontban metszi.

Bizonyítsuk be, hogy *AM* = *BK* + *DM*!

*Megoldás*

*1. elemi geometriai*

Forgassuk el +90°-kal az *ABK* Δ-et, az *AB* szakasz elforgatottja az *AD* szakasz, a *K* pont elforgatottja *K'* a *CD* oldal meghosszabbítására esik,  $ez$ *ért*  $K'D+DM = BK + DM$ .

Legyen  $MAK\angle = KAB\angle = K'AD\angle = \alpha$ .

De *DAM*  $\angle$  = 90<sup>°</sup> – 2α, így

*K'AM*  $\angle$  = 90<sup>°</sup> - 2α + α = 90<sup>°</sup> - α = *MK'A*  $\angle$ .

Tehát az *MK'A*Δ egyenlőszárú, így *AM* = *K'M* = *BK*+*DM*.

*2. trigonometriai* Legyen  $MAB \angle = 2\alpha$ , ekkor  $DAM \angle = 90^{\circ} - 2\alpha$ . Legyen továbbá *DM = x és BK = y.* Ekkor az állítás: *AM = x+y*. A *KAB* Δ-ben  $y = \text{tg } \alpha$  és a *DAM* Δ-ben  $x = \text{tg}(90^\circ - 2\alpha)$ , ha a négyzet oldalát egységnyinek választjuk. Ekkor  $x + y = \text{tg } \alpha + \text{tg}(90^{\circ} - 2\alpha)$ . Ismeretes, hogy tg(90° – 2 $\alpha$ ) =  $\frac{1}{\sqrt{2}}$  $\frac{1}{\text{tg2}a}$  és tg2 $a = \frac{2}{1-a}$  $\frac{2tg\alpha}{1-tg^2\alpha}$ . Tehát  $x=\frac{1}{2}$  $\frac{-\text{tg}\left(\alpha\right)}{2\text{tg}\alpha}$ . Ebből  $x + y = \text{tg}\alpha + \frac{1}{x}$  $\frac{-tg^2\alpha}{2tg\alpha} = \frac{1}{2}$  $\frac{16}{2 \text{tg}} \propto$ .

Másrészt a *DAM*  $\triangle$ -ben a Pitagorasz tétel alapján  $AM^2 = 1^2 + x^2$ , azaz

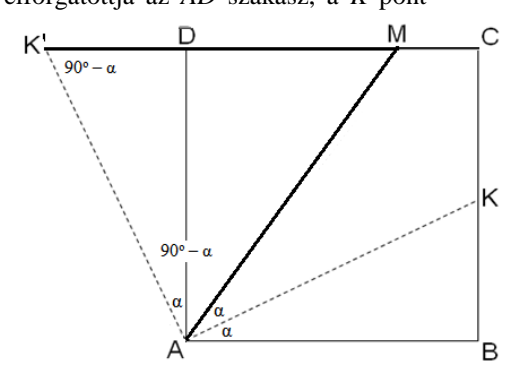

81

8 pont

$$
AM^{2} = 1 + \left(\frac{1 - tg^{2} \alpha}{2tg \alpha}\right)^{2} = 1 + \frac{1 - 2tg^{2} \alpha + tg^{4} \alpha}{4tg^{2} \alpha} = \frac{1 + 2tg^{2} \alpha + tg^{4} \alpha}{4tg^{2} \alpha}.
$$

De ez ugyanaz, mint a  $($ <sup>1</sup>  $\left(\frac{1 + \text{tg}^2 \alpha}{2 \text{tg} \alpha}\right)^2$ , vagyis  $(x + y)^2 = 1 + x^2 = AM^2$ , tehát valóban A D

# **9.3 3. számú melléklet**

# **Fizika, Földtudományi, Környezettan BSc matematika szintfelmérő 2011. október II. rész, feladtok megoldással**

**1.** Egy ember vett két lemezt, majd később eladta azokat egyforma áron. Így az egyiken 20%-ot nyert, a másikon 20%-ot veszített és így összesen 100 Ft-tal kapott kevesebbet, mint amennyiért vette azokat. Mennyiért adta és mennyiért vette a lemezeket? 7 pont

*Megoldás*

Felírhatunk két egyenletből álló egyenletrendszert:

 $1,2x = 0,8y$  $1,2x + 0.8y + 100 = x + y$ 

Az egyenletrendszer megoldása:  $x = 1000$  és  $y = 1500$ 

Tehát az egyik lemezt 1000Ft-ért, a másikat 1500Ft-ért vette, az eladási ár 1200 Ft.

**2.** Oldja meg az egyenleteket a valós számok halmazán:

a. 
$$
\frac{2}{x}(\frac{3}{x}-1) = 3(\frac{3}{x}-1)
$$
.  
6 pont

*Megoldás*

Átrendezéssel és kiemeléssel, az eredeti egyenlettel ekvivalens szorzatalakot kapunk:

$$
\left(\frac{2}{x} - 3\right)\left(\frac{3}{x} - 1\right) = 0
$$
 ebből látható, hogy a szorzat  $\frac{3}{x} - 1 = 0$  és  $\frac{2}{x} - 3 = 0$  esetén nulla, azaz  $x = 3$  és  $x = \frac{2}{3}$ az egyenlet gyökei.

b. 
$$
\sin^2 x + \cos^2 x + \text{tg}^2 x + \text{ctg}^2 x + \frac{1}{\cos^2 x} + \frac{1}{\sin^2 x} = 7
$$
, ahol  $x \in [0: 2\pi]$ .

*Megoldás*

Mindkét irányban és többször is alkalmazzuk a sin<sup>2</sup> $x + \cos^2 x = 1$  azonosságot.

$$
(\sin^2 x + \cos^2 x) + \text{tg}^2 x + \text{ctg}^2 x + \frac{\sin^2 x + \cos^2 x}{\cos^2 x} + \frac{\sin^2 x + \cos^2 x}{\sin^2 x} = 7
$$
  

$$
1 + \text{tg}^2 x + \text{ctg}^2 x + 1 + \frac{\sin^2 x}{\cos^2 x} + 1 + \frac{\cos^2 x}{\sin^2 x} = 7
$$
  

$$
\text{tg}^2 x + \text{ctg}^2 x + \text{tg}^2 x + \text{ctg}^2 x = 4
$$
  

$$
\text{tg}^2 x + \text{ctg}^2 x = 2
$$

Láthatjuk, hogy az egyenlet

$$
a + \frac{1}{a} = 2
$$

alakú, amiből  $a = 1$ , azaz tg<sup>2</sup> $x = 1$ . Amiből tg<sup>2</sup> $x = \pm 1$ . Ennek gyökei a [0: 2 $\pi$ ] intervallumban

$$
x_1 = \frac{\pi}{4}
$$
,  $x_2 = \frac{3\pi}{4}$ ,  $x_3 = \frac{5\pi}{4}$ ,  $x_4 = \frac{7\pi}{4}$ 

**3.** Ábrázolja derékszögű koordinátarendszerben a sík azon a *P*(*x*;*y*) pontjainak halmazát, melyek kielégítik az egyenlőtlenséget! (Indoklással)

a) 
$$
(x + y)^2 > 9
$$

# *Megoldás*

 $|x + y| > 3$ , a keresett ponthalmazt úgy kapjuk, hogy a koordináta-síkból elhagyjuk  $y = -x + 3$  és az  $y = -x - 3$  egyenletű egyenesek által határolt sávot (a határral együtt).

b)  $(y-2^x)(y-x-1) \le 0.$  6 pont

## *Megoldás*

A szorzat akkor nulla, ha  $y = 2^x$  és  $y = x + 1$ , azaz az exponenciális függvény és a lineáris függvény grafikonjának pontjaira. A két grafikon a  $(0; 1)$  és  $(1; 2)$  pontokban metszi egymást. Negatív a kifejezés, ha a tényezők ellenkező előjelűek, tehát az egyik grafikon alatti résznek a másik felettivel alkotott metszetét kell bejelölni és fordítva.

**4.** Egy nap két turistacsoport ugyanarról a helyről indul és azonos útvonalon halad. Az egyik reggel 5-kor indul, az első órában 5 km-t tesz meg és minden további órában 0,1km-rel kevesebbet az előzőnél. A másik csoport csak reggel 7-kor indul, az első órában 4,5 km-t tesz meg, de a további minden órában 0,2 km-rel többet tesz meg az előzőnél. Utolérné-e még aznap a második csoport az előző csoportot, ha mindkét csoport megállás nélkül haladna? Ha igen mikor, mekkora út után?

# *Megoldás*

Az egyik csoport *n* óra alatt megtett útja:

$$
\frac{+5-0.1(n-1)}{2}n
$$

A másik csoport *n-2* óra alatt megtett útja:

$$
\frac{4,5+4,5+0,2(n-3)}{2}(n-2).
$$

A két kifejezés akkor egyenlő, amikor a második csoport utoléri az elsőt. Az egyenlet megoldása:  $n \approx 11.7$ . Tehát, ha mindkét csoport megállás nélkül haladna, akkor körülbelül délután háromnegyed 5-kor érné utol a második csoport az előző csoportot. A találkozásig az indulástól kb. 52km-t tesznek meg.

**5.** Milyen távol vannak az egységnyi élű kocka valamelyik testátlójától a kocka csúcsai? 9 pont

.5

### *Megoldás*

A testátló egy olyan derékszögű háromszög átfogója a kockában, amelynek az egyik befogója egy él, a másik egy lapátló, a keresett távolság ebben a háromszögben az átfogóhoz tartozó magasság. A háromszög területének kétszeresét kétféleképpen felírva

$$
m \cdot \sqrt{3} = 1 \cdot \sqrt{2}, \text{ tehát } m = \frac{\sqrt{2}}{\sqrt{3}}.
$$

9 pont

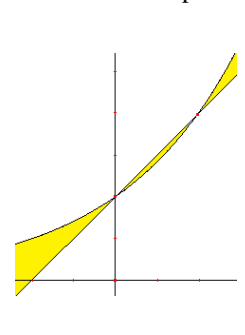

**6.** Az *ABCD* négyzet *DC* oldalán vegyünk fel egy tetszőleges *M* pontot. Az *MAB*∠ szögfelezője a *BC* oldalt egy *K* pontban metszi. Bizonyítsuk be, hogy *AM* = *BK* + *DM*!

*Megoldás*

*1. elemi geometriai* Forgassuk el +90<sup>°</sup> – kal az *ABK* Δ-et, az *AB* szakasz elforgatottja az *AD* szakasz, a *K* pont elforgatottja *K'* a *CD* oldal meghosszabbítására esik, ezért *K'D*+*DM* = *BK* + *DM*.

Legyen  $MAK\angle = KAB\angle = K'AD\angle = \alpha$ .

De *DAM*  $\angle$  = 90<sup>°</sup> – 2α, így

*K'AM*  $\angle$  = 90<sup>°</sup> - 2α + α = 90<sup>°</sup> - α = *MK'A*  $\angle$ .

Tehát az *MK'A*Δ egyenlőszárú, így *AM* = *K'M*  $= BK+DM.$ 

*2. trigonometriai* Legyen  $MAB \angle = 2\alpha$ , ekkor  $DAM \angle = 90^{\circ} - 2\alpha$ . Legyen továbbá *DM = x és BK = y.* Ekkor az állítás: *AM = x+y*. A *KAB* Δ-ben  $y = \text{tg } \alpha$  és a *DAM* Δ-ben  $x = \text{tg}(90^\circ - 2\alpha)$ , ha a négyzet oldalát egységnyinek választjuk. Ekkor  $x + y = \text{tg } \alpha + \text{tg}(90^{\circ} - 2\alpha)$ . Ismeretes, hogy

$$
tg(90^\circ - 2\alpha) = \frac{1}{tg2a} \text{ és } tg2a = \frac{2tg \propto}{1 - tg^2a}
$$

Tehát

$$
x = \frac{1 - \text{tg}^2 \alpha}{2 \text{tg } \alpha}
$$

.

Ebből

$$
x + y = \text{tg}\alpha + \frac{1 - \text{tg}^2 \alpha}{2\text{tg }\alpha} = \frac{1 + \text{tg}^2 \alpha}{2\text{tg }\alpha}.
$$

Másrészt a *DAM* Δ-ben a Pitagorasz tétel alapján  $AM^2 = 1^2 + x^2$ , azaz

$$
AM^2 = 1 + \left(\frac{1 - \text{tg}^2 \alpha}{2\text{tg} \alpha}\right)^2 = 1 + \frac{1 - 2\text{tg}^2 \alpha + \text{tg}^4 \alpha}{4\text{tg}^2 \alpha} = \frac{1 + 2\text{tg}^2 \alpha + \text{tg}^4 \alpha}{4\text{tg}^2 \alpha}.
$$
  
De ez ugyanaz, mint a  $\left(\frac{1 + \text{tg}^2 \alpha}{2\text{tg}^2}\right)^2$ , vagyis  $(x + y)^2 = 1 + x^2 = AM^2$ , tehát valóban  

$$
AM = x + y = DM + BK.
$$

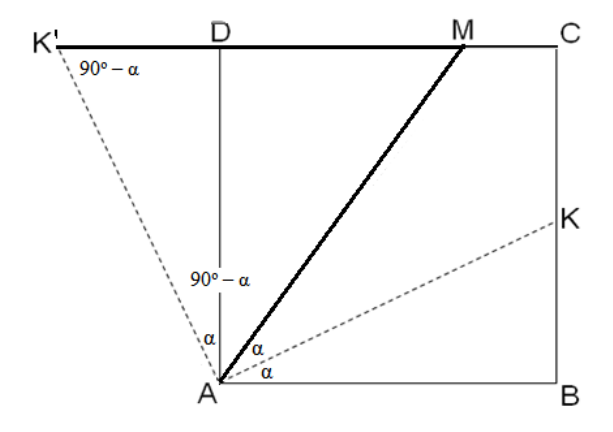

# **10 Irodalomjegyzék:**

- 1. Pethő Balázs: E-learning [http://edutech.elte.hu/multiped/szst\\_11/szst\\_11.pdf](http://edutech.elte.hu/multiped/szst_11/szst_11.pdf)
- 2. Komenczi Bertalan: Didaktika elektromagna? Az e-learning virtuális valóságai <http://www.ofi.hu/tudastar/didaktika-elektromagna>
- 3. Falus Iván: Didaktika; Nemzeti tankönyvkiadó, Bp. 2003
- 4. Kulcskompetenciák az egész életen álló tanuláshoz Európai referenciakeret <http://eur-lex.europa.eu/LexUriServ/LexUriServ.do?uri=OJ:L:2006:394:0010:0018:hu:pdf>
- 5. Nemzeti Alaptanterv 243/2003. (XII. 17.) Korm. rendelet [http://www.nefmi.gov.hu/letolt/kozokt/nat\\_070926.pdf](http://www.nefmi.gov.hu/letolt/kozokt/nat_070926.pdf)
- 6. Pálfalvi Józsefné: Szintfelmérő dolgozatok az ELTE TTK-n. Matematikai tanítása 2009. november (XXVII. évf./5. szám)
- 7. Móra László Xavér: A valószínűségi ítéletalkotás modelljei (Doktori disszertáció) [http://pszichologia.phd.elte.hu/vedesek/2009/PhD\\_2008\\_Mora\\_Laszlo\\_Xaver.pdf](http://pszichologia.phd.elte.hu/vedesek/2009/PhD_2008_Mora_Laszlo_Xaver.pdf)
- 8. ELTE TTK Matematikai Intézet Matematikatanítási és Módszertani Központ <http://mathdid.elte.hu/>
- 9. <http://ip.gallup.hu/elearning/index.html>
- 10. [http://tmt.omikk.bme.hu/show\\_news.html?id=4255&issue\\_id=467](http://tmt.omikk.bme.hu/show_news.html?id=4255&issue_id=467)
- 11. <http://e-learning.vacau.com/elearning.html>
- 12. <http://www.hrportal.hu/hr/az-elearning-magyarorszagi-helyzete-20080918.html>
- 13. <http://www.isotanusitas.hu/xml.html>
- 14. <http://hu.wikipedia.org/wiki/JEdit>
- 15. <http://hu.wikipedia.org/wiki/CSS>
- 16. <http://www.math-bridge.org/>
- 17. [http://demo.math-bridge.org](http://demo.math-bridge.org/)
- 18. [http://service.math-bridge.org](http://service.math-bridge.org/)
- 19. <http://sziget.mine.nu:8080/mathbridge/>